**Emilia CÂMPEAN Liviu MORAR**

# **Smaranda TRIPON**

# **MAŞINI UNELTE CU COMANDĂ NUMERICĂ**

Îndrumător de laborator

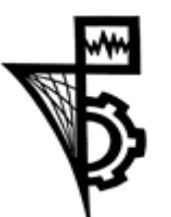

Editura UTPRESS Cluj-Napoca, 2019 ISBN 978-606-737-393-6 **Emilia CÂMPEAN Liviu MORAR**

**Smaranda TRIPON**

# **MAȘINI UNELTE CU COMANDĂ NUMERICĂ**

# Îndrumător de laborator

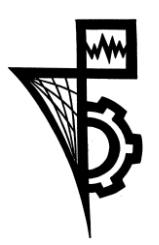

Editura UTPRESS Cluj-Napoca, 2019 ISBN 978-606-737-393-6

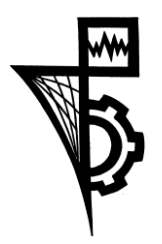

Editura U.T.PRESS Str. Observatorului nr. 34 C.P. 42, O.P. 2, 400775 Cluj-Napoca Tel.:0264-401.999 e-mail: utpress@biblio.utcluj.ro http://biblioteca.utcluj.ro/editura

Director: Ing. Călin D. Câmpean

Recenzia: Cristian Moise, CAMWorks Prof. dr. ing. Cornel Ciupan

Copyright © 2019 Editura U.T.PRESS Reproducerea integrală sau parţială a textului sau ilustraţiilor din această carte este posibilă numai cu acordul prealabil scris al editurii U.T.PRESS. ISBN 978-606-737-393-6

# **Lucrarea 1. Prelucrarea suprafețelor prin frezare**

#### **1. Scopul lucrării**

- Însușirea operaților și a tipurilor de suprafețe executate prin frezare pe centre de prelucrare;
- Cunoașterea sculelor specifice prelucrărilor prin frezare pe mașini cu comandă numerică.

#### **2. Considerații generale**

Lucrarea are ca obiectiv prezentarea operaților de frezare care se pot executa pe mașina cu comandă numerică, în cadrul unor aplicații având ca suport piese de complexitate medie (geometrică sau tehnologică).

Operația de frezare este cel mai utilizat procedeu de prelucrare prin așchiere, cu ajutorul ei putându-se prelucra suprafețe plane, cilindrice sau profilate. Procedeul de prelucrare prin așchiere se realizează cu ajutorul unor scule cu mai mulți dinți, care poartă numele de freze. Prin deplasarea sculei sau a semifabricatului cu un avans de lucru, se realizează îndepărtarea materialului dorit. În cazul operației de frezare, scula este cea care realizează mișcarea de așchiere (Fratila, 2019).

Procedeul de așchiere prin frezare este compus din două mișcări (Gyenge & Fratila, 2004):

- Mișcarea principală de rotație a sculei executată de sculă în jurul axei sale;
- Mișcarea secundară de avans, executată fie de sculă, fie de semifabricat;

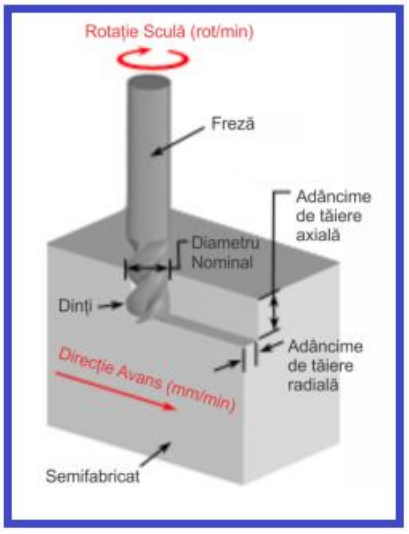

Figura 1 Miscări sculă (Hajdu, 2019)

Prin frezare se pot prelucra suprafețe de tip:

- Plane: orizontale, frontale, înclinate;
- Canale de diferite forme constructive;
- Suprafețe cilindrice;
- Suprafețe profilate.

#### **2.1.Prelucrarea suprafețelor plane**

Prelucrarea suprafețelor plane poate fi realizată folosind:

- Freze frontale în cazul frezării frontale, generarea suprafeței se realizează prin deplasarea curbei generatoare G în planul curbei directoare, mișcare realizată de către tăișul sculei așchietoare ( [Figura](#page-4-0) *2*). Axa sculei este perpendiculară pe suprafața ce urmează a fi prelucrată.
- Freze cilindrice în cazul acesta axa sculei este paralelă cu suprafața de prelucrat în timp ce curba generatoarei este determinată de muchia dinților sculei [\(Figura 3\)](#page-4-1).
- Freze cilindro frontale axa sculei poate fi atât paralelă, cât şi perpendiculară pe suprafață (combinație a celor două cazuri)

<span id="page-4-0"></span>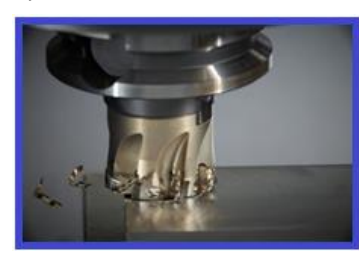

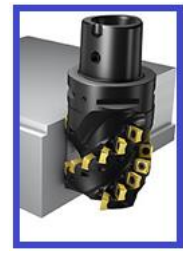

Figura 2 Frezare frontală *(Tools, 2019)* Figura 3 Frezarea cilindrică *(Radu, 2019)*

<span id="page-4-1"></span>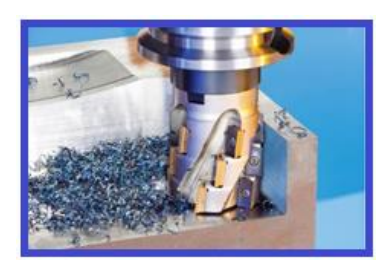

Figura 4 Frezare cilindro-frontală *(Tools, 2019)*

Funcție de sculele utilizate, există posibilitatea prelucrării unei game variate de suprafețe. Astfel, în vederea prelucrării suprafețelor plane înclinate, folosind o mașină de frezat în 3 axe, se pot folosi 3 tipuri de scule:

Freze coadă de rândunică [\(Figura 5\)](#page-5-0) inversă - în acest caz, generarea suprafeței se realizează, ca și în cazul frezării frontale, prin deplasarea curbei generatoare G în planul curbei directoare. Axa sculei este perpendiculară pe suprafața ce urmează a fi prelucrată. Frezele coadă de rândunică pot fi folosite și pentru prelucrarea canalelor.

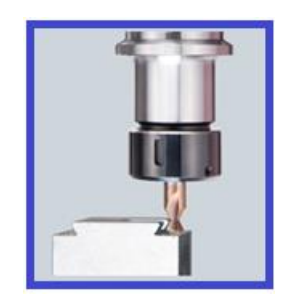

Figura 5 Freza coada de rândunică *(Kitagawa, 2019)*

<span id="page-5-0"></span>- Freze coadă de rândunică inverse [\(Figura 6\)](#page-5-1). Principiul de funcționare al acestor freze este identic cu cel prezentat anterior. Și acestea pot fi folosite la prelucrarea canalelor.

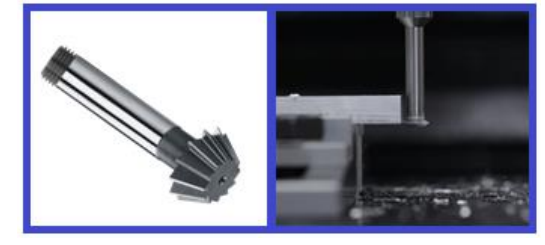

Figura 6 Freza coadă de rândunică inversă

<span id="page-5-1"></span>- Freze pentru șanfrenare [\(Figura 7\)](#page-5-2) – au același principiu de funcționare.

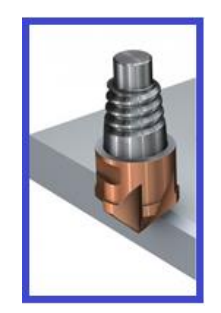

Figura 7 Freză pentru șanfrenare

#### <span id="page-5-2"></span>**2.2. Prelucrarea canalelor**

În vederea prelucrării canalelor, există mai multe scule care pot fi folosite, funcție de suprafața care se dorește a fi prelucrată, pentru o mașină de frezat în 3 axe:

- Freze cilindro-frontale, pentru canalele rectangulare (Figura 8);
- Freze biconice, pentru canale unghiulare (Figura 9);
- Freze cu rază la vârf, pentru canale rotunde (Figura 10);
- Freze coadă de rândunică, pentru canale cu suprafață înclinată [\(Figura 5\)](#page-5-0);
- Freze pentru canale T (Figura 11).
- Freze cu raza: concavă sau convexă, funcție de suprafața prelucrată. Frezele cu rază se folosesc pentru suprafețele plane sau canale. Caracteristica lor distinctivă este o rază pe margini care permite o distribuție mai bună a căldurii. Chiar și o rază de 0,5 mm oferă o rezistență semnificativă față de o freză cilindro-frontală [\(Figura 12\)](#page-6-0).

- Freze disc [\(Figura 13\)](#page-6-1). Frezele disc se utilizează în vederea obținerii de decupaje adânci în piesă cu așchiere scurtă.

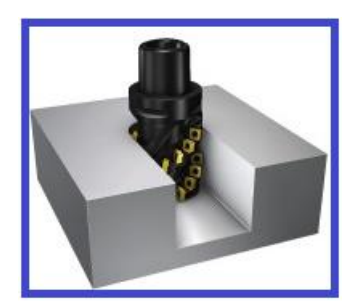

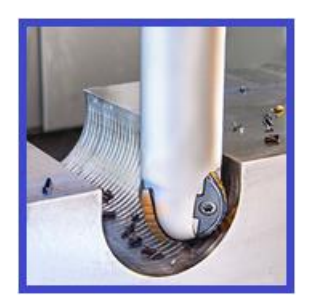

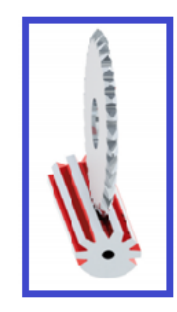

Figura 8 Freza tip porumb *(Tools, 2019)* Figura 9 Freză biconică *(POLYTOOL, 2019)*

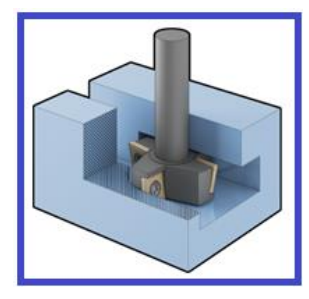

Figura 10 Freză cu rază la vârf Figura 11 Freza pentru canale T

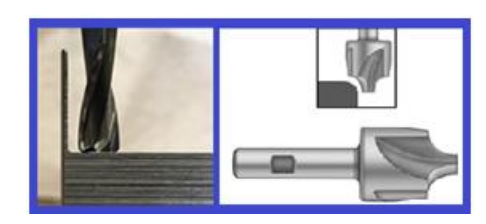

<span id="page-6-0"></span>Figura 12 Bull nose *(mindworks.shoutwiki.com, 2019)*

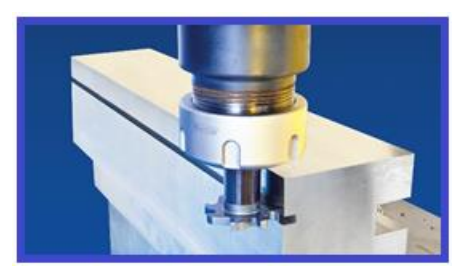

Figura 13 Freză disc *(Tools, 2019)*

#### <span id="page-6-1"></span>**3. Determinarea operaților tehnologice pentru o piesă dată.**

În vederea prezentării operațiilor care se pot realiza pe o freză CNC ȋn 3 axe, se pornește de la un desen dat. Piesa realizată va fii folosită și în lucrarea următoare. Lucrarea de faţă urmărește doar prezentarea operaților, și nu are ca obiectiv prezentarea pașilor necesari realizării unui program CNC.

Desenul de execuție a piesei conține toate informațiile necesare obținerii piesei respective. O analiză a acestuia este necesară în vederea obținerii calității cerute de condițiile de funcționare. Desenul este prezentat în [Figura 14.](#page-7-0)

Ȋn vederea prelucrării piesei, se consideră un adaos de prelucrare de 5 mm pe axele X şi Y.

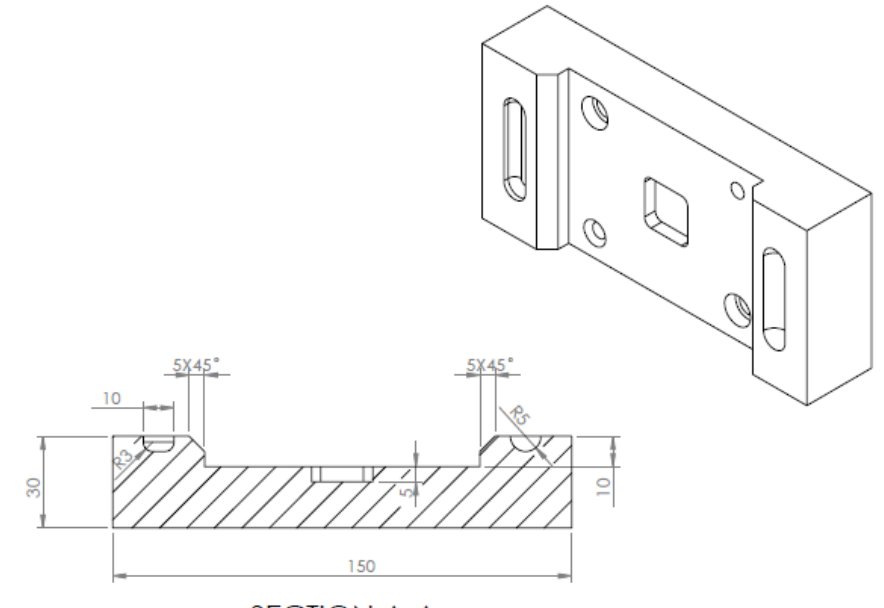

**SECTION A-A** 

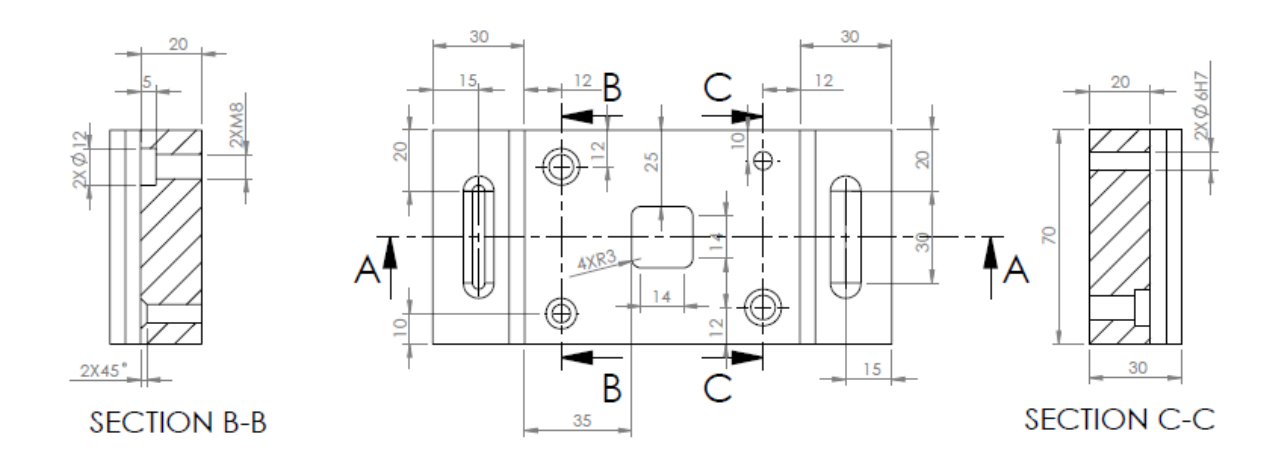

Figura 14 Piesa studiată

<span id="page-7-0"></span>Pentru realizarea piesei, succesiunea operaților este prezentată în tabelul 1.

Tabel 1 Itinerar tehnologic

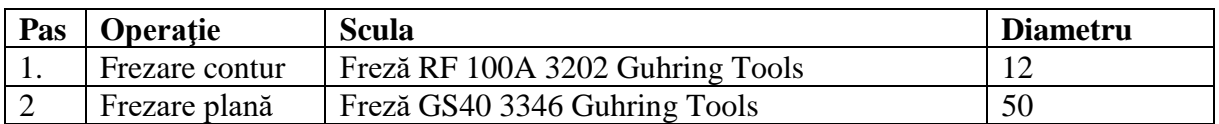

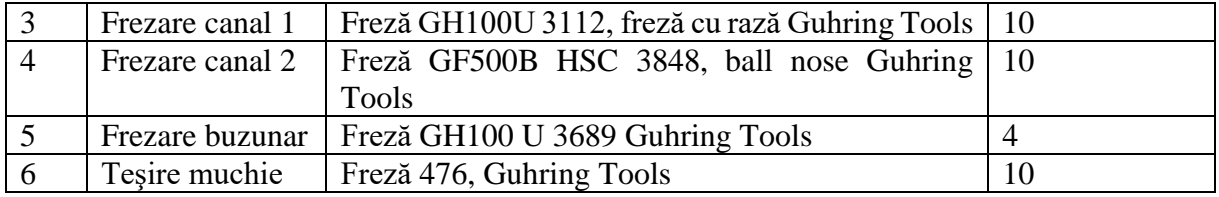

Obs: Operațiile de găurire sunt studiate în Lucrarea 2.

#### **4. Metodologia desfăşurării lucrării de laborator**

- $\checkmark$  Se analizează desenul primit și se verifică corectitudinea datelor primite.
- ✓ Se stabilesc dimensiunile semifabricatului funcție de materialele disponibile, necesare stabilirii operațiilor ce urmează a fi realizate.
- $\checkmark$  Se stabilește originea semifabricatului
- ✓ Se studiază tipurile de prelucrări executate pe mașina CNC și se aleg sculele corespunzătoare prelucrării
- ✓ Se studiază mișcările realizate de fiecare sculă în vederea prelucrării suprafețelor;

### **Bibliografie**

Fratila, D. (2019). Tehnologii de fabricatie. Cluj Napoca: UTPress.

- Gyenge, C., & Fratila, D. (2004). Ingineria fabricatiei. Cluj Napoca: Alma Mater.
- Hajdu, Z. (2019, 08 08). http://www.academiacnc.ro/frezare-in-sensul-vs-in-contra-avansului/. Preluat de pe http://www.academiacnc.ro/frezare-in-sensul-vs-in-contra-avansului/: http://www.academiacnc.ro/frezare-in-sensul-vs-in-contra-avansului/
- Kitagawa, E. (2019, 07 29). https://www.kitagawa.global/ro/products/5osupnan/psluenstv/tdc60a. Preluat de pe https://www.kitagawa.global/ro/products/5osupnan/psluenstv/tdc60a: https://www.kitagawa.global/ro/products/5osupnan/psluenstv/tdc60a
- mindworks.shoutwiki.com. (2019, 07 29). http://mindworks.shoutwiki.com. Preluat de pe http://mindworks.shoutwiki.com: http://mindworks.shoutwiki.com/wiki/File:Corner\_Rounding\_End\_Mill.jpg
- Morar, L.; Câmpean, E.(2015). Programarea echipamentelor CNC. Cluj Napoca: UTPress

Morar, L.; Câmpean, E.(2014).Programarea manuală şi asistată de calculator a echipamentelor numerice. Cluj Napoca: UTPress

- POLYTOOL, D. (2019, 07 17). http://www.dixipolytool.ch. Preluat de pe http://www.dixipolytool.ch:
- http://www.dixipolytool.ch/fileadmin/user\_upload/Documents/flyers\_des\_nov.\_2013/fraises\_sci es\_EN\_CH.pdf
- Radu, A. (2019). Tehnologii de fabricatie II. Cluj Napoca: UTPress.
- Tools, I. (2019, 07 14). https://www.ttonline.ro. Preluat de pe https://www.ttonline.ro: https://www.ttonline.ro/revista/scule/frezare-inteligenta

# **Lucrarea 2. Prelucrarea suprafețelor prin găurire**

#### **1. Scopul lucrării**

- Însușirea operaților și a tipurilor de suprafețe executate prin găurire pe centre de prelucrare;
- Cunoașterea sculelor specifice prelucrărilor prin găurire pe mașini cu comandă numerică.

#### **2. Considerații generale**

Lucrarea are ca obiectiv prezentarea operaților de găurire care se pot executa pe mașina cu comandă numerică, în cadrul unei aplicații având ca suport piesa prezentată în Lucrarea 1, piesă cu o complexitate medie (geometrică sau tehnologică).

Găurirea este operația de prelucrare prin așchiere având ca scop obținerea de găuri în material plin de către scula numită burghiu, care execută atât mișcarea de rotație cât și de avans axial.

Mișcările necesare operației de găurire sunt:

- Mișcarea principală este de rotație, și este executată de către sculă în jurul axei găurii. Se notează cu "n" și se măsoară în rot/min
- Mișcarea de avans este o mișcare rectilinie în lungul axei găurii. Se exprimă în mm/rot. [\(Figura 1\)](#page-10-0)

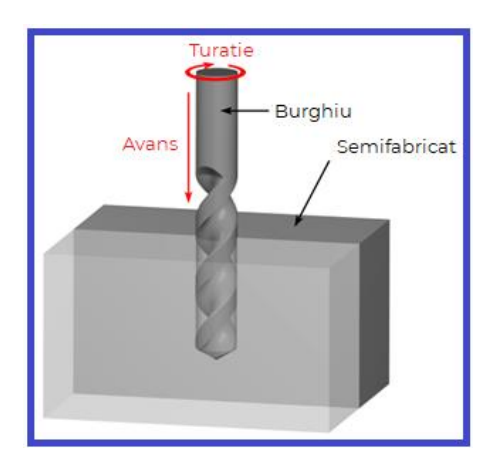

Figura 1 Operația de găurire (custompartnet.com, 2019)

<span id="page-10-0"></span>Operațiile ce se pot prelucra pot fi grupate în următoarele categorii:

- ✓ Găuriri în plin;
- ✓ Adânciri de găuri;
- ✓ Alezări;
- ✓ Filetări;
- ✓ Teșiri.

#### **2.1.Prelucrarea găurilor în plin**

Prelucrarea găurilor poate fi realizată fie pentru prelucrarea alezajelor cu diametru de până la 70 mm fie ca operație premergătoare unei alte prelucrări.

Găurirea este o operație recomandată în cazul unor prelucrări de precizie redusă (trepte de precizie 10-12 ISO) și calitate a suprafeței de până la 6.3 μm.

Funcție de forma constructivă, sculele folosite la prelucrarea prin găurire a suprafețelor de revoluție interioare se împart în (Capatina, 2008):

- Burghie elicoidale;
- Burghie de centrare;
- Burghie pentru găuri adânci;
- Burghie cu canale drepte;
- Burghie cu canale oblice;
- Burghie inelare.

#### *Burghie elicoidale*

Burghiele elicoidale [\(Figura 1\)](#page-10-0) sunt cele mai utilizate burghie, atât datorită preciziei ridicate a prelucrării cât și datorită geometriei adecvate a părții așchietoare care ușurează evacuarea așchiilor și răcirea zonei de lucru. Acestea pot fi prevăzute și cu canale de răcire.

#### *Burghie de centrare*

Burghiele de centrare [\(Figura 2\)](#page-12-0) au rolul de a pregăti alezajul pentru următoarele operații și de a realiza gaura de centrare. Sunt burghie care au condiții de așchiere inferioare burghielor elicoidale datorită formei simplificate care pot avea una sau mai multe trepte, dar și datorită diametrelor mici.

#### *Burghie pentru găuri adânci*

Burghiele pentru găuri adânci se folosesc dacă adâncimea de găurire este de cinci ori mai mare decât diametrul datorită problemelor tehnologice care pot apărea. În acest caz, burghiele pot avea canale elicoidale sau canale drepte. În cazul burghielor elicoidale, evacuarea și răcirea sculei se realizează prin retragerea repetată a burghiului. Burghiele elicoidale se folosesc pentru diametre ale găurilor cuprinse între 2-20 mm și o adâncime de până la 25xD. În general, pentru mărirea productivității și creșterea durabilității sculei, se folosește răcirea internă a sculei. Pentru diametre mai mari de 20 mm se folosesc fie burghie elicoidale cu evacuare internă a așchiilor, fie burghie cu un singur tăiș principal. Acestea produc așchii de lățime egală cu jumătate din diametru; forța de așchiere este preluată de pereții găurii prin pragurile de conducere ale sculei. (Capatina, 2008)

#### *Burghie cu canale drepte*

Burghiele cu canale drepte reprezintă o soluție constructivă simplă, care se folosește în cazul găurilor scurte datorită evacuării dificile a găurilor. În vederea îmbunătățirii operației, sculele sunt armate cu plăcuțe din carburi metalice [\(Figura 4\)](#page-12-1).

#### *Burghie cu canale oblice*

Burghiele cu canale oblice facilitează evacuarea ușoară a așchiilor datorită construcției simple și a plăcuțelor din carburi metalice.

#### *Burghie inelare*

În cazul în care se prelucrează alezaje cu diametre mai mari de 70 mm străpunse se folosește burghierea inelară cu burghie numite carotiere. Carotierele taie doar pe grosimea danturii, scăzând consumul de energie și mărind durata de viață a sculei [\(Figura 6\)](#page-12-2).

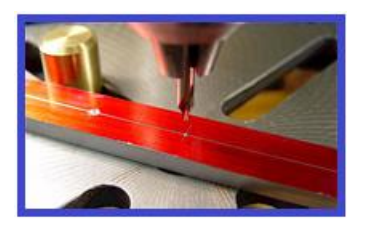

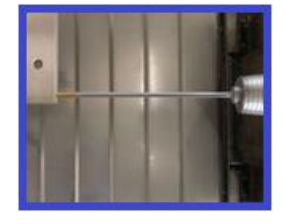

Figura 2 Burghiu de centruire Figura 3 Burghie pentru găuri adânci (www.lti-motion.com, 2019)

<span id="page-12-1"></span><span id="page-12-0"></span>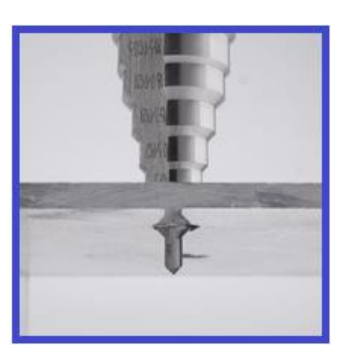

Figura 4 Burghie cu canale drepte (GSR, 2019) Figura 5 Burghie cu canale oblice

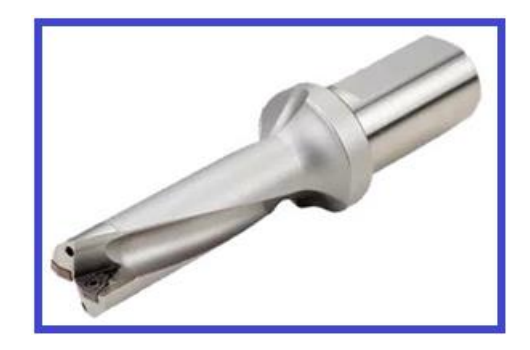

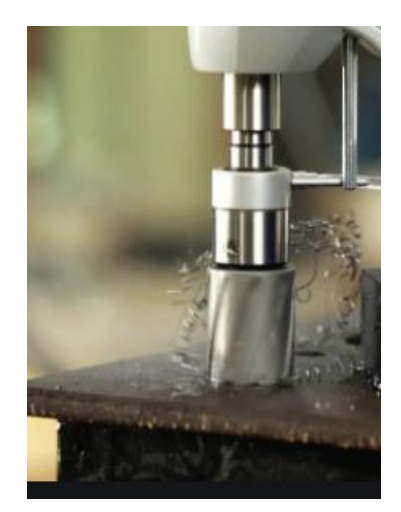

Figura 6 Burghie inelare

#### <span id="page-12-2"></span>**2.2.Adânciri de găuri**

Adâncirea este operația de așchiere prin care alezaje așchiate anterior sunt prelucrate, obţinânduse o zonă cilindrică sau conică cu gaura inițială (Korka, 2013). Funcția adâncitorului este de a lărgi unele găuri realizate anterior. Cinematica generării suprafețelor este aceeași ca în cazul găuririi.

Specificul acestor scule este faptul că lipsește tăișul transversal. Datorită acestui fapt, numărul de dinți este mai mare, permițând prelucrarea cu regimuri de așchiere intense.

Prelucrarea poate fi realizată folosind următoarele scule:

- a. Adâncitoare cu cep de ghidare fix [\(Figura 7,](#page-13-0) a). Acestea asigură coaxialitatea găurii lărgite cu cea a găurii existente anterior pentru șuruburile cu cap înecat.
- b. Adâncitoarele profilate [\(Figura 7,](#page-13-0) b). Sunt folosite în vederea copierii pe fundul găurilor a unor forme.
- c. Lamatoarele [\(Figura 7,](#page-13-0) c). Scula realizează prelucrarea plană a unei suprafețe frontale circulare a bosajului găurii. Rolul acestei proceduri este de a obține condiția de perpendicularitate pe axa găurii (Radu, 2019). În vederea realizării lamajului, se pot folosi trei tipuri de scule: lamator conic, lamator cilindric şi lamator frontal.

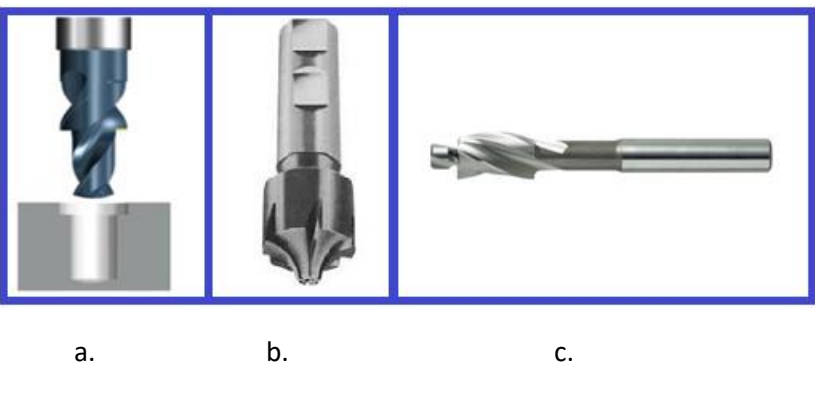

Figura 7 Adânciri de găuri

#### <span id="page-13-0"></span>**2.3.Alezarea**

Alezarea este procedeul prin care se realizează finisarea găurilor, asigurând în acest fel o calitate ridicată a suprafeței prelucrate. Alezarea presupune îndepărtarea a maxim 0.5mm material pe diametru. Alezarea nu îmbunătățește precizia de poziționare, intervenind doar la calitatea suprafeței, obținând suprafețe aflate în treapta de precizie IT 6-IT9.

Funcție de diametrul alezajului ce necesită a fi prelucrat, alezarea se face folosind fie bară de alezat, fie alezor.

#### *Alezorul*

Alezorul are rolul de a mări diametrul unei găuri existente [\(Figura 8\)](#page-14-0). Constructiv, alezorul este format din o serie de dinți, drepți sau elicoidali. Se folosește pentru prelucrarea diametrelor mai mici de 50mm, cu o durabilitate a materialului mai mică de 35 HRC (Fratila, 2019). Adaosul de prelucrare este de maxim 0.5mm. Nu este de dorit un adaos de prelucrare mai mare, datorită creşterii solicitărilor asupra alezorului. O valoare prea mică a adaosului duce la imposibilitatea obținerii calității dorite a găurii (Radu, 2019). Rugozitatea obținută se situează în intervalul 0.8-1.6 μm.

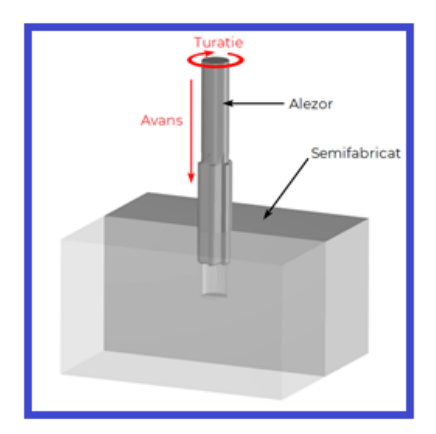

Figura 8 Alezorul (custompartnet.com, 2019)

#### <span id="page-14-0"></span>*Bara de alezat*

Bara de alezat se folosește în momentul în care dimensiunea găurii care trebuie prelucrată depășește valoarea de 25mm [\(Figura 9\)](#page-14-1). Bara de alezat intră în prelucrare axial, acționând ca o freză care îndepărtează adaosul de prelucrare existent. Bara de alezat, la fel ca alezorul, nu îmbunătățește precizia de poziționare, doar calitatea suprafeței.

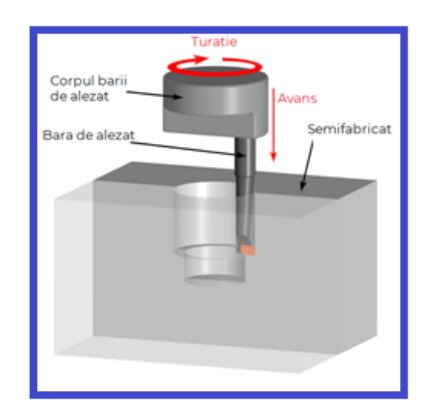

Figura 9 Bara de alezat (custompartnet.com, 2019)

#### <span id="page-14-1"></span>**2.4.Filetarea**

Tarodarea [\(Figura 10\)](#page-15-0) este operația de prelucrare prin așchiere a unor găuri existente în vederea realizării de filete interioare. Constructiv, tarodul este un șurub cu canale longitudinale. Acesta este selectat funcție de diametrul şi pasul dorit a se obține şi are generatoarea dată de profilul filetului. Ȋn vederea ușurării introducerii tarodului ȋn gaură, partea așchietoare (activă) a tarodului are formă tronconică.

Este foarte important ca diametrul găurii să fie cel corespunzător. Modalitatea de calcul pentru stabilirea valorii diametrului este dată de formula (Tools, https://www.ttonline.ro/revista/scule/iscar-filetare-cu-tarozi, 2019):

$$
S = D - \frac{[%xP]}{76.98}
$$
, unde:

- S= diametrul burghiului [mm];
- D= diametrul de fund al filetului [mm];
- %= procentul de angajare al filetului;
- P= pasul filetului.

Filetul poate fi obținut atât prin așchiere, cât și prin deformare plastică. În cazul filetelor obținute prin așchiere, se folosesc tarozi din oțel rapid cu diametrul exterior şi flancurile rectificate prin detalonare. În cazul deformării plastice, se folosesc seturi de 2-3 tarozi, fiecare îndepărtând o anumită parte din material. De obicei, ultimul tarod se folosește pentru realizarea operației de finisare. Filetarea manuală este permisă doar dacă rezistența la tracțiune a materialului este mai mică de 1200 N/mm2.

Funcție de tipul filetului – străpuns sau înfundat, tarozi pot fi aleși dintre următoarele categorii:

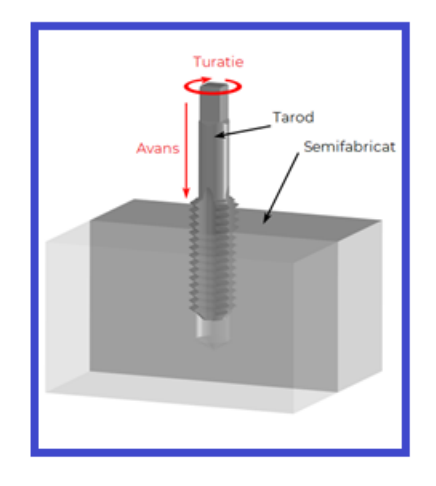

Figura 10 Tarod

- <span id="page-15-0"></span>a. Tarodul cu zona de atac [\(Figura 11\)](#page-16-0). Aceștia sunt utilizați pentru filetarea găurile străpunse, iar datorită geometriei acestor scule – spirala înclinată spre stânga, așchiile sunt împinse în direcția de înaintare a tarodului. (Tools, https://www.ttonline.ro/revista/scule/iscarfiletare-cu-tarozi, 2019)
- b. Tarodul cu canale drepte [\(Figura 11\)](#page-16-0). Acest tip de tarod este folosit atât pentru filetarea găurilor străpunse, cât şi pentru cele înfundate. Se folosesc şi la filetarea manuală.
- c. Tarodul cu canal spiral (elicoidal) [\(Figura 11\)](#page-16-0). Tarodul este utilizat pentru filetarea găurilor înfundate, datorită faptului că prin construcția tarodului, forma elicoidala asigură evacuarea eficientă a șpanului din gaură.

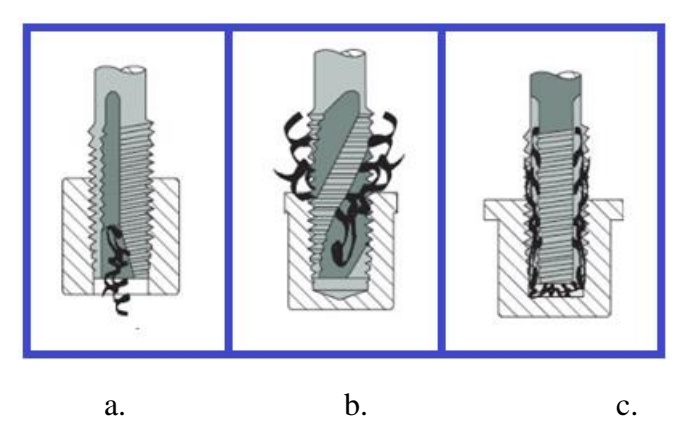

<span id="page-16-0"></span>Figura 11 Tipuri de tarozi (Tools, https://www.ttonline.ro/revista/scule/iscar-filetare-cu-tarozi, 2019)

#### **2.5.Teșirea**

Teșitoarele sunt folosite atât pentru teșirea locașurilor la unghiuri standardizate (45˚, 60˚, 75˚), dar și pentru realizarea locașurilor pentru șuruburi cu cap tronconic, pentru eliminarea de bavuri și margini neregulate pentru a îmbunătăți finisajul suprafeței piesei [\(Figura 12\)](#page-16-1). Un alt beneficiu al folosirii teșirii unei găuri înainte de filetare este creșterea preciziei ghidării tarodului ȋn gaura.

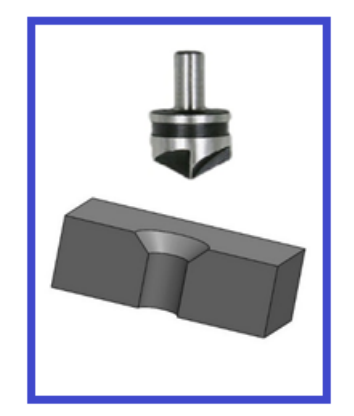

Figura 12 Teșitor

#### <span id="page-16-1"></span>**3. Determinarea operaților tehnologice pentru o piesă dată.**

Pentru analiza operațiilor care se pot realiza pe o freză CNC ȋn 3 axe, se pornește de la desenul dat ȋn Lucrarea 1. Operațiile de frezare au fost executate, lucrarea analizând doar prezentarea operaților de găurire. Pașii necesari realizării unui program CNC nu fac obiectul acestei lucrări.

Desenul de execuție a piesei conține toate informațiile necesare obținerii piesei respective. O analiză a acestuia este necesară în vederea obținerii calității cerute de condițiile de funcționare. Desenul este prezentat în [Figura 13.](#page-17-0)

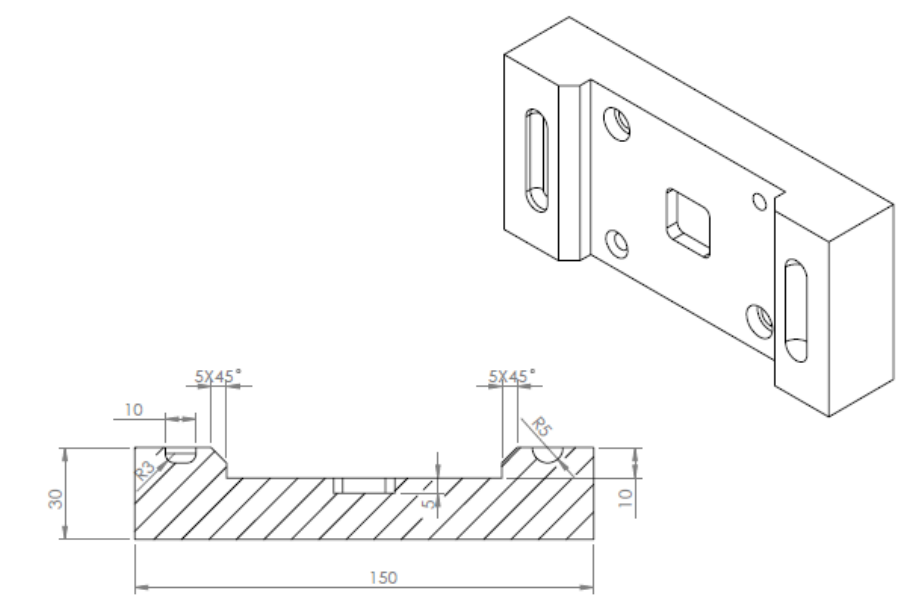

SECTION A-A

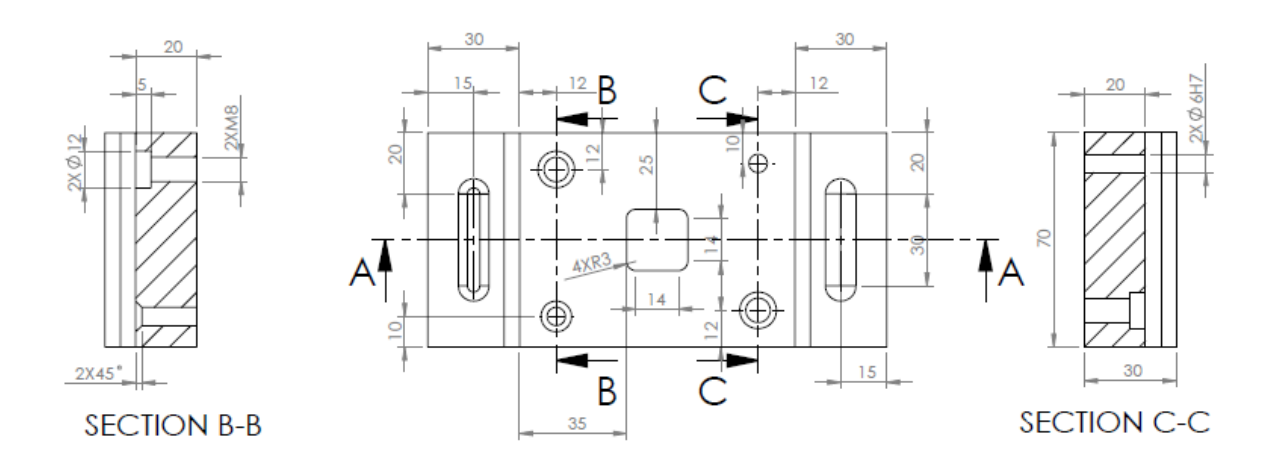

Figura 13 Piesa studiată

<span id="page-17-0"></span>Pentru realizarea piesei, succesiunea operaților este prezentată în Tabelul 1.

Tabel 1 Itinerar tehnologic

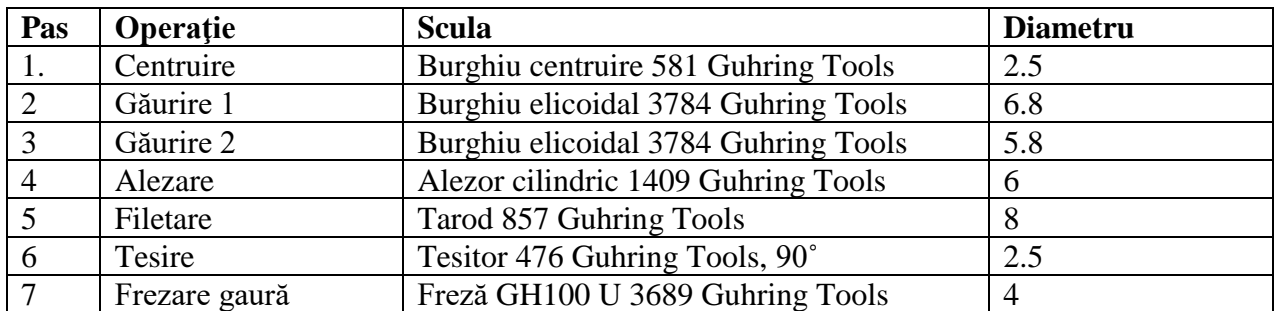

#### **4. Metodologia desfăşurării lucrării de laborator**

- $\checkmark$  Se analizează desenul primit și se verifică corectitudinea datelor primite.
- $\checkmark$  Se stabilesc dimensiunile semifabricatului funcție de materialele disponibile, necesare stabilirii operațiilor ce urmează a fi realizate.
- $\checkmark$  Se stabileste originea semifabricatului
- $\checkmark$  Se studiază tipurile de prelucrări executate pe mașina CNC și se aleg sculele corespunzătoare prelucrării
- $\checkmark$  Se studiază mișcările realizate de fiecare sculă în vederea prelucrării suprafetelor;

## **Bibliografie**

Capatina, N. (2008). Scule aschietoare. Galati: UDGL.

- custompartnet.com. (2019, 06 17). custompartnet.com. Preluat de pe custompartnet.com: https://www.custompartnet.com/wu/hole-making
- Fratila, D. (2019). Tehnologii de fabricatie. Cluj Napoca: UTPress.
- GSR. (2019, 06 17). www.gewindewerkzeuge.com. Preluat de pe www.gewindewerkzeuge.com: https://www.gewindewerkzeuge.com/articledetails/electro-step-drill-HSS-G-3\_5-40mmstraight-flute-with-straight-shank.aspx
- Gyenge, C., & Fratila, D. (2004). Ingineria fabricatiei. Cluj Napoca: Alma Mater.
- Korka, Z. I. (2013). Bazele aschierii si generarii suprafetelor. Resita: Eftimie Murgu.
- Morar L.,Pop C., Pop D., Campean E., (2011) Îndrumător pentru lucrări de laborator pentru disciplinele asociate comenzii numerice . Vol. 1 , ISBN 978-973-662-661-6.
- Radu, S. A. (2019). Tehnologii de fabricatie II. Cluj Napoca: UTPress.
- Tools, I. (2019, 07 25). https://www.ttonline.ro/revista/scule/iscar-filetare-cu-tarozi. Preluat de pe www.ttonline.ro: https://www.ttonline.ro/revista/scule/iscar-filetare-cu-tarozi
- www.lti-motion.com. (2019, 06 05). www.lti-motion.com. Preluat de pe www.lti-motion.com: https://www.lti-motion.com/products/spindle-technology/vibration-assisted-drilling

# **Lucrarea 3. Prelucrarea suprafețelor prin strunjire**

#### **1. Scopul lucrării**

- Însușirea noțiunilor legate de strunjire şi a tipurilor de operații și suprafețe care pot fi prelucrate prin strunjire pe strunguri cu comandă numerică;
- Cunoașterea sculelor specifice prelucrărilor prin strunjire pe mașini cu comandă numerică.

#### **2. Considerații generale**

Scopul lucrării este de a studia şi prezenta operaților de strunjire care se pot executa pe mașina cu comandă numerică. Exemplificarea va fi realizată cu ajutorul unei piesă prezentată la sfârșitul lucrării, piesă cu o complexitate medie (geometrică sau tehnologică).

Strunjirea este procedeul de prelucrare prin așchiere cu ajutorul cărora se prelucrează suprafețe cilindrice, conice, profilate, interioare sau exterioare. Prelucrarea este realizată pe mașini unelte numite strunguri.

Mișcările operației de strunjire sunt compuse din:

- Mișcarea principală este de rotație, și este executată de către piesă. Se notează cu "n" și se măsoară în rot/min. Miscarea de aschiere este circulară.
- Miscarea secundară, de avans a sculei. Se exprimă în mm/rot (Gyenge & Fratila, 2004). Funcție de direcție, avansul poate fi: transversal, longitudinal, transversal și înclinat. Mișcarea de avans este rectilinie.

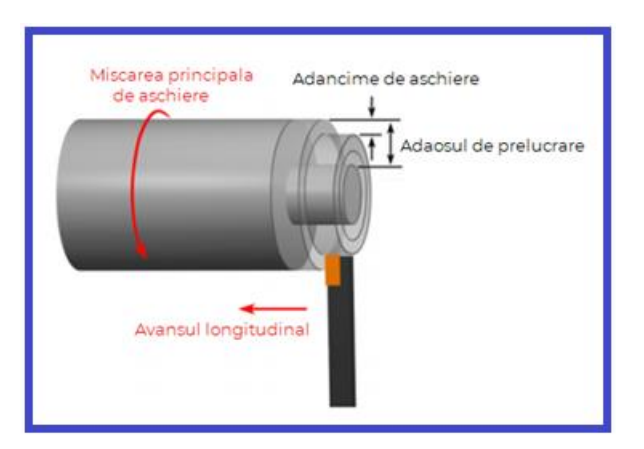

Figura 1 Strunjirea longitudinală exterioară (Tanase, 2019)

Ȋn funcție de formă, operațiile care se pot executa pot fi grupate ȋn următoarele categorii:

- $\checkmark$  Suprafete cilindrice;
- $\checkmark$  Suprafețe plane;
- $\checkmark$  Suprafete profilate;
- $\checkmark$  Suprafețe conice;
- $\checkmark$  Strunjirea filetelor;
- ✓ Găurirea şi centruirea

Noile mașini CNC existente pe piață permit şi dezvoltarea altor tipuri de suprafețe, care permit şi controlul numeric al axei de rotație – axa C. De asemenea, o freză antrenată de un motor auxiliar montată în locul cuțitului de strung permite realizarea de operații de frezare pe arborele montat.

Şi ȋn cazul strunjirii, operații precum: centruire, găurire sau alezare pot fi realizate, însă acestea au fost prezentate în cadrul Lucrării nr. 2. Acesta este motivul pentru care aceste operații nu fac obiectul acestei lucrări. Se folosesc aceleași scule, diferă însă mișcările executate de către sculă. Ȋn cazul strungului, mișcarea de rotație este executată de către semifabricat, iar cea de așchiere de către sculă.

#### **2.1. Strunjirea suprafețelor cilindrice**

Strunjirea suprafețelor cilindrice se utilizează în vederea prelucrării suprafețelor de revoluție fiind paralelă cu axa de rotație a piesei. Funcție de mărimea adaosului de prelucrare, strunjirea suprafețelor cilindrice poate fi împărțită în:

- Strunjire de degrosare;
- Strunjire de semifinisare;
- Strunjire de finisare.

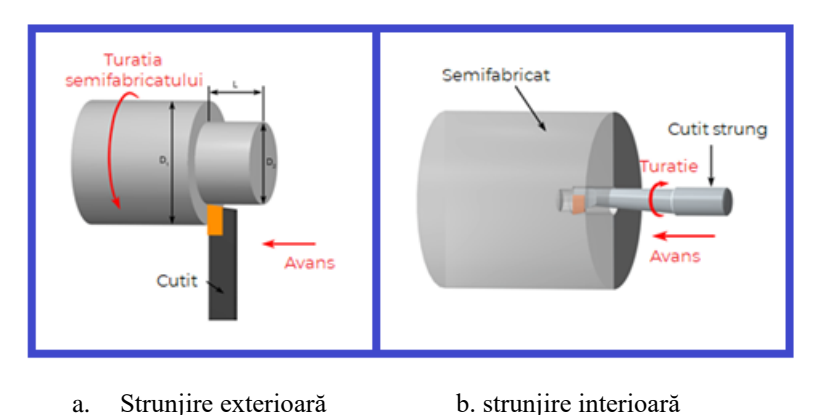

Figura 2 Strunjirea suprafețelor cilindrice (www.custompartnet.com, 2019)

<span id="page-20-1"></span>Ȋn urma prelucrării, valorile rugozității şi a treptei de precizie obținute pentru cele trei tipuri de strunjiri sunt trecute în [Tabel 1.](#page-20-0)

<span id="page-20-0"></span>

| Nr. crt. | Denumire operatie                            | Valoare rugozitate | Treaptă de precizie |
|----------|----------------------------------------------|--------------------|---------------------|
|          | Strunjirea de degrosare                      | 100-12.5 $\mu$ m   | IT13 - IT 11        |
| ∠        | Strunjirea de semifinisare $\vert$ 25-6.3 µm |                    | IT 11 - IT 10       |
|          | Strunjirea de finisare                       | $12.5 - 1.6 \mu m$ | IT $10 - IT 8$      |

Tabel 1 Valori rugozitate si trepte de precizie

Funcție de dispunerea suprafețelor prelucrate, strunjirea este de două tipuri:

- Strunjire interioară;
- Strunjire exterioară.

Strunjirea interioară presupune lărgirea unui alezaj existent, în timp ce strunjirea exterioară se referă la îndepărtarea adaosului de prelucrare existent pe exteriorului alezajului [\(Figura 2\)](#page-20-1). În cazul strunjirii interioare, condițiile de lucru sunt mai dificile în principal datorită lungii mari necesitate de cuțit și evacuării dificile a așchiilor.

#### **2.2. Strunjirea suprafețelor plane**

Strunjirea suprafețelor plane este specifică arborilor de dimensiuni mici și mijlocii. În cazul strunjirii suprafețelor plane, mișcarea de rotație este realizată de către semifabricat, în timp ce mișcarea de avans este realizată de către sculă, fiind o mișcare perpendiculară pe axa piesei [\(Figura](#page-21-0) [3\)](#page-21-0).

Operațiile care se poate realiza ȋn cadrul strunjirii suprafețelor frontale sunt:

- strunjirea frontală cu avans transversal;
- canelarea;
- retezarea.

#### *Strunjirea frontală cu avans transversal*

Particular pentru strunjirea plană este faptul ca prelucrare poate avea loc fie cu avansul sculei de la periferie spre centru, fie de la centru spre periferie. Se modifică unghiul de atac principal şi secundar al cuțitului, care trebuie inversat.

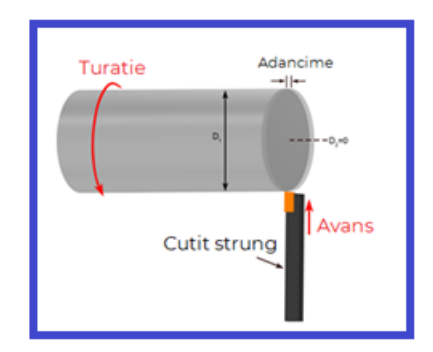

Figura 3 Strunjirea suprafețelor plane (custompartnet.com, 2019)

<span id="page-21-0"></span>Şi ȋn cazul strunjirii suprafețelor plane, funcție de valorile adaosului de prelucrare, vorbim de strunjiri de degrosare, semifinisare și finisare.

#### *Retezare*

Retezarea presupune realizarea acelorași mișcări ca în cazul strunjirii frontale cu avans transversal, având scopul de a separa piesa în una sau mai multe bucăți. Mișcarea este executată în acest caz de un cuțit cu cap îngustat, dar cu tăișul principal înclinat cu un unghi de 5-15 ˚ față de axa semifabricatului [\(Figura 4\)](#page-22-0), astfel încât piesa rezultată să aibă suprafața plană curată.

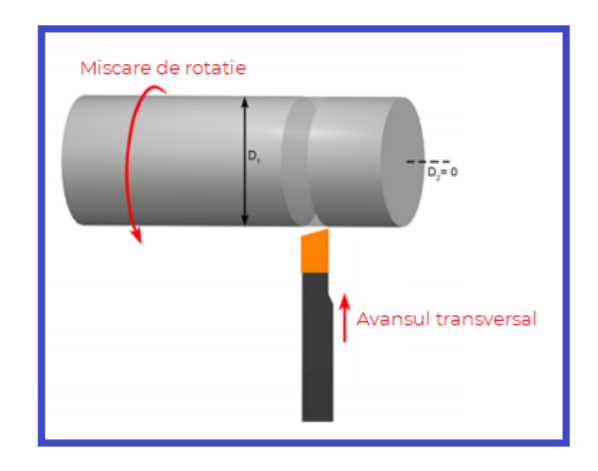

Figura 4 Retezarea (custompartnet.com, 2019)

#### <span id="page-22-0"></span>*Canelarea*

Asemănător retezării, canelarea presupune realizarea unui canal cu un cuțit special. Funcție de tipul canelării (interioare sau exterioare), canelarea se realizează cu cuțit cu cap îngustat (canelare exterioară) sau cu un cuțit special profilat.

Condițiile de lucru în cazul canelării interioare [\(Figura 5,](#page-22-1) a) sunt mai grele decât la cea exterioară, ȋn principal datorită evacuării dificile a așchiilor, dar şi a lungimii mari a cuțitului în consolă necesari prelucrării interioare.

Canelarea exterioară [\(Figura 5,](#page-22-1) b) ține cont de tipul canalelor: canale circulare înguste sau canale transversale de lățime mare (peste 6 mm). Ambele canale se realizează cu un cuțit cu cap îngustat; pentru canalele înguste, așchierea are loc în prezența mișcării de rotație, executată de către piesă şi a avansului de pătrundere transversal – pentru canale transversale sau a avansului longitudinal – pentru canale frontale.

Canalele transversale de lățime mare se așchiază în două etape: în prima fază, se execută un avans de pătrundere, și abia în faza a doua se cuplează avansul longitudinal. În felul acesta, se elimină vibrațiile ce pot apărea în proces, iar acesta este mult mai stabil.

<span id="page-22-1"></span>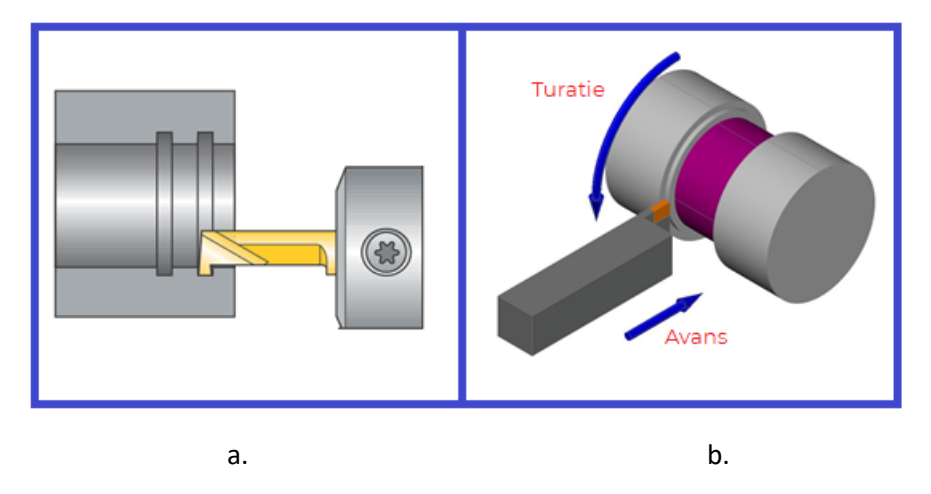

Figura 5 Canelarea

#### **2.3.Prelucrarea suprafețelor profilate**

Strunjirea suprafețelor profilate cu cuțite profilate, cuțite disc profilate sau prismatice profilate se efectuează după metoda generatoarei materializată și se aplică suprafețelor conice scurte  $l = 50 -$ 70 mm.

Prelucrarea presupune utilizarea a trei metode de strunjire:

- Cu cuțite profilate
- Prin combinarea mișcărilor de avans
- Cu dispozitiv de copiat după șablon

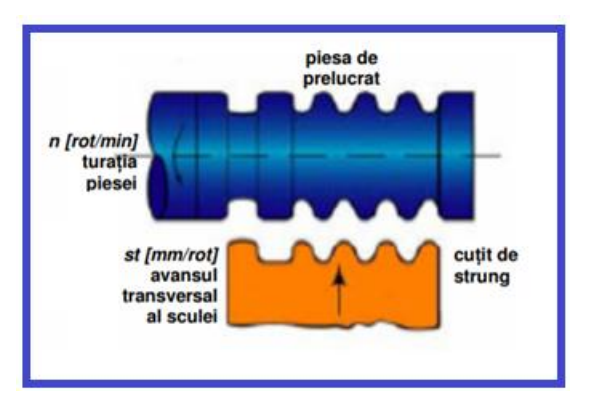

Figura 6 Prelucrarea suprafețelor profilate (Strnad, 2019)

#### **2.4.Filetarea**

Strunjirea pentru filetare [\(Figura 7\)](#page-23-0) este o strunjire longitudinală, executată cu cuțite de filetat având forma profilului filetului; avansul longitudinal este egal cu pasul filetului;

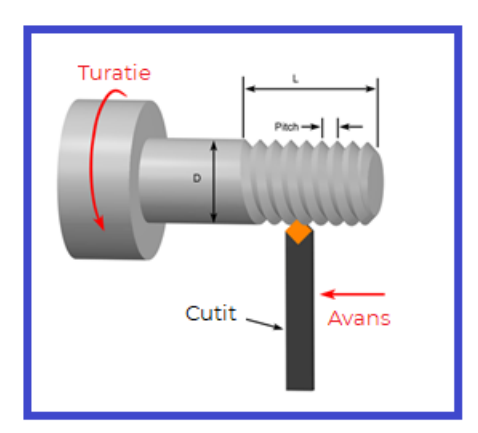

Figura 7 Strunjirea pentru filetare (custompartnet.com, 2019)

#### <span id="page-23-0"></span>**3. Determinarea operaților tehnologice pentru o piesă dată.**

Ȋn vederea analizei operațiilor care se pot realiza pe un strung CNC, pornim de la piesa prezentată ȋn [Figura 8.](#page-24-0) Lucrarea de față are ca si obiectiv prezentarea operațiilor care se pot realiza pe un

<span id="page-24-1"></span>strung CNC, şi nu prezintă pașii necesari realizării unui program CNC, sau metoda de programare a strungului în vederea prelucrării piesei.

Desenul de execuție a piesei conține toate informațiile necesare obținerii piesei respective. O analiză a acestuia este necesară în vederea obținerii calității cerute de condițiile de funcționare.

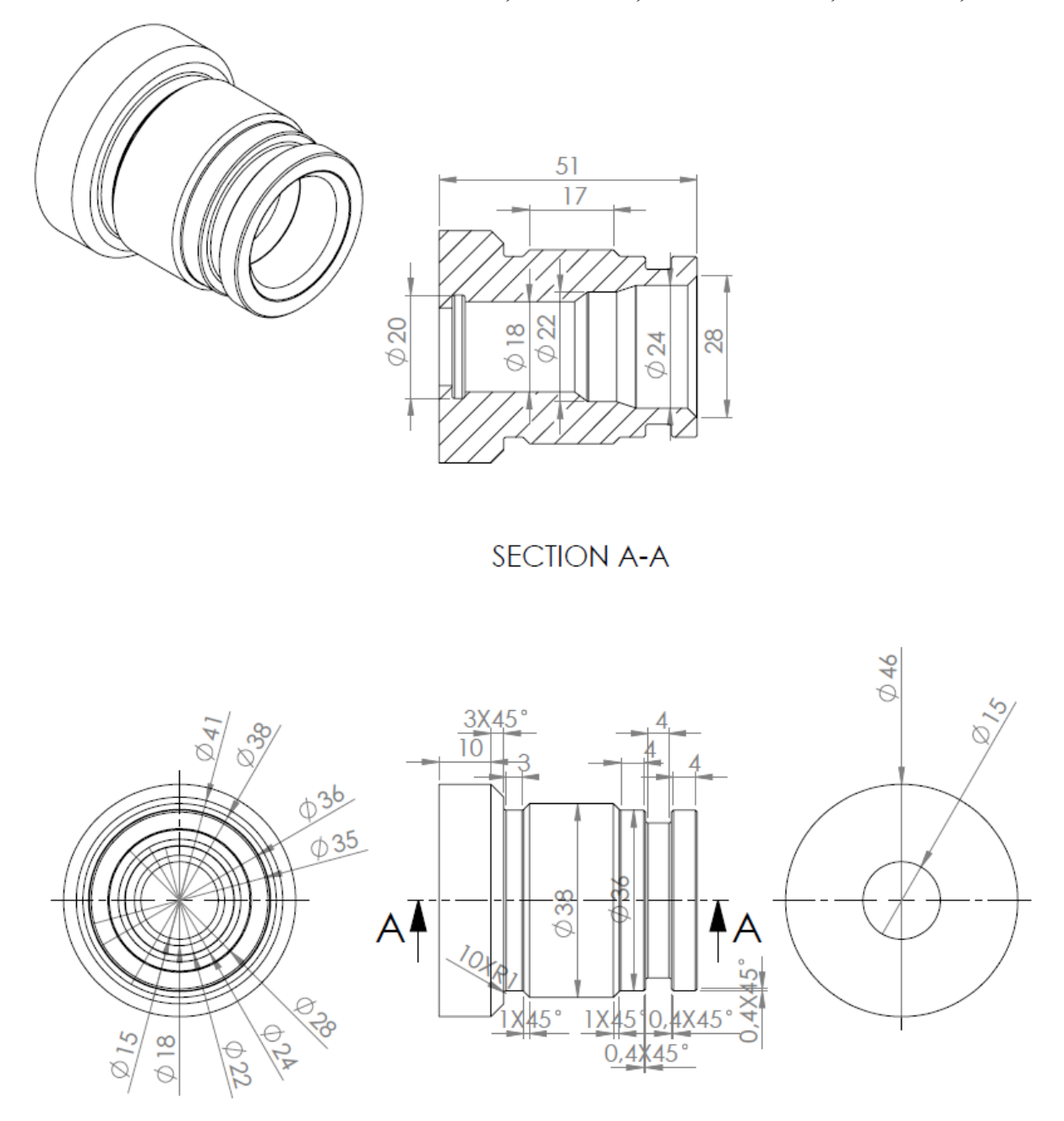

Figura 8 Piesa studiată

<span id="page-24-0"></span>Pentru realizarea piesei, succesiunea operaților este prezentată în [Tabel 2.](#page-24-1)

#### **Îndrumător de laborator Mașini unelte cu comandă numerică**

Tabel 2 Itinerar tehnologic

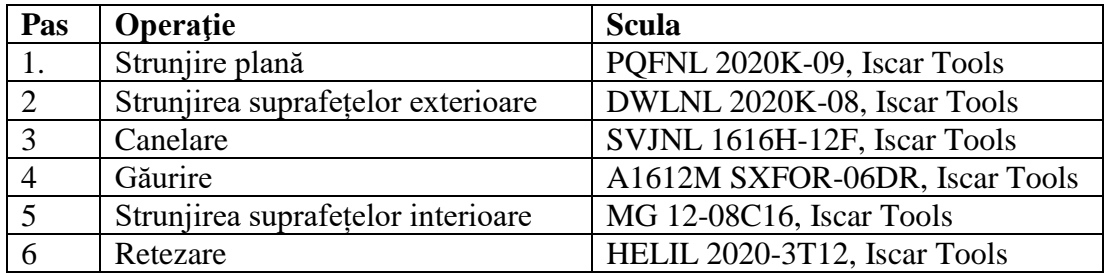

#### **4. Metodologia desfășurării lucrării de laborator**

- $\checkmark$  Se analizează desenul primit și se verifică corectitudinea datelor primite.
- $\checkmark$  Se stabilesc dimensiunile semifabricatului funcție de materialele disponibile, necesare stabilirii operațiilor ce urmează a fi realizate.
- $\checkmark$  Se stabilește originea semifabricatului
- $\checkmark$  Se studiază tipurile de prelucrări executate pe mașina CNC și se aleg sculele corespunzătoare prelucrării
- $\checkmark$  Se studiază mișcările realizate de fiecare sculă în vederea prelucrării suprafețelor;

#### **Bibliografie**

- Fratila, D. (2019). Tehnologii de fabricatie. Cluj Napoca: UTPress.
- Gyenge, C., & Fratila, D. (2004). Ingineria fabricatiei. Cluj Napoca: Alma Mater.
- Korka, Z. I. (2013). Bazele aschierii si generarii suprafetelor. Resita: Eftimie Murgu.
- Pop E., Ciupan C., Câmpean E., Steopan M. (2016). Maşini Unelte: Îndrumător de lucrări de laborator. Cluj Napoca: UTPress.
- Radu, S. A. (2019). Tehnologii de fabricatie II. Cluj Napoca: UTPress.
- Tanase, V. (2019, 07 14). https://dlscrib.com. Preluat de pe https://dlscrib.com: https://dlscrib.com/download/prelucrarea-prinstrunjire\_58d034f9dc0d604639c346da\_pdf
- wikipedia. (2019, 06 26). de.wikipedia.org. Preluat de pe de.wikipedia.org: https://de.wikipedia.org/wiki/Drehen\_(Verfahren)
- www.custompartnet.com. (2019, 06 28). www.custompartnet.com. Preluat de pe www.custompartnet.com: https://www.custompartnet.com/wu/turning

# **Lucrarea 4. Prezentarea generală a programului CAMWorks**

#### **1. Scopul lucrării**

- prezentarea aplicației CAMWorks;
- prezentarea etapelor necesare generării codului NC în CAMWorks;

#### **2. Considerații generale**

CAMWorks este un program intuitiv care ajută la cresterea productivităţii cu ajutorul a trei funcționalități de bază şi a instrumentelor de automatizare adaptabile cu rolul de a maximiza eficiența prelucrării CNC. CAMWorks este integrat ȋn platforma de proiectare SolidWorks (camworks, 2019).

CAMWorks oferă soluții software de fabricație asistată de calculator (CAM) intervenind în generarea programelor CNC, indiferent de complexitatea acestora, postprocesarea programelor NC și simularea prelucrărilor. Licența folosită pentru realizarea lucrărilor din acest îndrumător a fost pusă la dispoziție de către firma Inmaacro S.R.L.

Programul generează programe pentru maşini-unelte cu comandă numerică (frezare, strunjire şi găurire) cu până la 5 axe comandate numeric. De asemenea, oferă soluţii pentru taiere cu fir (WIRE EDM), CAMWorks VoluMill (prelucrări de degroșare cu viteze mari de aschiere), CAMWorks Nesting (prelucrări table), CAMWorks Virtual Machine (camworks, 2019).

Programul are la bază trei caracteristici (Moise, 2019):

- Automatic Features Recognition (AFR);
- Knowledge based machining (baza de date de tehnologii generale);
- Actualizarea automată a traiectoriilor de prelucrare.

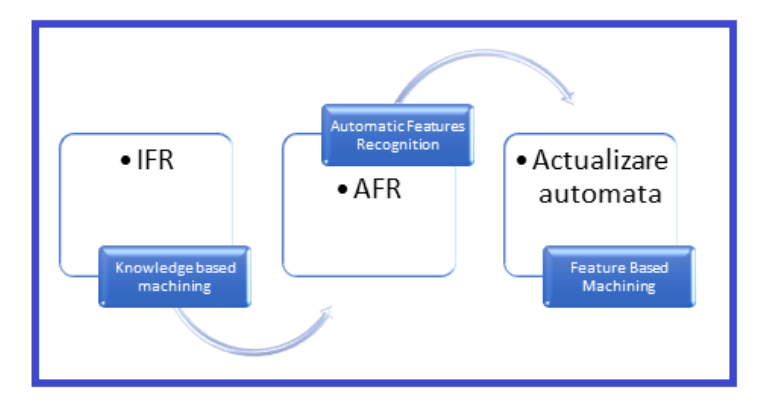

Figura 1 Caracteristici CAMWorks

#### *Automatic Features Recognition (AFR)*

Recunoaşterea automată a elementelor identifică automat peste 20 de tipuri de caracteristici prismatice preluate atât din modelele realizate în Solidworks cât şi din alte modele importate.

#### *Knowledge based machining (KBM)*

Programul funcţionează bazându-se pe o bază de date care stochează toate elementele geometrice recunoscute și le asociază cu strategii de prelucrare generale sau cele folosite de utilizator, în vederea recunoaşterii unor caracteristici complexe.

#### *Feature Based Machining*

Actualizarea automată a traiectoriilor de prelucrare permite modificarea în timp real a strategiilor, dacă modelul piesei a fost modificat.

#### **3. Etapele necesare generării codului NC în CAMWorks**

Elaborarea programului sursă pentru executarea unei piese, folosind programul CAMWorks, implică parcurgerea traseului prezentat în Tabelul 1.

Tabel 1 Paşi parcurşi pentru elaborarea programului sursă

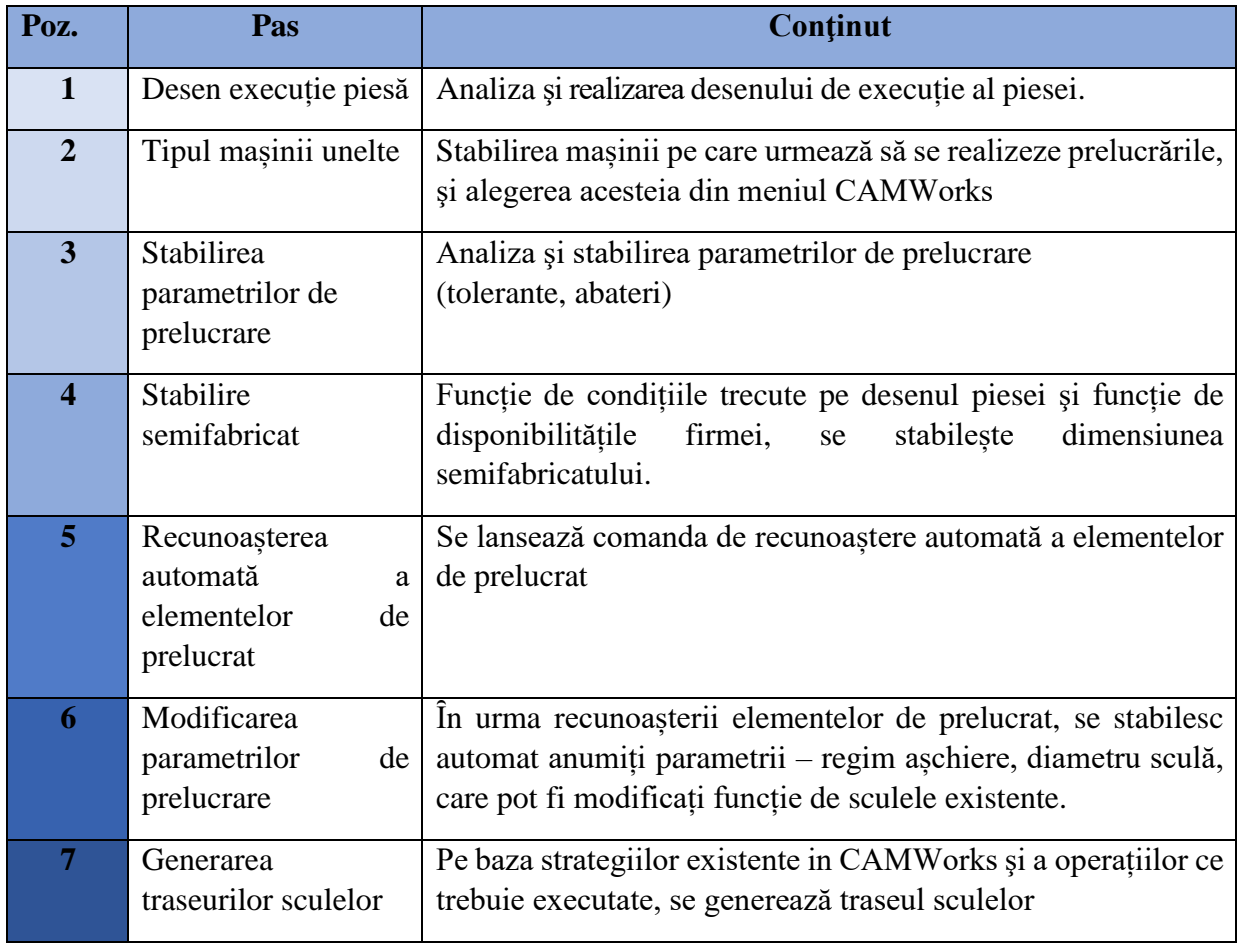

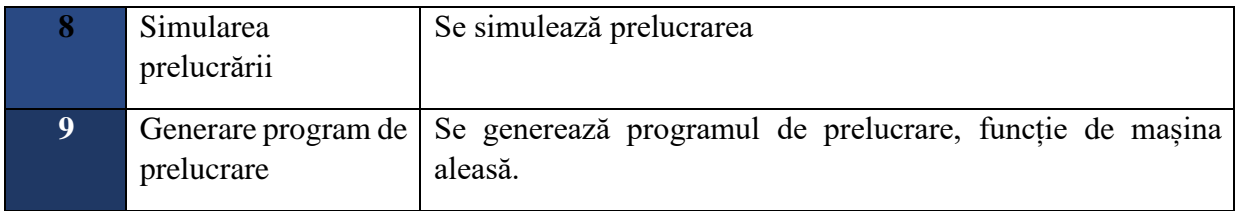

În varianta prelucrării asistate de calculator (CAM), care presupune utilizarea unui program NC folosind CAMWorks, diagrama flux pentru obținerea codului NC este prezentată în Figura 2:

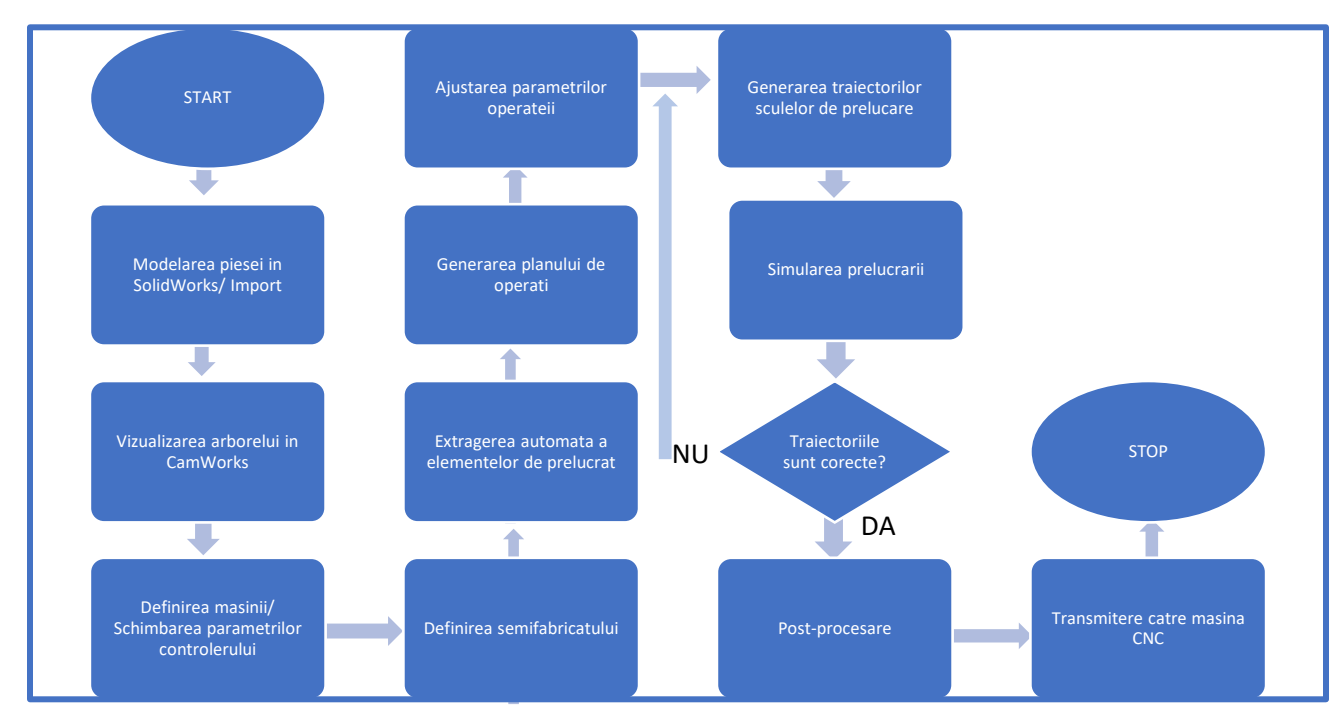

Figura 2 Diagrama flux CAMWorks (Moise, 2019)

#### *Modelarea piesei ȋn SolidWorks sau importul acesteia*

Codul G generat în programul CAMWorks porneste de la desenul 3D al piesei ce urmează a fi prelucrată. Pentru a definii modelul 3D, se parcurg următorii paşi:

- Realizarea modelului geometric al piesei într-un program CAD, sau prin scanare 2D sau 3D. Programul CAD poate fi şi SolidWorks.
- importul modelului din programul CAD (fişier DXF, IGES sau alte formate suportate);

Rezultatul acestui pas este obținerea fișierului grafic care conține toate informațiile legate de geometria piesei. Desenul de execuție a piesei constituie cea mai importantă dată de intrare. Analiza corespunzătoare a desenului este fundamentală pentru corectitudinea rezultatului. Desenul folosit în cadrul acestei lucrări este preluat din exemplele CAMWorks.

#### *Vizualizarea arborelui CAMWorks*

Din meniul SolidWorks, se selectează meniul CAMWorks Feature Tree [\(Figura 3\)](#page-29-0).

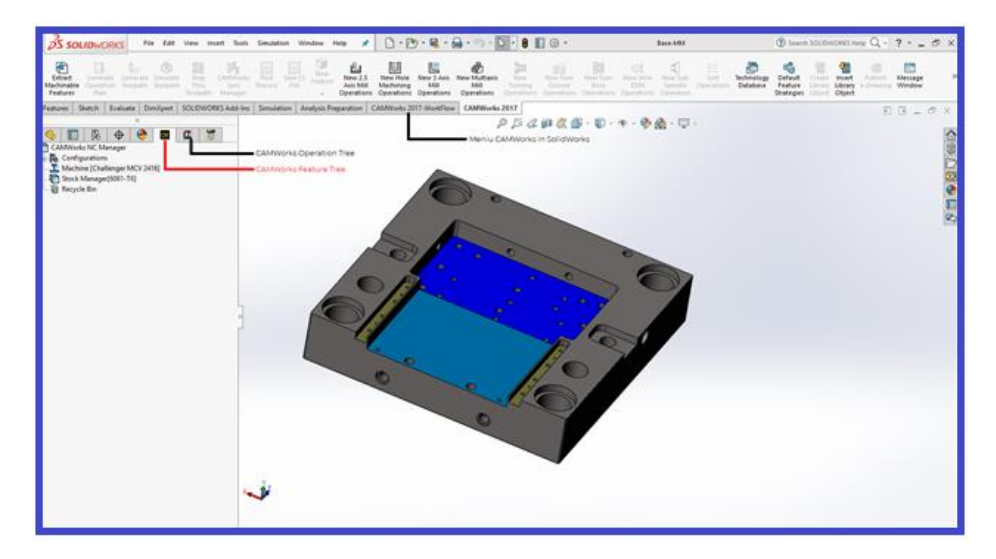

Figura 3 Meniu CAMWorks

<span id="page-29-0"></span>Meniul CAMWorks Feature tree este format la rândul lui, din alte 6 meniuri, din care 2 sunt accesibile doar din momentul definirii operaţilor. Astfel, avem:

- a. **Configuration**. Meniul se folosește în cazul în care avem mai multe mașini sau dorim să configurăm anumite caracteristici din SolidWorks.
- b. **Stock Manager**. Ȋn cadrul acestui meniu, se defineşte semifabricatul de la care se porneşte. Se tine cont de conditiile trecute pe desen. Meniul are posibilitatea definirii semifabricatului în 4 moduri:
	- Adăugare pe laturile piesei a unui adaos de prelucrare. Dacă menţinem selectată axa  $X$  (de exemplu), cantitatea de adaos adăugată va fi egală pe ambele părți  $(X^{+}, X^{-})$ [\(Figura 4,](#page-30-0) a);
	- Definirea unei schițe care să reprezinte semifabricatul [\(Figura 4,](#page-30-0) b);
	- Importarea unui fișier STL -[\(Figura 4,](#page-30-0) c);
	- Selectarea unui model existent, salvat în calculator [\(Figura 4,](#page-30-0) d)

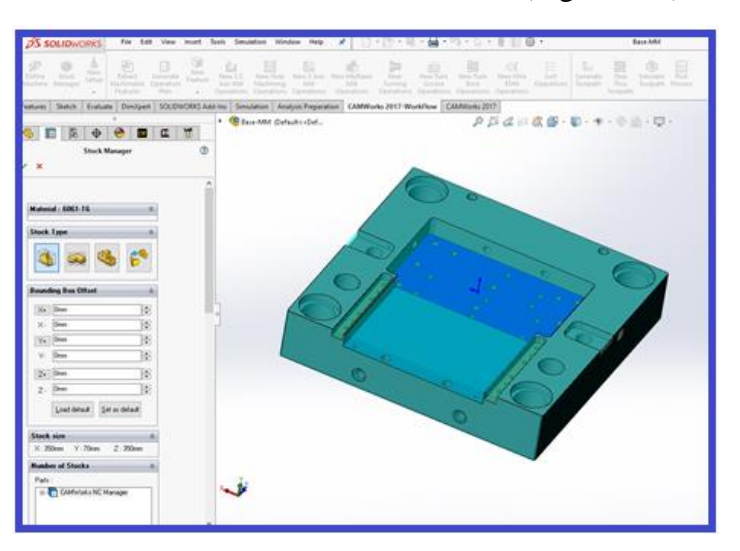

#### **Îndrumător de laborator Maşini unelte cu comandă numerică**

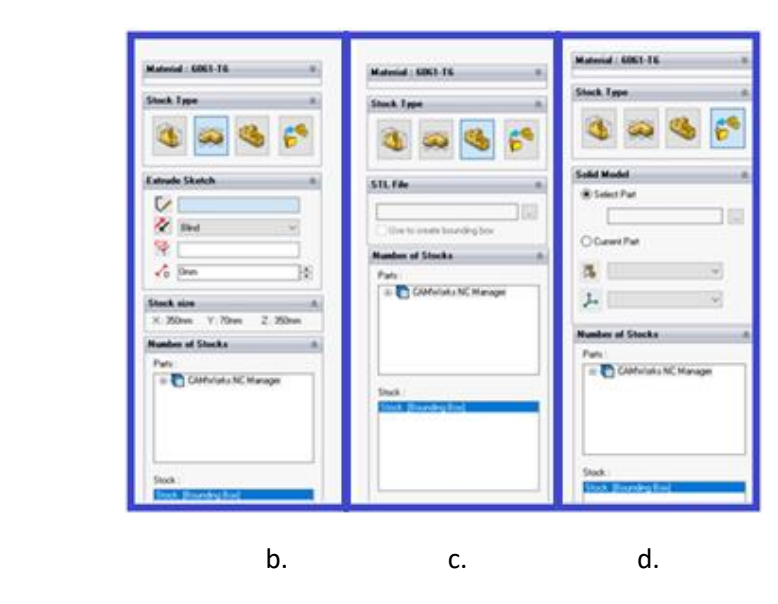

Figura 4 Definire semifabricat

<span id="page-30-0"></span>Pentru piesa noastră, am adăugat un adaos de prelucrare de 5 mm pe toate feţele piesei.

Imediat după definirea semifabricatului este necesar definirea originii piesei. Specific programului CAMWorks este faptul că, ȋn prima fază, este necesară definirea planului pe care scula va lucra (planul pe care scula este perpendiculară) [\(Figura 6\)](#page-31-0). Acesta se definește din meniul Stock Manager – New Mill Part Setup [\(Figura 5\)](#page-30-1). În cazul în care toate prelucrările se pot face dintr-o singură "prindere", o singură orientare a piesei avem un singur Mill Part Setup. Pentru piesa noastră, sunt necesare mai multe prinderi.

<span id="page-30-1"></span>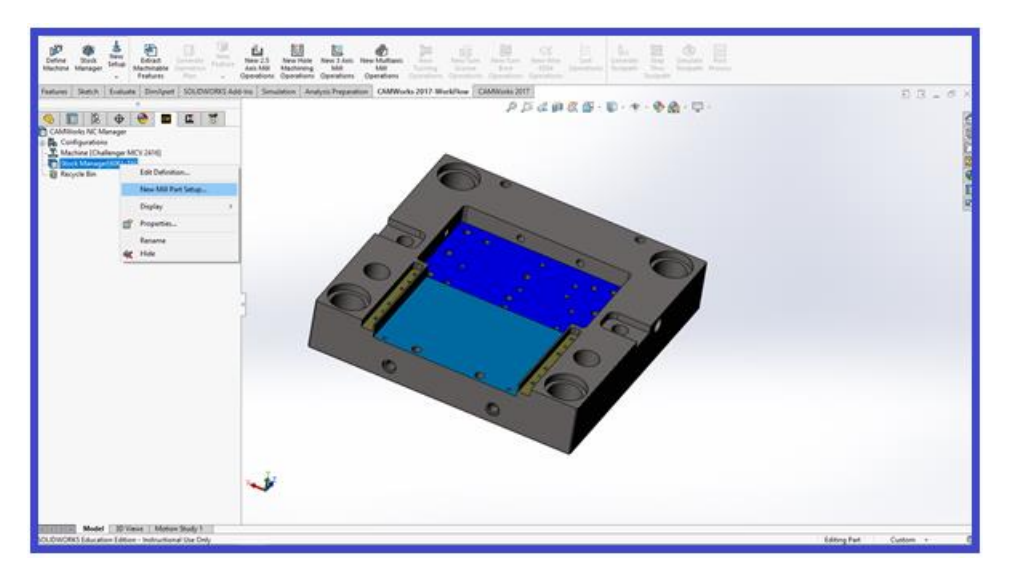

Figura 5 Definire origine nouă

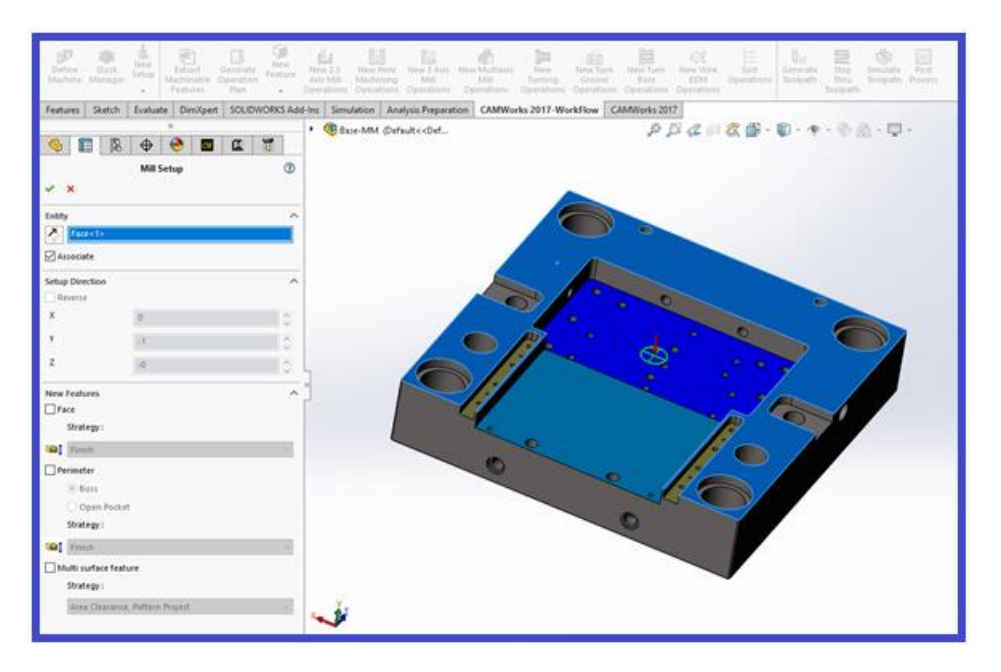

Figura 6 Definire plan de lucru

<span id="page-31-0"></span>Urmează definirea originii, care poate fi definite fie pe piesa finală, fie pe semifabricat. Definirea originii se face accesand CAMWorks Operation Tree, din Mill Part Setup, meniul Origin [\(Figura](#page-31-1)  [7\)](#page-31-1).

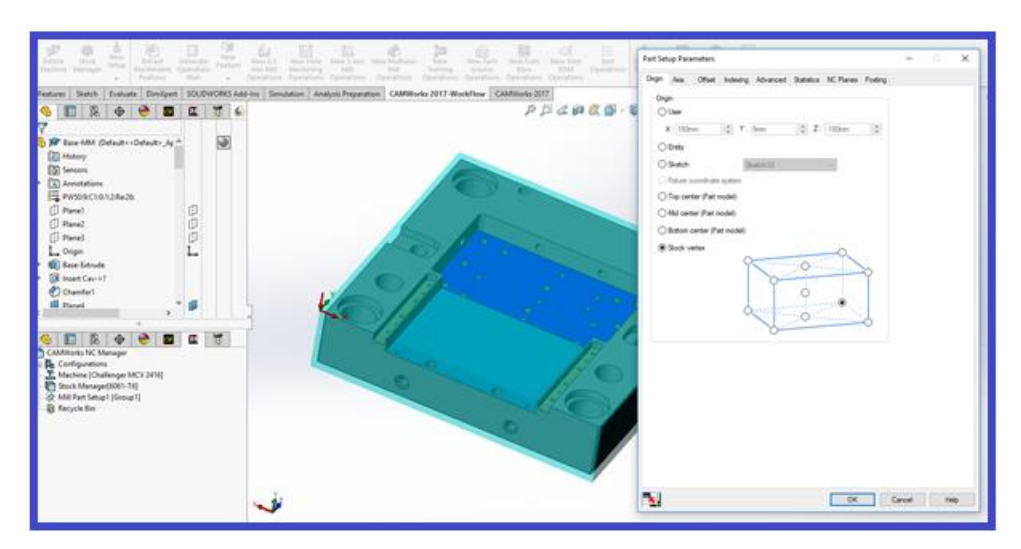

Figura 7 Definire origine

<span id="page-31-1"></span>**c. Definirea mașinii/ schimbarea parametrilor controlerului.** Se definește mașina unealtă pe care urmează sa se realizeze prelucrarea [\(Figura 8\)](#page-32-0). Ȋn cazul ȋn care se doresc modificarea parametrilor mașinii (viteze de așchiere pe axe, turația maximă şi altele), intrăm în meniul CAMWorks 2017 – Technology database [\(Figura 9\)](#page-32-1).

#### **Îndrumător de laborator Maşini unelte cu comandă numerică**

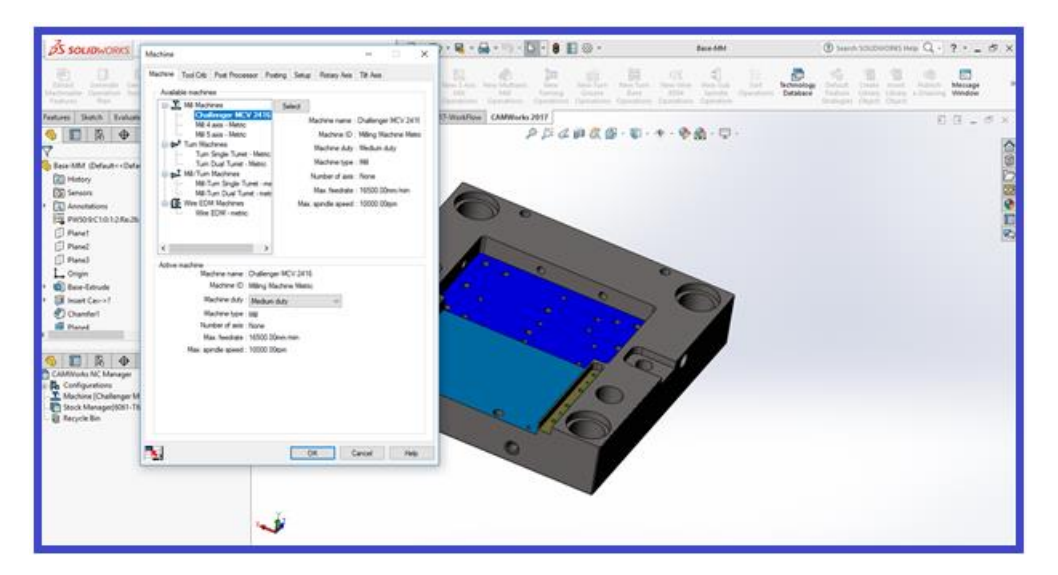

Figura 8 Definire mașina unealtă

<span id="page-32-0"></span>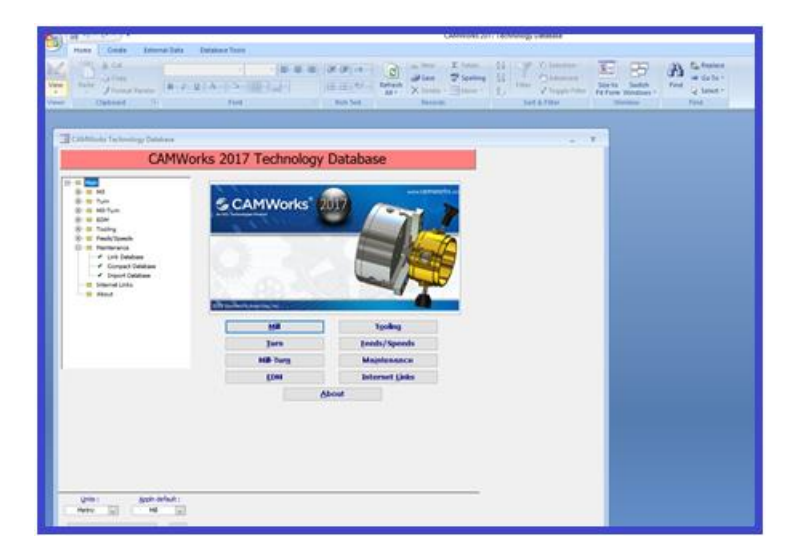

Figura 9 Technology Database

<span id="page-32-1"></span>Programul permite, de asemenea, selectarea sculelor care urmează să fie folosite în cadrul aplicației, și adăugarea lor în Tool Crib (magazia de scule) [\(Figura 10\)](#page-33-0). CAMWorks are predefinite o serie de scule, care pot fi folosite. De asemenea, programul permite şi definirea şi adăugarea a unor noi scule.

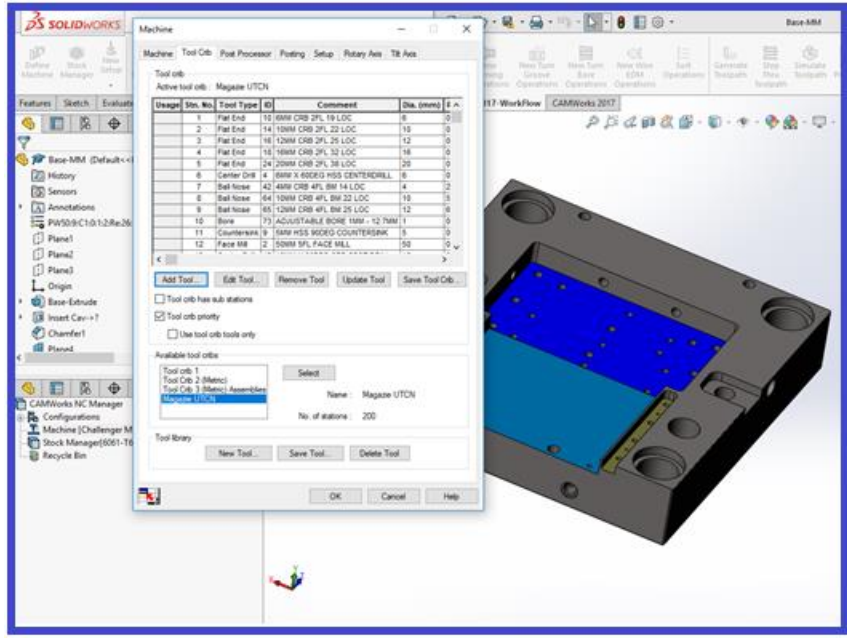

Figura 10 Magazia de scule

<span id="page-33-0"></span>Tot în cadrul acestui pas, se definește post-procesorul în care se va genera codul G. Post-procesorul este specific fiecărui producător de mașini, dar și fiecărui model. În cazul nostru, post-procesorul este cel utilizat în prelucrarea pe mașina Microcut Challenger, aflată în dotarea Laboratorului de Mașini Unelte, Departament Ingineria Proiectării şi Robotică. Microcut Challenger este un centru de prelucrare în 3 axe.

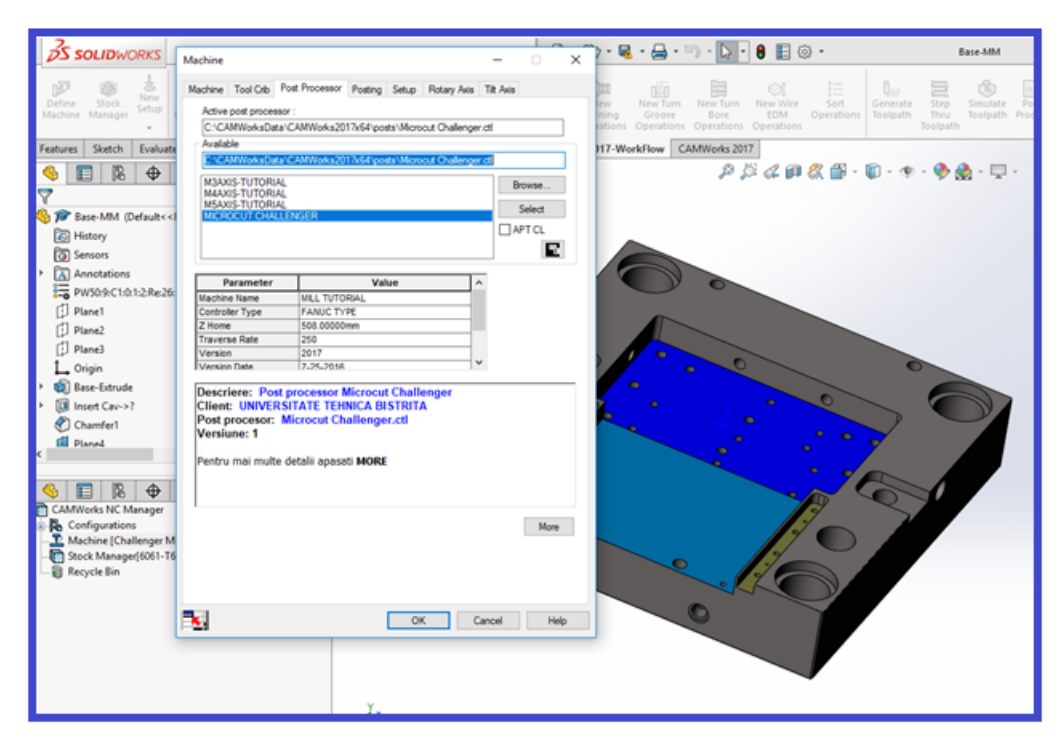

Figura 11 Setare Post-procesor

**d. Recycle Bin.** Aici se găsesc toate caracteristicile șterse ale proiectului definit.

#### *Definirea mașinii/ schimbarea parametrilor controlerului.*

Pasul a fost descris anterior. Programul recunoaște multe mașini, de la centre de prelucrare în 2½ axe până la centre de prelucrare în 5 axe, strunguri sau prelucrare prin electro-eroziune cu fir.

#### *Definirea semifabricatului*

Pas descris anterior.

Următorii pași vor fi descriși pe larg în cadrul următoarelor laboratoare; în consecință, nu fac subiectul acestei lucrări.

#### **4. Metodologia desfășurării lucrării de laborator**

- $\checkmark$  Se analizează desenul primit și se verifică corectitudinea datelor primite.
- $\checkmark$  Se stabilesc dimensiunile semifabricatului funcție de materialele disponibile, necesare stabilirii operațiilor ce urmează a fi realizate.
- $\checkmark$  Se stabilește originea semifabricatului.
- $\checkmark$  Se stabilește mașina pe care urmează să se realizeze prelucrările.

# **Bibliografie**

camworks. (2019, 06 15). CAMWorks. Preluat de pe https://camworks.com/: https://camworks.com/

Moise, C. (2019). CAMWorks frezare. Bucuresti: Inmaacro.

# **Lucrarea 5. Operații tehnologice pe freza CNC. Exemplu de programare folosind programul CAMWorks**

#### **1. Scopul lucrării**

- prezentarea etapelor necesare generării codului NC în CAMWorks;
- prezentarea şi analiza principalelor tipuri de operații de prelucrare;
- definirea sculelor utilizate în aplicația CAMWorks;
- definirea sistemului de axe de coordonate asociat semifabricatului şi amplasarea originii acestuia în poziția optimă;
- definirea semifabricatului;
- alegerea mașinii de frezat şi setarea parametrilor acesteia
- definirea operaților necesare prelucrării şi a etapelor de execuție
- simularea operaților.

#### **2. Considerații generale**

Scopul acestei lucrări este de a prezenta modalitatea de definire a operațiilor pentru o freză CNC ȋn 2½ axe. Desenul pe care se realizează exemplificarea este preluat din exemplele CAMWorks. Pentru piesa respectivă, se consideră că definirea semifabricatului, alegerea originii si definirea mașinii a fost realizată.

Definirea funcțiilor poate fi realizată în 2 moduri:

- Automat cu ajutorul programului CAMWorks, care are posibilitatea de a recunoaște majoritatea prelucrărilor;
- Manual fiecare pas fiind definit de către programator.

#### **2.1.Definirea funcţiilor de către CAMWorks**

Următorul pas din diagrama flux a programului CAMWorks este extragerea automată a elementelor de prelucrat.

#### *Extragerea automată a elementelor de prelucrat*

Extragerea automată a elementelor de prelucrat permite identificarea caracteristicilor comune – frezări contur, găuri, buzunare. Acest lucru este permis datorită a celor 2 funcții care stau la baza programului: **Automatic Feature Recognision** şi **Knowledge based machining.** Extragerea se

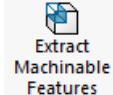

realizează apelând butonul: <sup>Features</sup> . După apelarea butonului, se observă ca programul generează operațiile pe care urmează să le realizeze, pe baza informațiilor deținute de program, şi
a caracteristicilor pe care a fost capabil să le identifice. Observăm că pentru piesa noastră, avem nevoie de 7 prinderi, şi, deci, 7 origini.

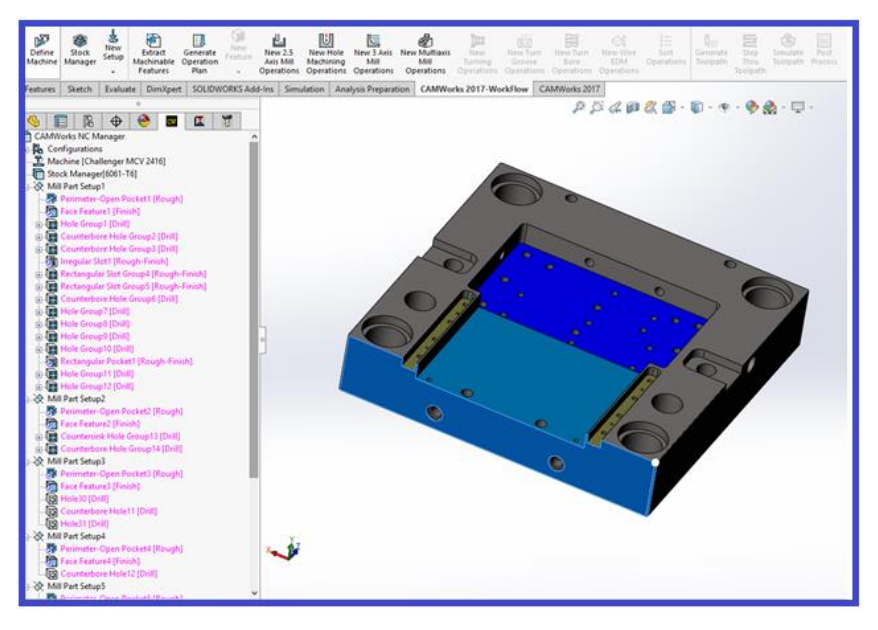

Figura 1 Definire automată a operațiilor

Observăm că acestea nu sunt integral definite (culoarea roz ce apare pentru fiecare operație). Pentru a realiza acest lucru, apelăm butonul Generate Operation Plan din meniul CAMWorks 2017 [\(Figura 2\)](#page-36-0).

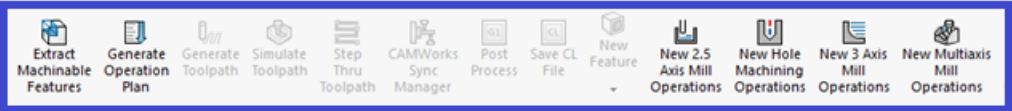

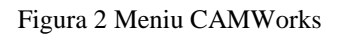

<span id="page-36-0"></span>Ȋn acest moment, se generează planul de operații pentru toate funcțiile prelucrabile [\(Figura 3\)](#page-37-0). De exemplu, pentru operația de găurire definită anterior, după apelarea funcției Generate Operation Plan, se identifică minim două operații: centruire şi găurire, funcție de desenul primit. Acestea sunt operatii generale care pot fi oricând modificate în baza de date (Technology Database).

Ȋn cazul de față, planul de operații a fost definit pentru toată piesa. Există posibilitatea definirii planului de operații doar pentru o prindere – poziționare pe prinderea dorită (Mill Part Setup), click dreapta și apelăm Generate Operation Plan [\(Figura 4\)](#page-37-1). Mai există posibilitatea definirii planului de operații pentru fiecare operație în parte – ne poziționăm pe operație, click dreapta și apelăm pe rând butonul Generate Operation Plan pentru fiecare operație. În acest fel, noi stabilim ordinea în care dorim să prelucrăm piesa.

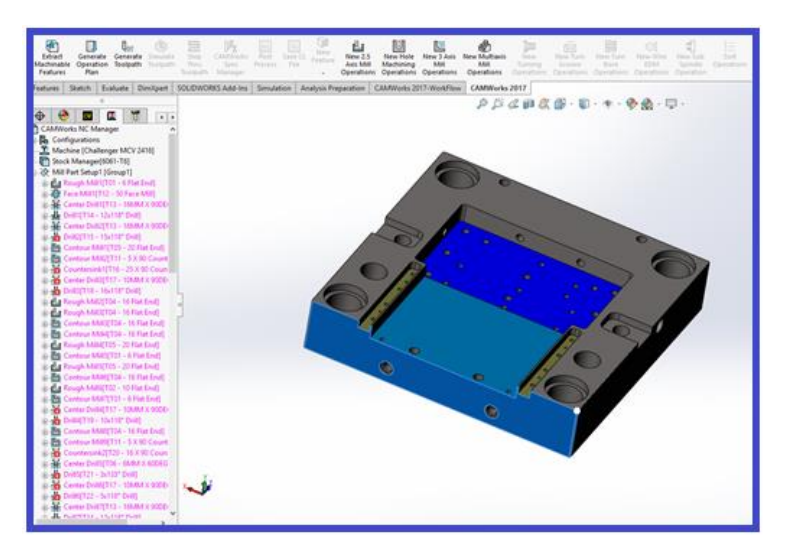

Figura 3 Meniu Generate Operation Plan

<span id="page-37-0"></span>Ȋn orice moment al realizării programului, asupra operațiilor şi funcțiilor se poate intervenii oricând. Astfel, putem opera modificări precum: copiere, decupare, redenumire, ștergere, mutare, ascundere, schimbarea ordinii sau schimbarea parametrilor.

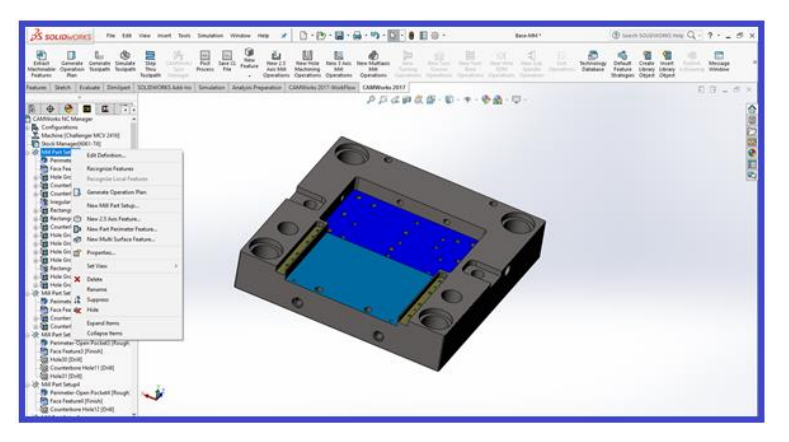

Figura 4 Generate Operation Plan pentru fiecare prindere

<span id="page-37-1"></span>Următorul pas din diagrama flux este de a genera traiectoria sculei pentru fiecare operație.

# *Generate Toolpath*

Cu ajutorul acestei caracteristici, traseul pentru fiecare operație va fi calculat, folosind parametrii operaților dar şi forma şi dimensiunile piesei. Ȋn momentul ȋn care traseul unei operații este calculat, aceasta își schimbă culoarea din roz în negru. Asupra operațiilor care rămân cu roz trebuie intervenit.

# *Simularea prelucrării*

Programul permite vizualizarea în timp real a traseului sculei și a prelucrărilor pe care aceasta le

#### ¢ Simulate

face prin apelarea butonului Simulate Toolpath <sup>Toolpath</sup> [\(Figura 4\)](#page-37-1). Și în acest caz, simularea poate fi făcută pentru toate operațiile sau individual, pentru fiecare operație, funcție de cerințele fiecărui programator. Dacă există probleme la simulare, se intervine pe operația care necesită modificări manual, şi se modifică manual fiecare parametru. Simularea permite identificarea eventualelor coliziuni şi oferă posibilitatea modificării operației generate în scopul eliminării acestora. Simulatorul permite definirea şi vizualizarea şi a port-sculelor utilizate.

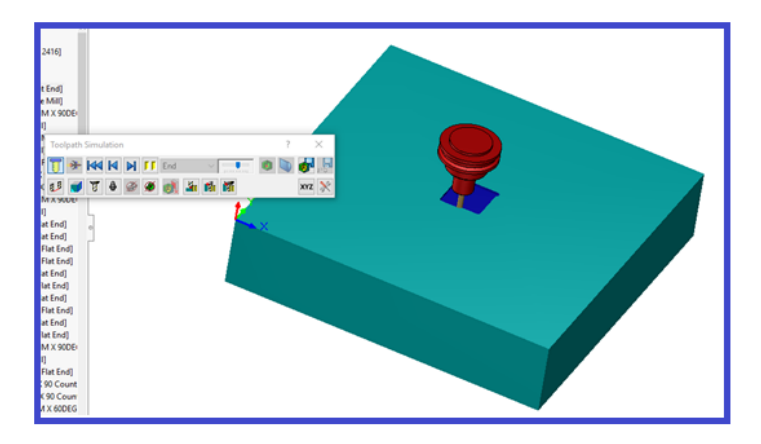

Figura 5 Simularea prelucrării

#### *Post-procesarea*

După finalizarea simulării, dacă nu sunt probleme, se poate genera codul G, funcție de mașina aleasă. Informațiile sunt filtrate şi formatate conform codului NC acceptat de echipament, luânduse în considerare parametri specifici ai mașinii pe care se execută prelucrarea (spațiul de lucru, limitări ale turației şi avansurilor, scule, etc). Odată generat codul, acesta va fi mutat pe mașina pe care urmează să se realizeze prelucrările.

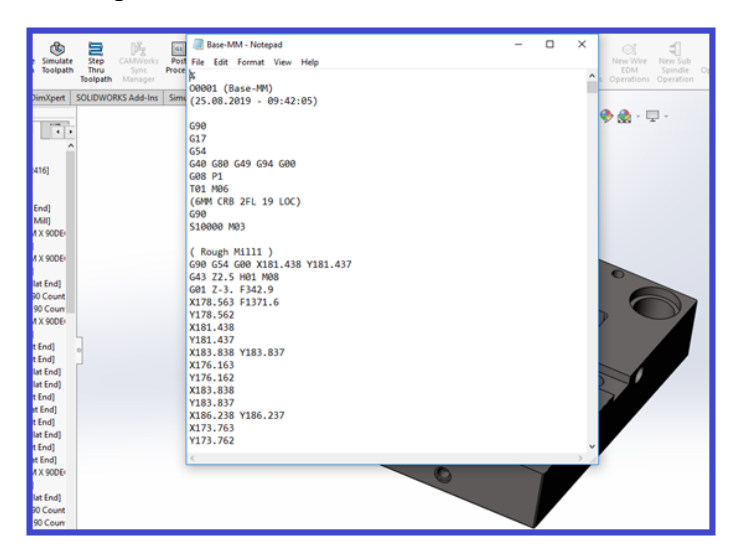

Figura 6 Generare cod G

#### **2.2.Definirea manuală a funcțiilor de prelucrare**

Ȋn cazul ȋn care programul nu a identificat toate operațiile necesare prelucrării sau se dorește definirea manuală a funcțiilor, pașii care trebuie urmați sunt următorii (Moise, 2019):

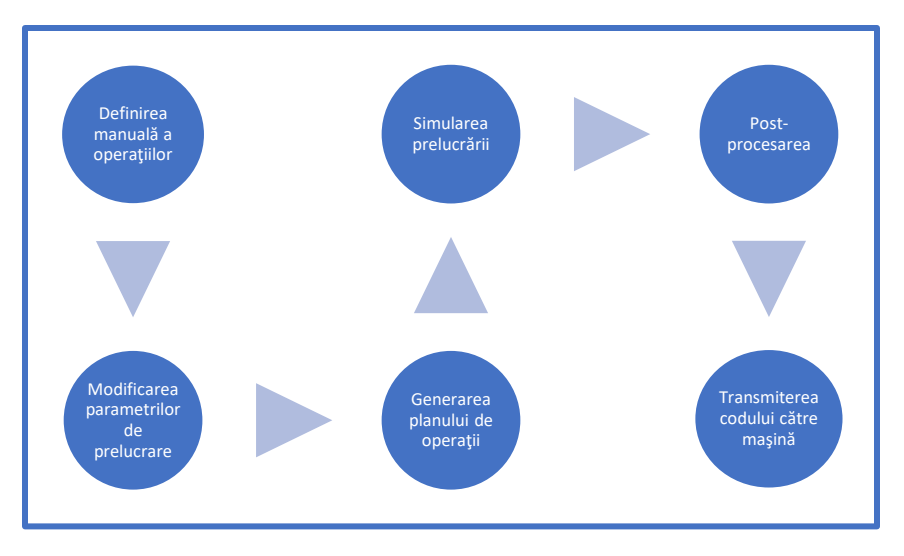

Figura 7 Definirea manuală a funcțiilor

Observație: primii pași din diagrama flux a procesului sunt aceeași, nu este necesar descrierea din nou a modalității de alegere a semifabricatului sau a originii.

## *Definirea manuală a operaților*

Observație: Desenul de pornire este același ca în cazul în care funcțiile au fost definite de către CAMWorks (CAMWorks, 2019). Ȋn cazul de față, se vor discuta doar despre diferențele față de cazul anterior.

Pentru definirea unei operații, apelăm meniul Mill Part Setup (din CAMWorks NC Manager), submeniul New 2.5 Axis Mill Operations, de unde putem alege între 4 tipuri de prelucrări:

- Rough Mill operație de degroșare;
- Contur Mill specifică prelucrărilor de contur;
- Face Mill frezare plană;
- Thread Mill filetare.

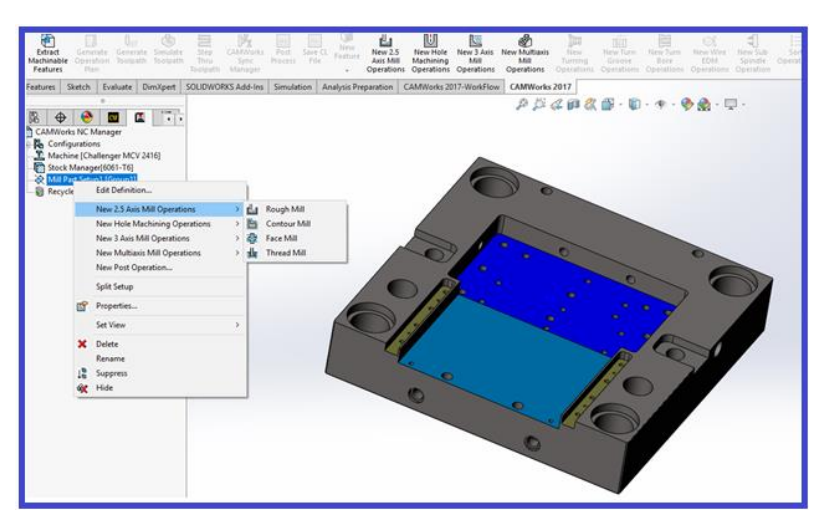

Figura 8 Definire manuală a operației

Pentru prelucrarea buzunarului, alegem operaţia de **Rough Mill**, sub-meniu New 2.5 Axis Feature. Pentru restul tipurilor de prelucrări (Contour Mill, Face Mill sau Thread Mill) se parcurg aceaşi paşi.

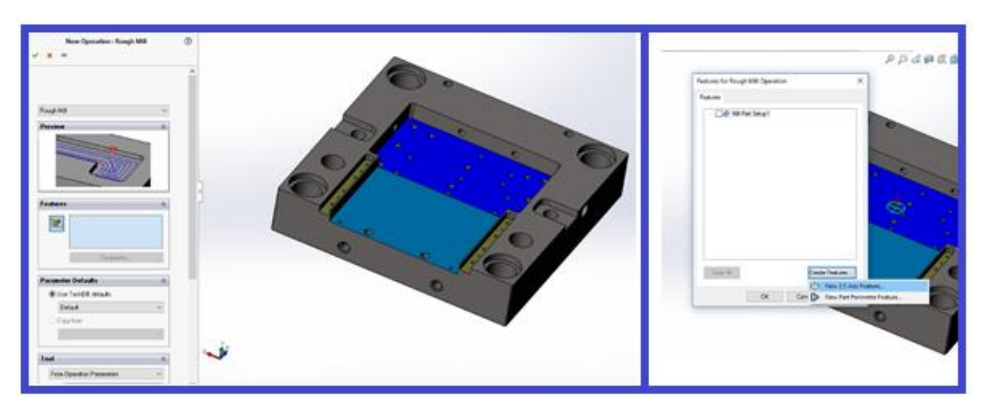

Figura 9 New Operation Rough Mill

Mai departe, se alege tipul elementului de prelucrare - în cazul nostru, Pocket. Programul oferă mai multe variante: Pocket, Slot, Corner Slot, Boss, Hole, Open Pocket, Face Feature, Open Profile, Engrave Feature, Curve Feature.

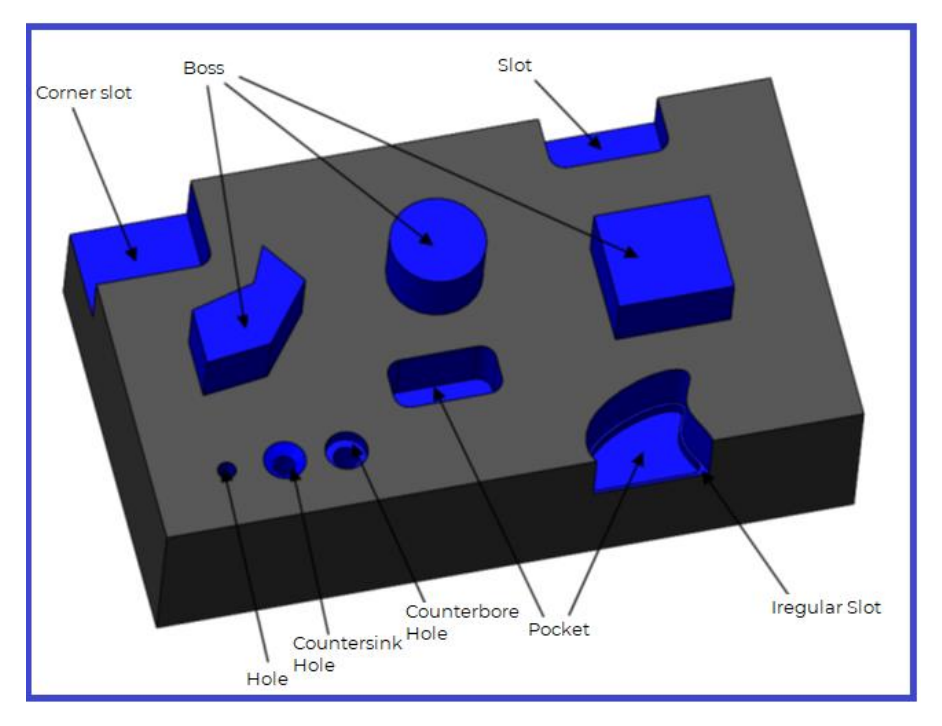

Figura 10 Tipuri suprafețe prelucrate *(Moise, 2019)*

Se alege elementul care urmează să fie prelucrat (buzunar, gaură, contur exterior,etc), precum şi tipul prelucrării – degroșare sau finisare, dar şi grosimea acestuia care urmează a fi prelucrată (10 mm pentru exemplul de față).

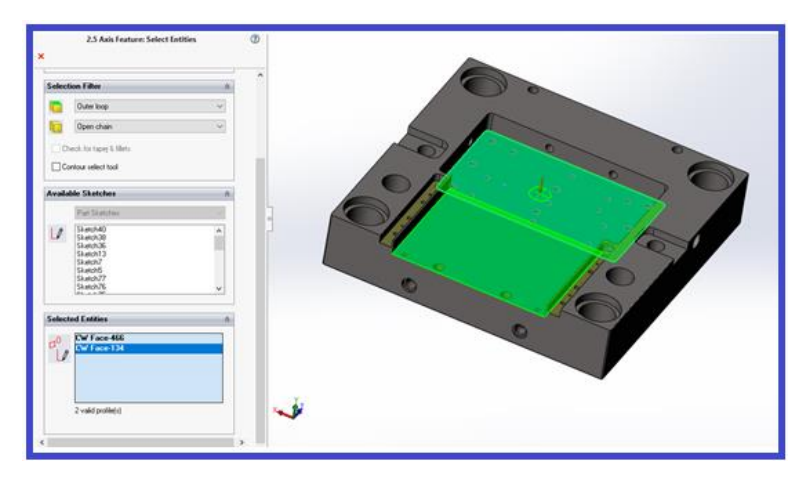

Figura 11 Alegerea suprafeței ce urmează a fi prelucrată

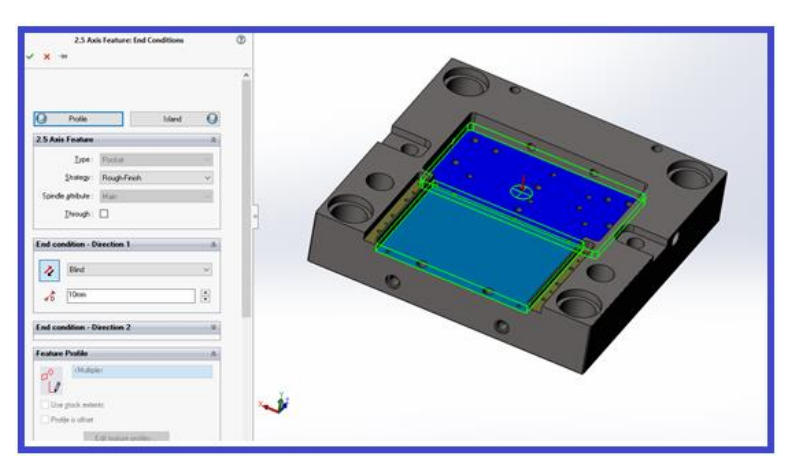

Figura 12 Stabilire tip prelucrare

Se acceptă modificările propuse.

Ȋn cazul ȋn care se dorește definirea unei operații de contur (**Contour Mill**), trebuie urmați următorii pași: Mill Part Setup – New 2.5 Axis Mill Operation – Contour Mill – New Part Perimeter Features sau se alege un element de prelucrare definit în pașii anteriori [\(Figura 13\)](#page-41-0).

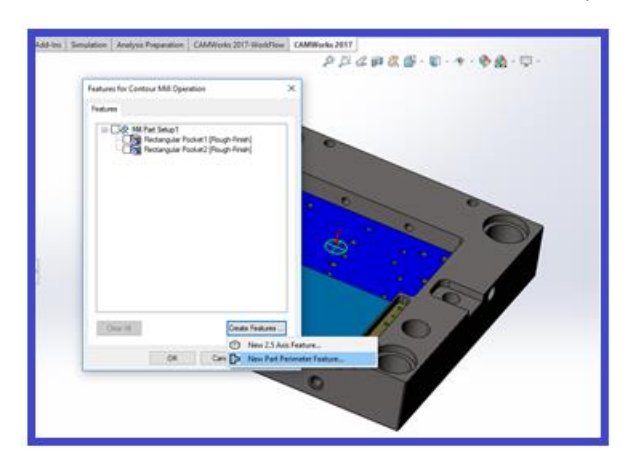

<span id="page-41-0"></span>Figura 13 Definire operație conturare

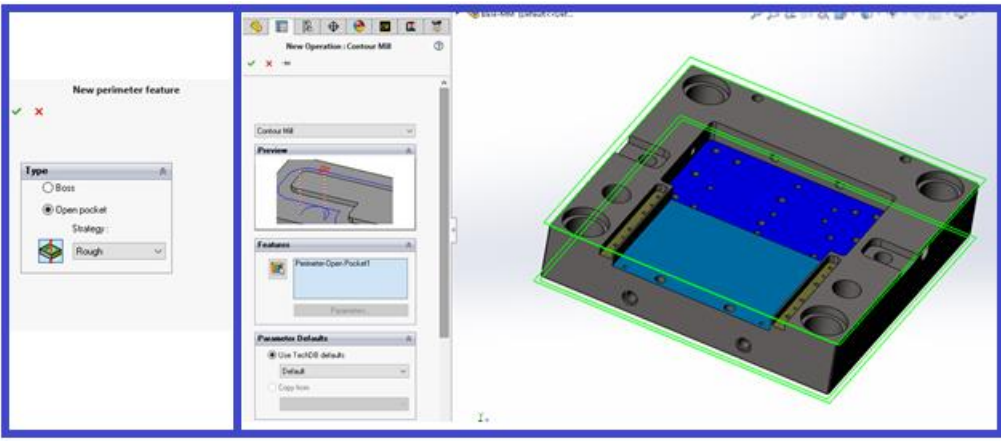

Figura 14 Acceptare modificări conturare

<span id="page-42-0"></span>Se alege tipul strategiei definite în technology database– Rough (se va genera doar o operație rough mill) sau Rough-Finish (se va genera un plan de operații format din rough mill și contour mill), urmând mai apoi să acceptăm modificările [\(Figura 14\)](#page-42-0). După ce strategia este definită, se merge la pasul următor, Modificarea parametrilor de prelucrare.

## *Modificarea parametrilor de prelucrare*

Următorul pas constă în modificarea parametrilor de prelucrare (regim așchiere, sculă, magazie de scule). Acest lucru este recomandat să fie realizat și în cazul definirii funcțiilor de către CAMWorks, dar este prezentat doar în acest sub-capitol.

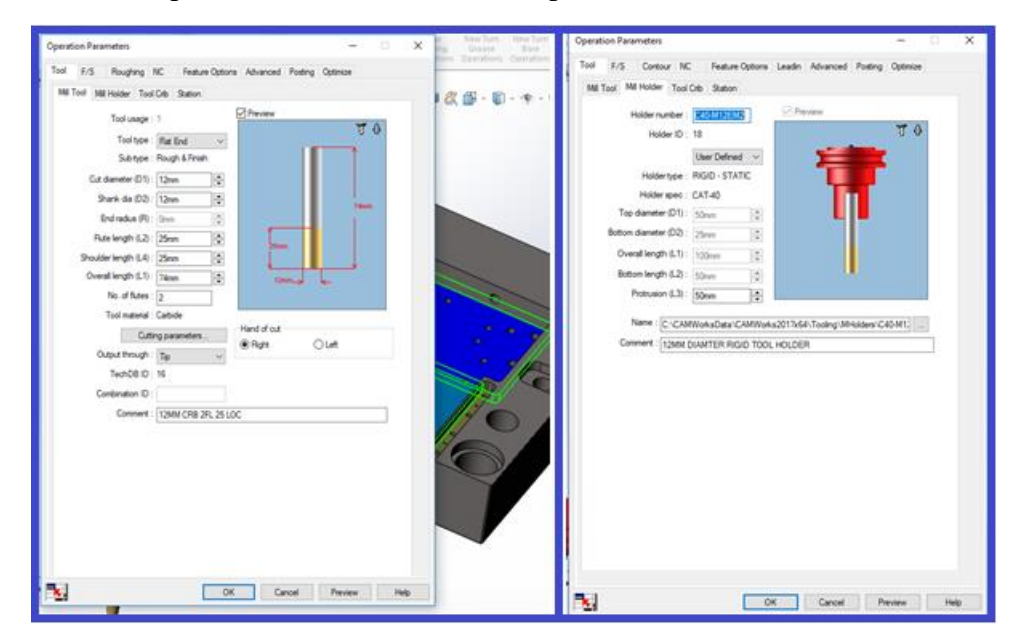

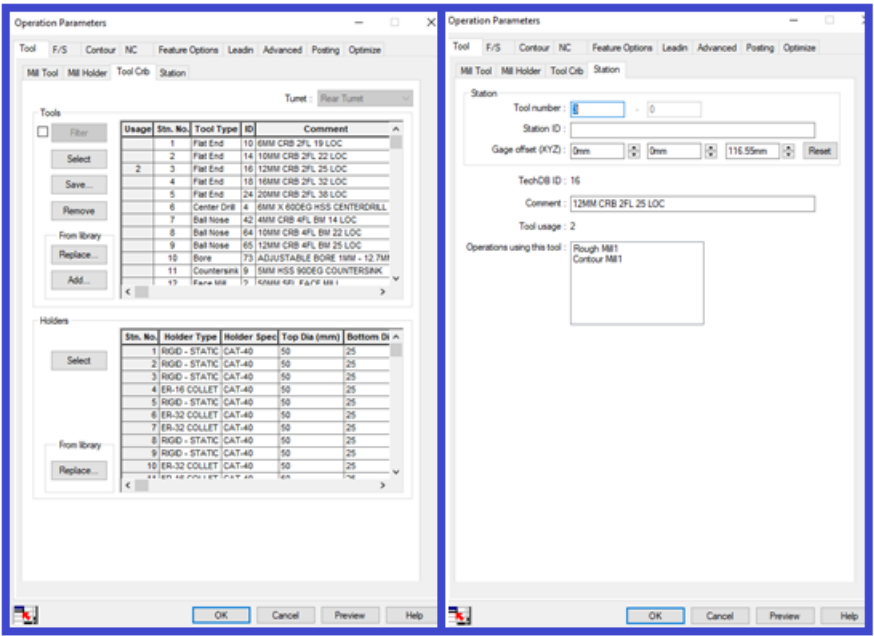

Figura 15 Informații legate de sculă

Se poate intervenii asupra diametrului sculei, părții așchietoare a sculei, lungimii sculei în portsculă (Protrusion), magaziei de scule a mașinii și asupra locului ocupat de sculă în magazie.

Din meniul **Roughing** se alege tipul de traseu Pocket Out, Zig, Zigzag, Spiral In, Spiral Out, Plounge rough, Offset Roughing, VoluMill. Traseele sunt explicate în detaliu în [Tabel 1.](#page-44-0)

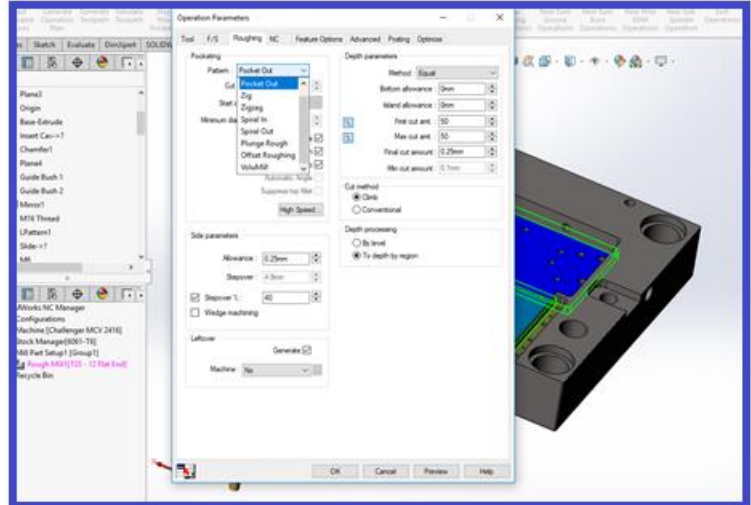

Figura 16 Selectare tip traseu

Tot din acest meniu, se stabilesc adaosurile de prelucrare (allowance). Există posibilitatea adăugării adaosului pe fundul suprafeței ce urmează a fi prelucrată (bottom allowance) şi pe lateral (în grupa de settings optiunea allowance). De asemenea, se alege şi valoarea maximă care va fi îndepărtată la fiecare trecere pe axa XY (max cut amount), dar şi valoarea care va fi îndepărtată la prima trecere a sculei (first cut amount), precum și valoarea care va fi îndepărtată la ultima trecere

(final cut amount). Metoda de ȋndepărtare a materialului este egală, pe fiecare trecere dacă valorile explicate anterior sunt egale.

<span id="page-44-0"></span>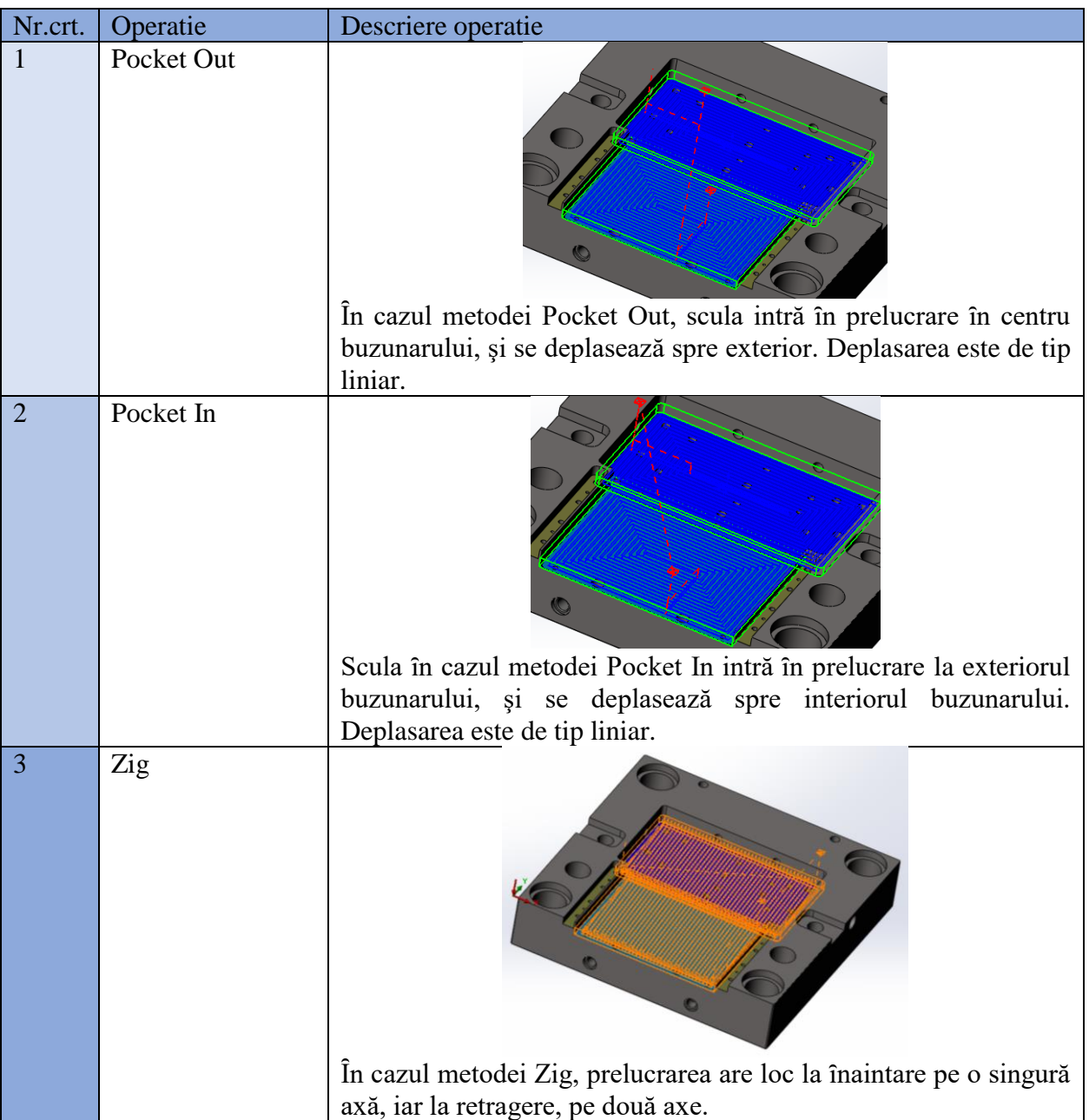

Tabel 1 Descriere tip traseu

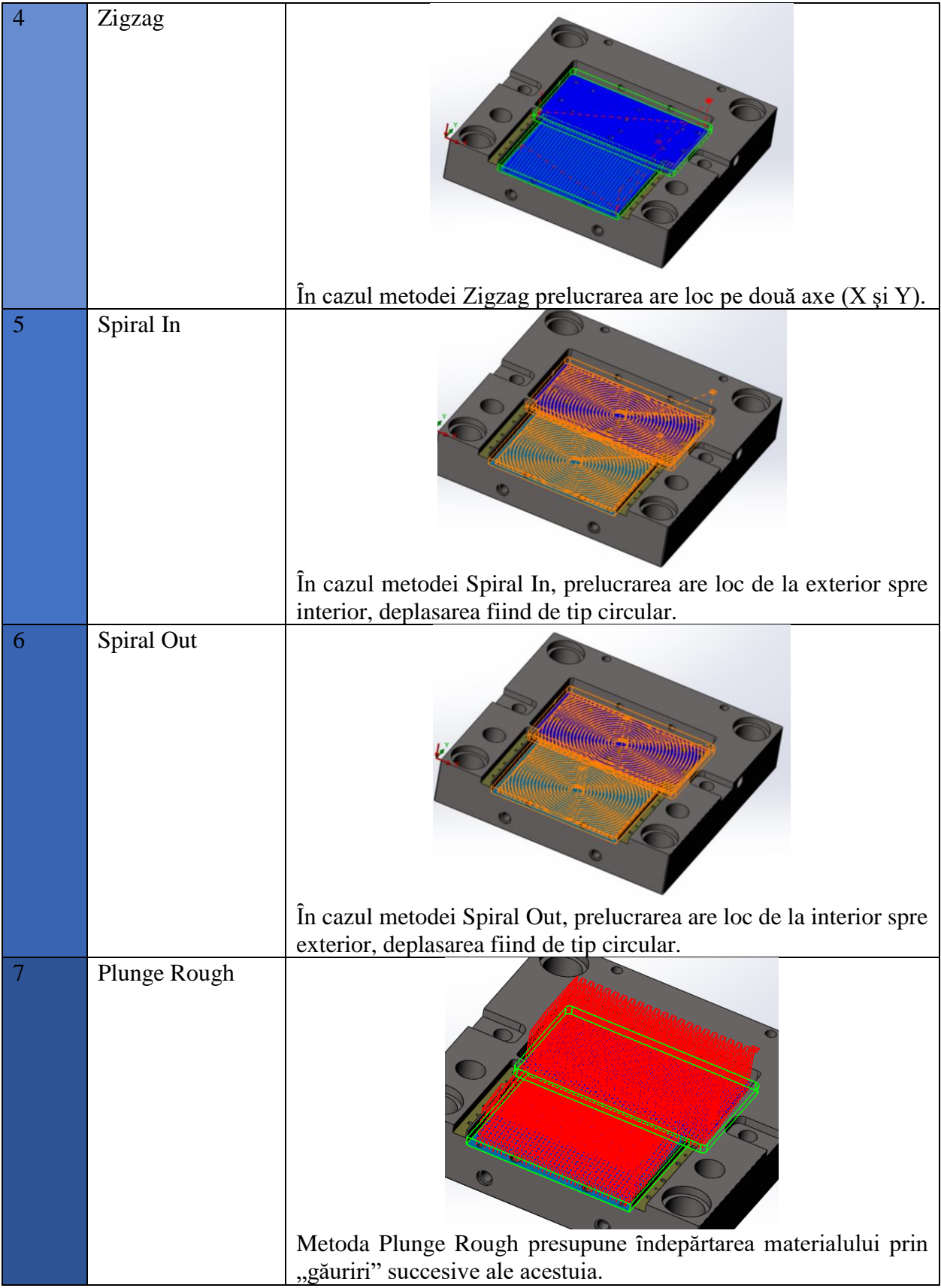

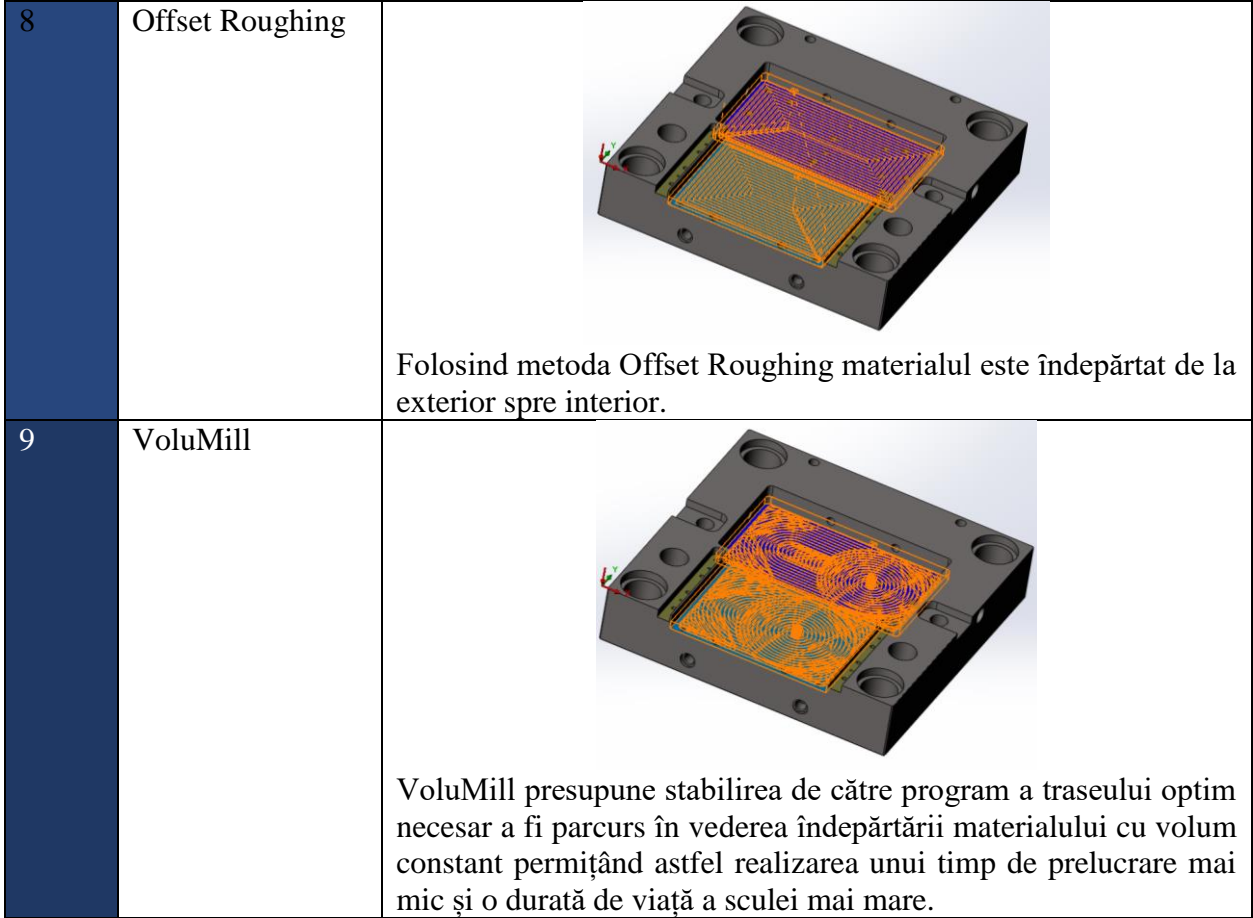

Din meniul Feature Option se stabilește modalitatea de intrare în semifabricat: Plunge, Entry drill, Ramp, Entry Hole, Spiral sau Ramp on Lead.

Dacă se foloseşte metoda Ramp este necesară stabilirea unui unghi sub care se realizează intrarea ȋn semifabricat. Ȋn cazul metodei Spiral, este necesară trecerea unei raze.

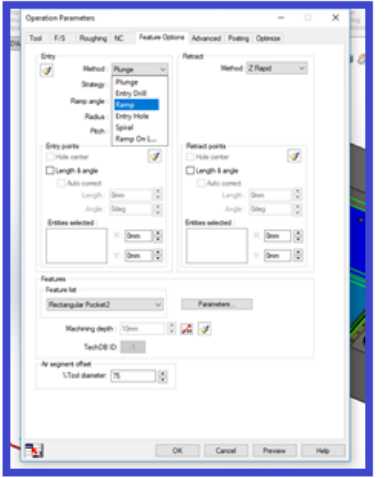

Figura 17 Modalitate intrare în semifabricat

#### *Generarea planului de operații*

După definirea operațiilor, acestea sunt încă nevalidate – sunt în roz. Pentru a le valida, este necesar apelarea butonului Generate Toolpath [\(Figura 19\)](#page-47-0). Rezultatul este reprezentat de generarea traseului sculei.

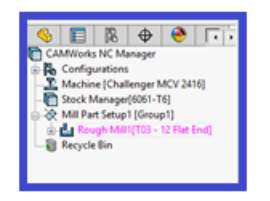

Figura 18 Validare funcții de prelucrare

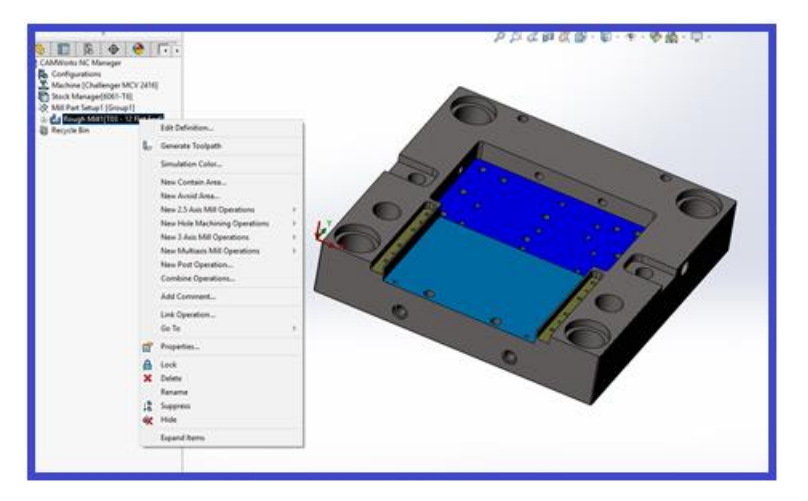

Figura 19 Generare traiectorie sculă

<span id="page-47-0"></span>Datorită faptului că operația este definită manual, generarea traiectoriei se face manual pentru fiecare funcție definită.

### *Simularea prelucrării. Post-procesarea. Transmiterea codului către mașină*

Pașii care se referă la Simularea prelucrării, Post-procesarea şi Transmiterea codului către mașină sunt identici ca în cazul Definirii funcțiilor de către CAMWorks, de aceea nu vor fi tratați și în cadrul acestui sub-capitol.

# **3. Metodologia desfășurării lucrării de laborator**

- $\checkmark$  Se analizează desenul primit și se verifică corectitudinea datelor primite.
- $\checkmark$  Se stabilesc dimensiunile semifabricatului funcție de materialele disponibile, necesare stabilirii operațiilor ce urmează a fi realizate.
- $\checkmark$  Se stabileste originea semifabricatului.
- ✓ Se studiază tipurile de prelucrări executate pe mașina CNC și se aleg sculele corespunzătoare prelucrării.
- ✓ Se studiază mișcările realizate de fiecare sculă ȋn vederea prelucrării suprafețelor.
- ✓ Se definesc operațiile necesare prelucrării.
- $\checkmark$  Se aleg sculele și regimurile de așchiere.
- $\checkmark$  Se adaugă operațiile care nu sunt definite.
- ✓ Se simulează procesul de prelucrare.
- $\checkmark$  Se generează codul G care urmează a fi transmis mașinii.

# **Bibliografie**

CAMWorks. (2019, 07 11). CAMWorks. Preluat de pe https://camworks.com/: https://camworks.com/

Moise, C. (2019). CAMWorks frezare. Bucuresti: Inmaacro.

# **Lucrarea 6. Operații tehnologice pe freza CNC. Exemplu de programare pentru operația de găurire folosind programul CAMWorks**

# **1. Scopul lucrării**

- prezentarea etapelor necesare generării codului NC în CAMWorks;
- prezentarea şi analiza principalelor tipuri de operații de prelucrare;
- definirea sculelor utilizate în aplicația CAMWorks;
- definirea sistemului de axe de coordonate asociat semifabricatului şi amplasarea originii acestuia în poziția optimă;
- definirea semifabricatului;
- alegerea mașinii de frezat şi setarea parametrilor acesteia
- definirea operaților necesare prelucrării şi a etapelor de execuție
- simularea operaților.

# **2. Considerații generale**

Scopul acestei lucrări este de a prezenta modalitatea de definire a operațiilor de găurire pentru o freză CNC ȋn 2½ axe. Desenul pe care se realizează exemplificarea este preluat din exemplele CAMWorks. Pentru piesa respectivă, se consideră că definirea semifabricatului, alegerea originii si definirea mașinii a fost realizată. Lucrarea va trata doar definirea manuală a funcțiilor. Pentru definirea automată, se urmează aceeași pași din Lucrarea 5.

# **2.1.Definirea manuală a funcțiilor de prelucrare**

<span id="page-49-0"></span>Pentru exemplificarea operațiilor care se pot realiza pentru operația de găurire, se pornește de la piesa din [Figura 1](#page-49-0) (CAMWorks, 2019).

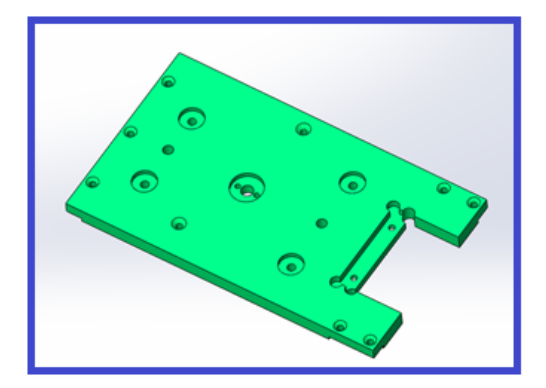

Figura 1 Piesă

Operația de frezare nu este studiată pentru această piesă. Originea semifabricatului a fost aleasă conform [Figura 3;](#page-50-0) adaosul de prelucrare este zero pe toate părțile [\(Figura 2\)](#page-50-1).

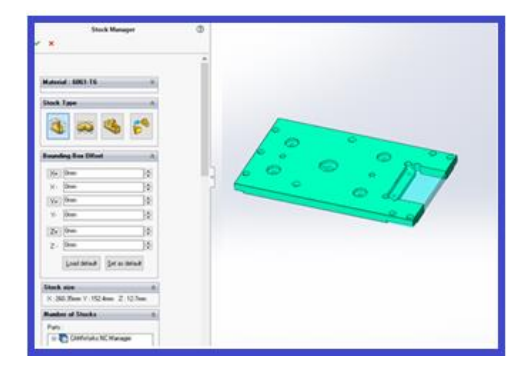

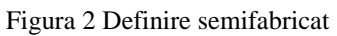

<span id="page-50-1"></span>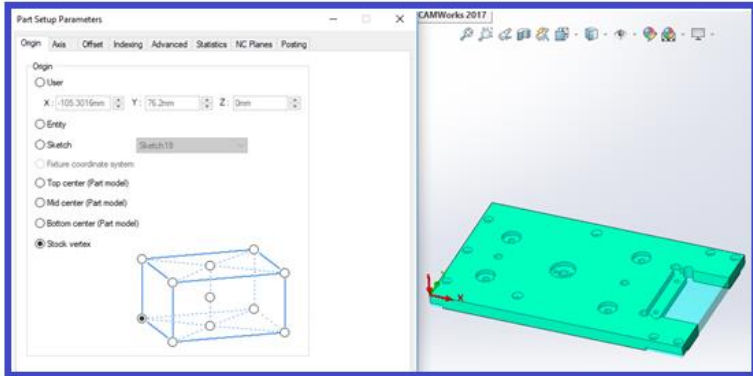

Figura 3 Stabilire origine

### <span id="page-50-0"></span>*Definirea manuală a operaților de găurire*

Pentru definirea unei operații de găurire, apelăm meniul Mill Part Setup (din CAMWorks NC Manager), sub-meniul New Hole Machining Operations, de unde putem alege între 9 tipuri de prelucrări:

- Center Drill;
- Drill;
- Countersink;
- Bore;
- Ream;
- Tap;
- Rough Mill;
- Contour Mill;
- Thread Mill.

După alegerea tipului operației de găurire, nu uitați să selectați elementul de prelucrare de tip "gaură" (Hole Feature). În cadrul acestei lucrări, vor fi exemplificate următoarele operații: Drill, Rough Mill şi Thread Mill. Pentru restul operaților, se aplică aceeași pași.

## **Drill**

Pentru realizarea găurilor, alegem operația de **Drill**, sub-meniu New Hole Machining Operations [\(Figura 4\)](#page-51-0).

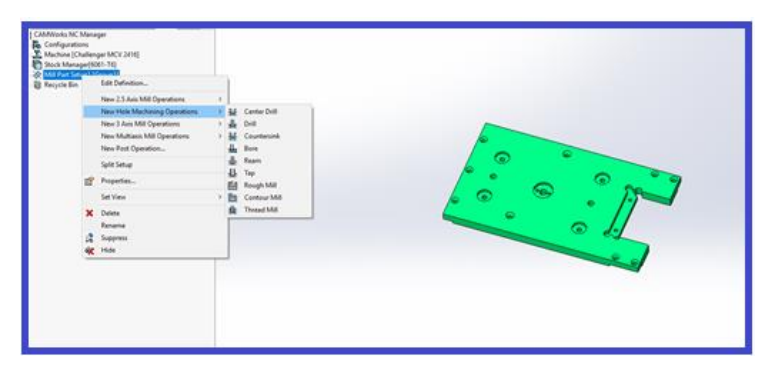

Figura 4 Drill

<span id="page-51-0"></span>Următorul pas este alegerea tipului de gaură. Programul are predefinite următoarele tipuri de elemente de prelucrare (vezi Lucrarea 5 pentru exemplificarea grafică a acestora):

- Pocket;
- Slot;
- Corner Slot;
- Boss;
- Hole;
- Open pocket;
- Face Feature;
- Open Profile;
- Engrave Feature;
- Curve Feature.

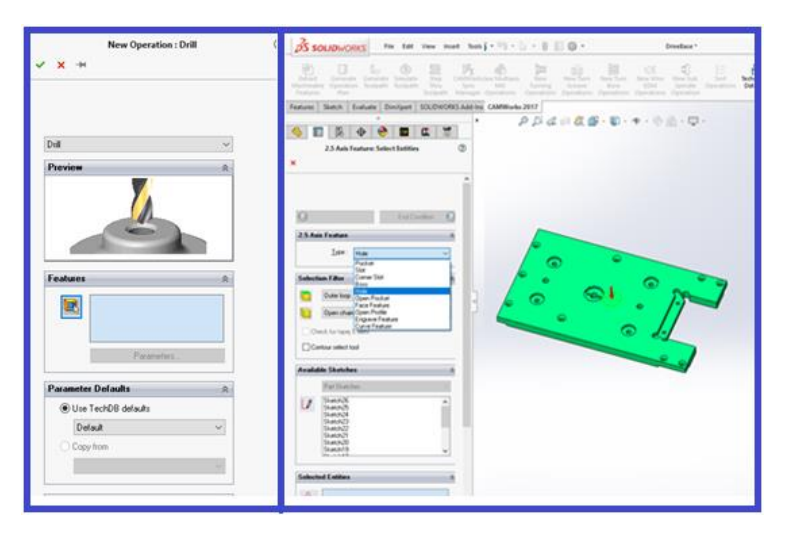

Figura 5 Stabilire tip gaură

Ȋn meniul Selected Entities, se selectează găurile care se doresc a fi prelucrate prin această operație [\(Figura 6\)](#page-52-0).

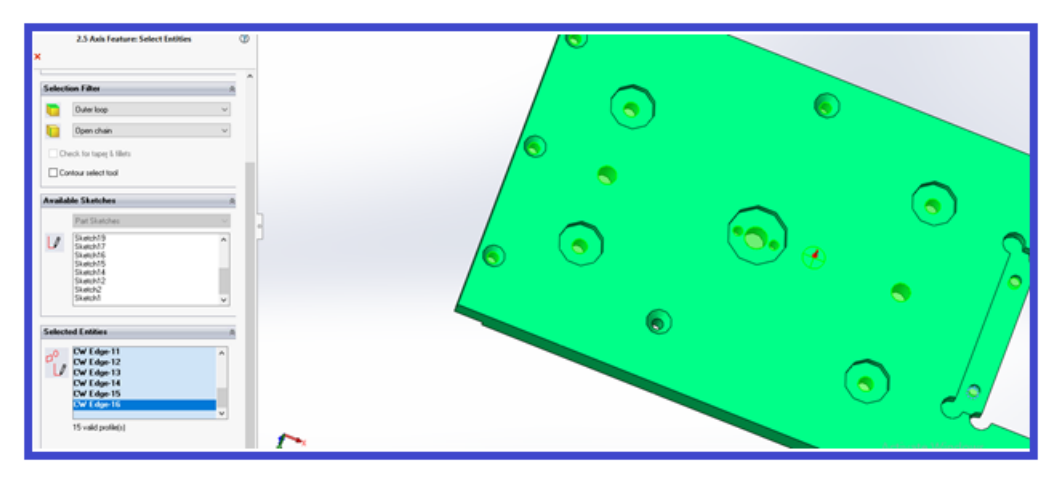

Figura 6 Selectare suprafețe

<span id="page-52-0"></span>Din meniul Strategy se alege tipul găuririi: drill (găurire şi centruire), bore (alezare cu alezor), ream (alezare cu bară de alezat), thread (filetare) sau drill only (doar operația de găurire). În acest caz, alegem drill.

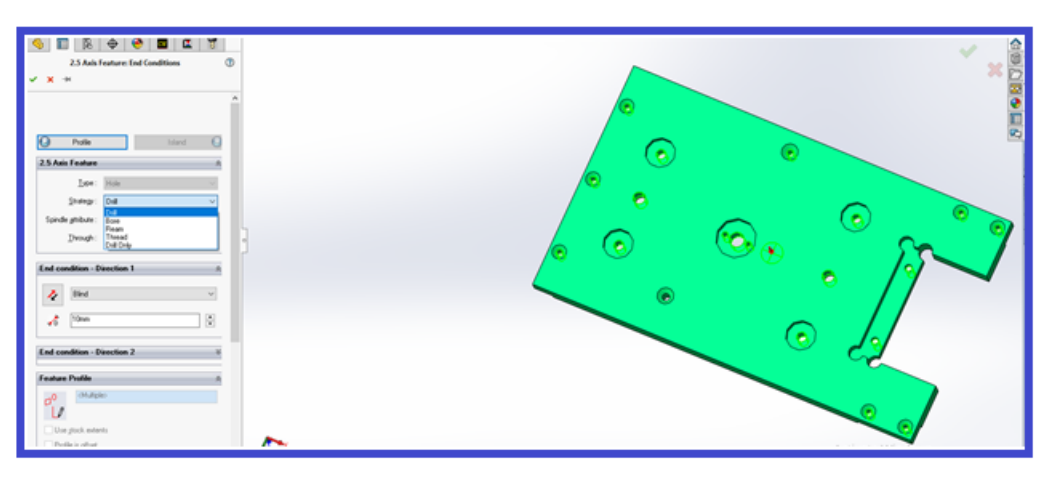

Figura 7 Tipul găurii

După validarea operaților alese, se trece la următorul pas, și anume modificarea parametrilor de prelucrare.

# *Modificarea parametrilor de prelucrare*

În cadrul acestui pas se modifică parametrii de prelucrare (regim așchiere, sculă, magazie de scule).

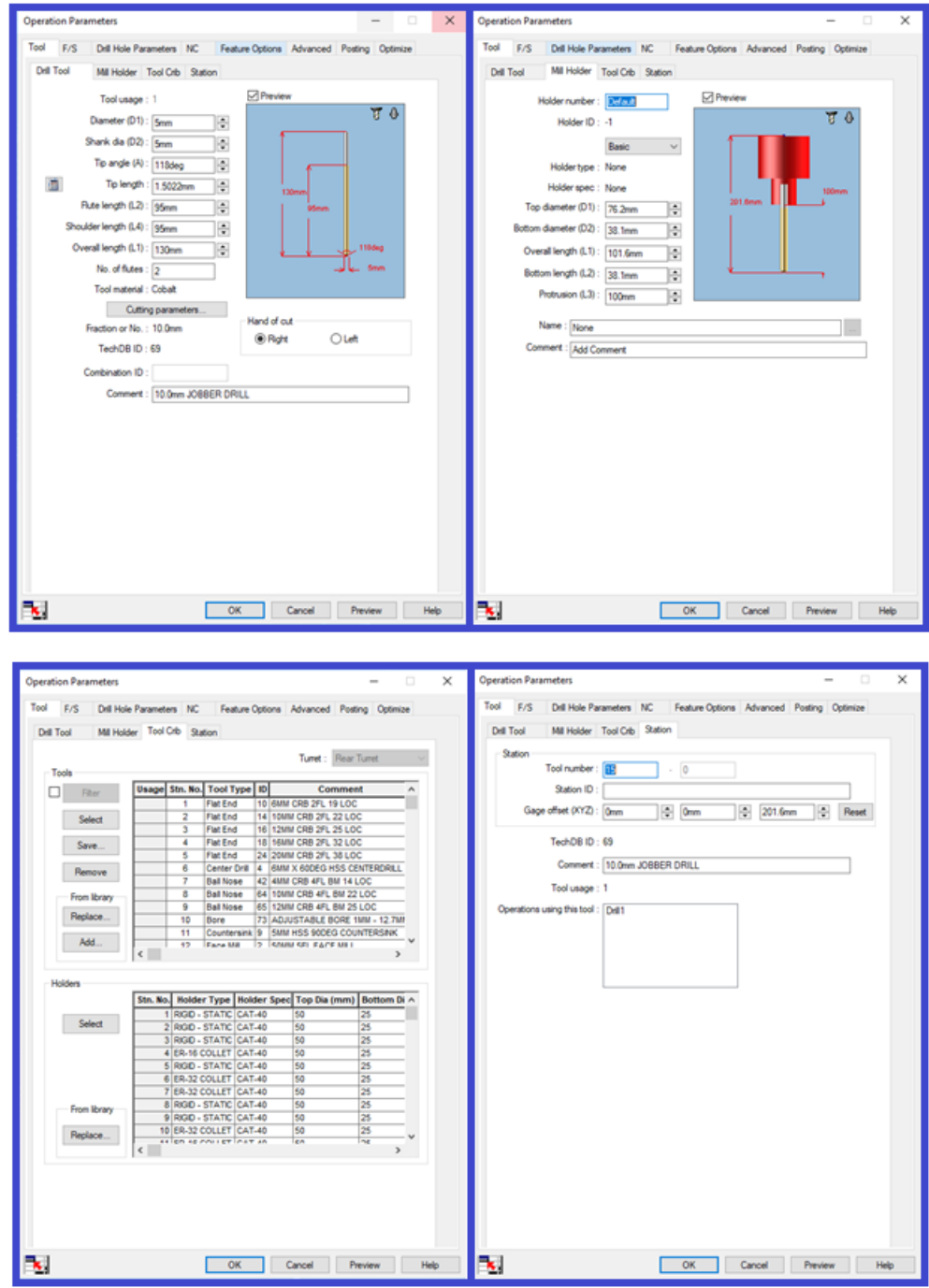

Figura 8 Informații legate de sculă

Se poate intervenii asupra diametrului sculei, părții așchietoare a sculei, lungimii sculei în portsculă (Protrusion), magaziei de scule a mașinii și asupra locului ocupat de sculă în magazie.

Din meniul **Drill Hole Parameters** se alege tipul găuririi: Drilling, Pecking, High Speed Pecking, Variabile Pecking, Gun Drilling. Modalitatea de găurire este explicată în detaliu în [Tabel 1.](#page-54-0)

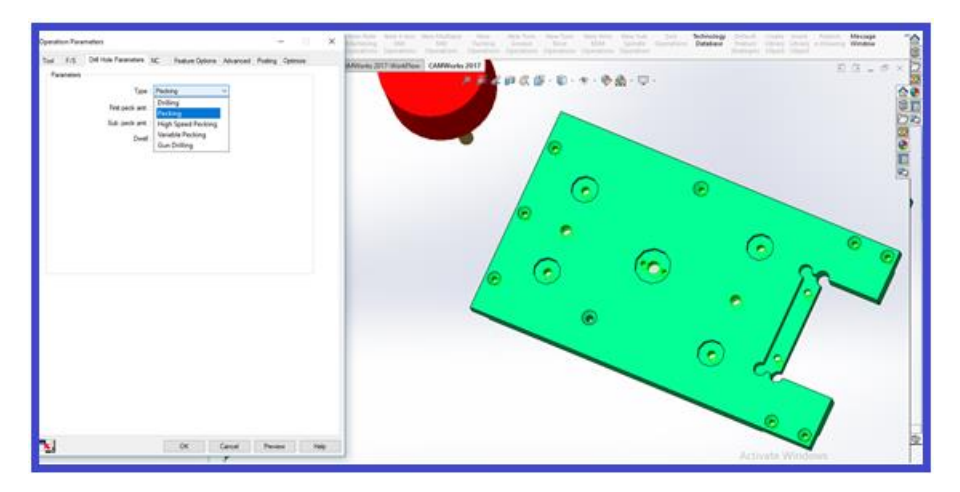

.Figura 9 Selectare tip gaură

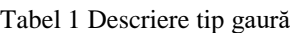

<span id="page-54-0"></span>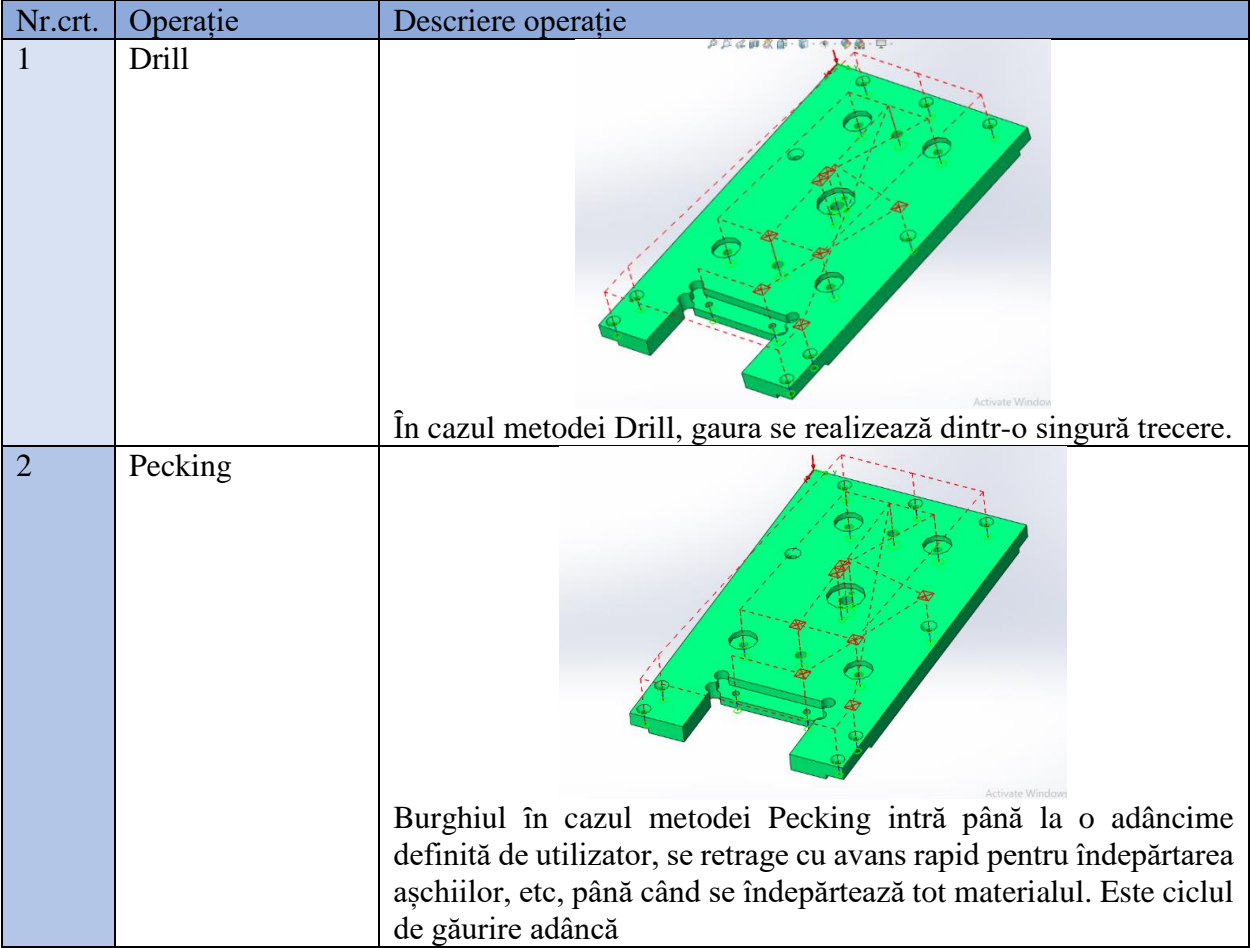

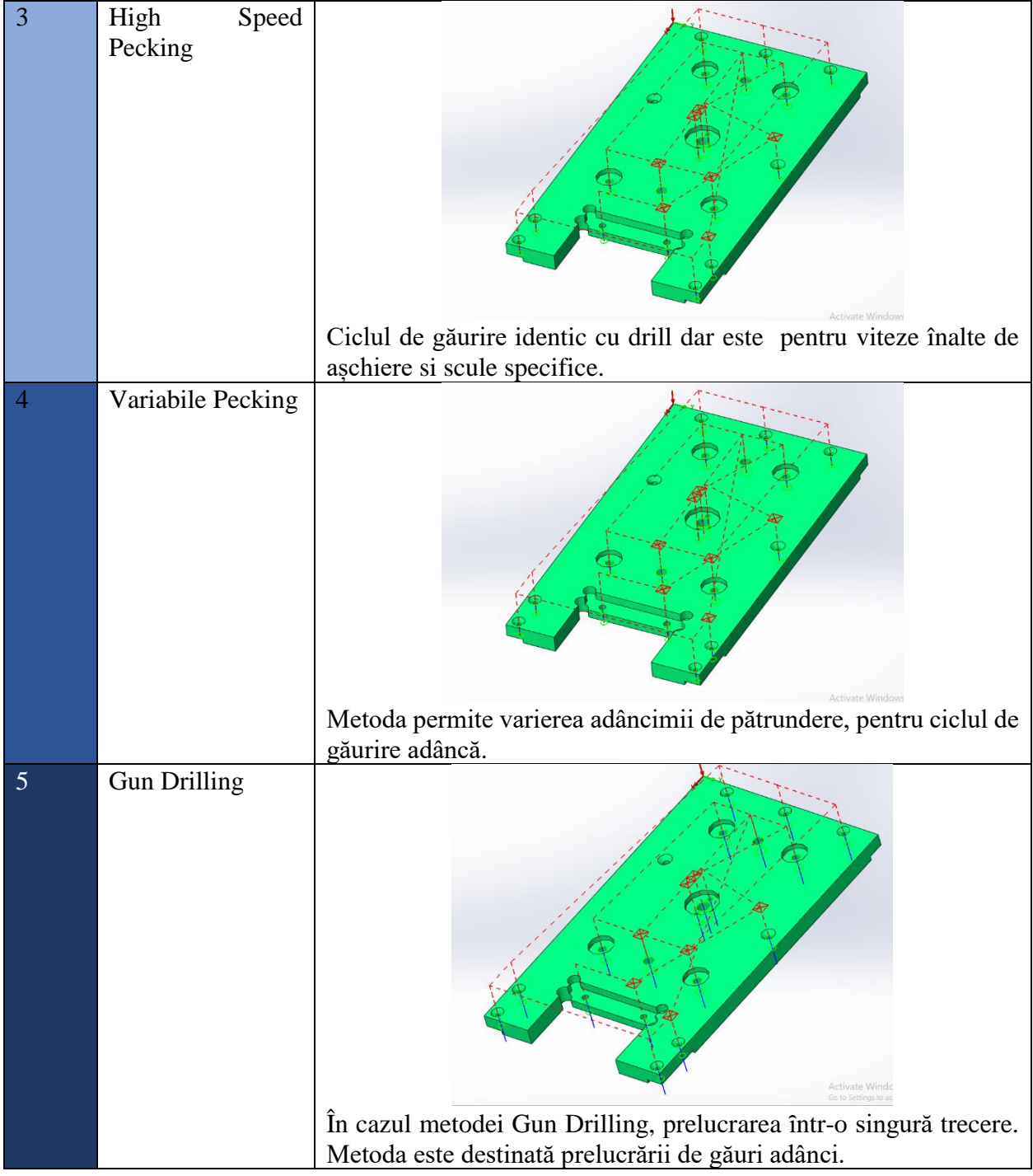

Din meniul **NC** se stabilește poziția planului de siguranță, a planului de referință, precum și modalitatea de retragere (cu G98 sau G99).

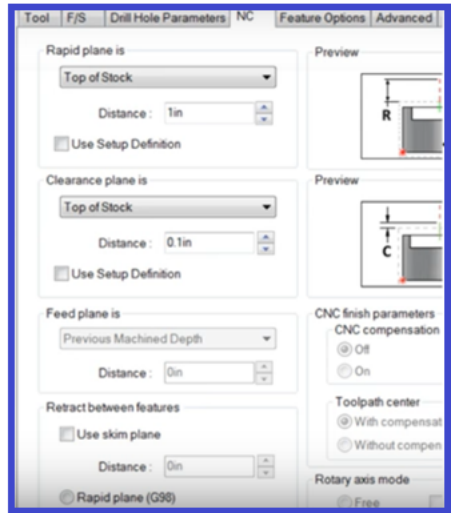

Figura 10 Parametrii găurire

#### **Rough Mill**

Definirea operației de Rough Mill la un element de prelucrare de tip gaură se folosește când diametrul acesteia este mare si, se face, conform [Figura 4](#page-51-0) din sub-meniul New Hole Machining Operations. Pașii parcurși sunt aceeași.

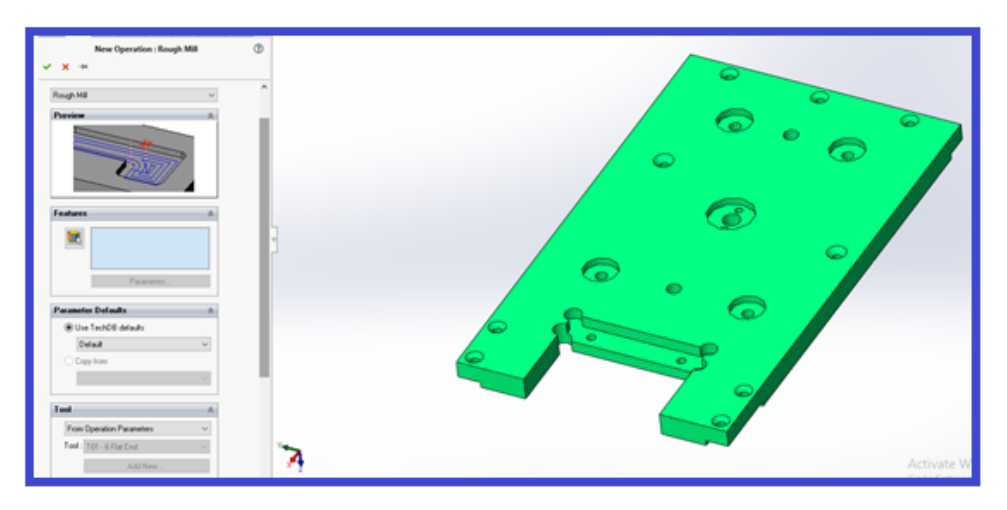

Figura 11 Definire operație

Din sub-meniul Features se definește noua geometrie ce urmează a fi prelucrată [\(Figura 12\)](#page-57-0). Urmează selectarea suprafeței ce va fi prelucrată și definirea tipului prelucrării. Pentru operația de față, prelucrarea va fi de tip Hole [\(Figura 14\)](#page-57-1). În acest moment, operația de găurire va avea și o operație de degroșare pentru a se realizare diametrul din desen.

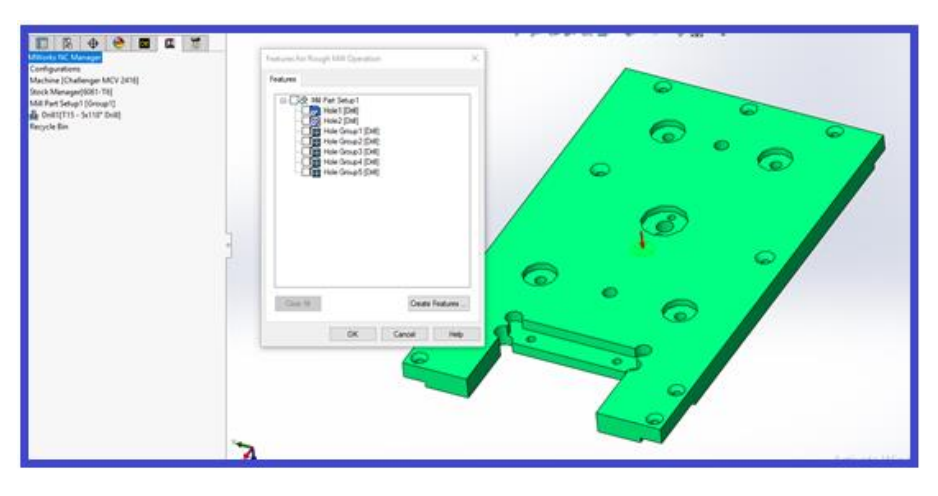

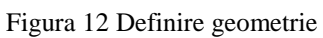

<span id="page-57-0"></span>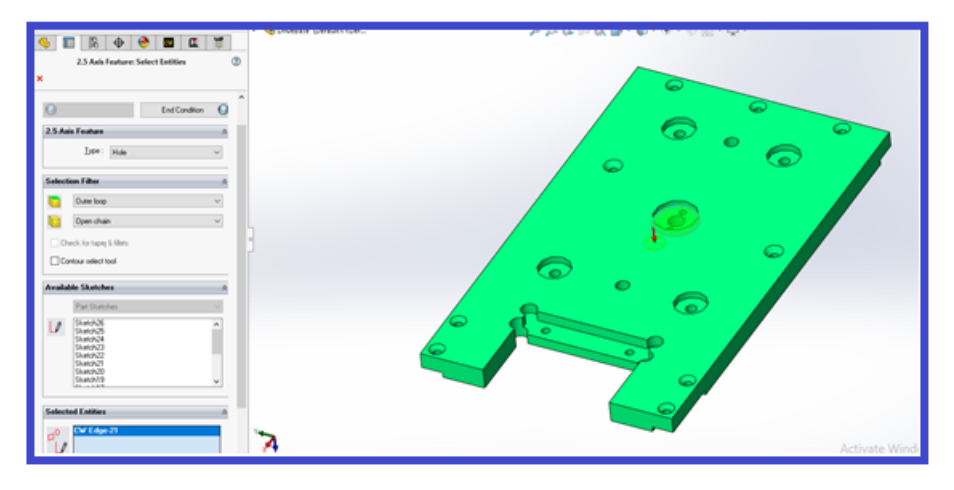

Figura 13 Selectare suprafață

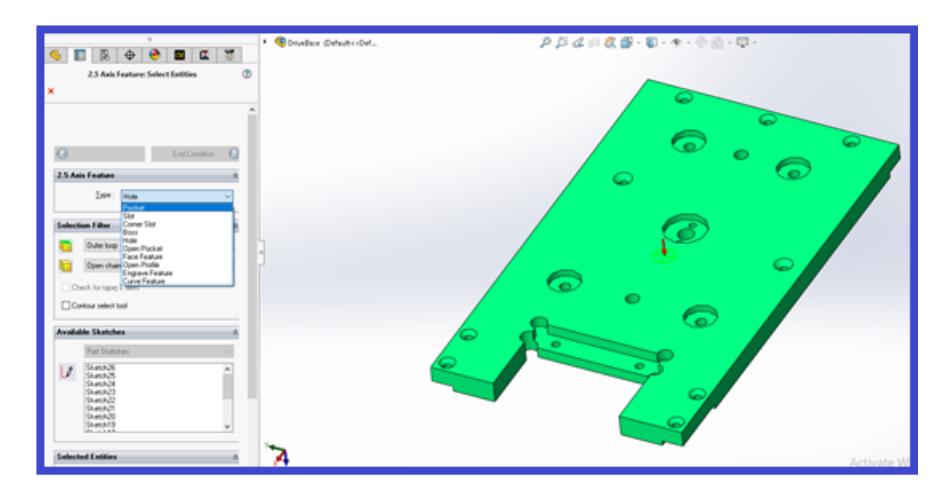

<span id="page-57-1"></span>Figura 14 Definire operație

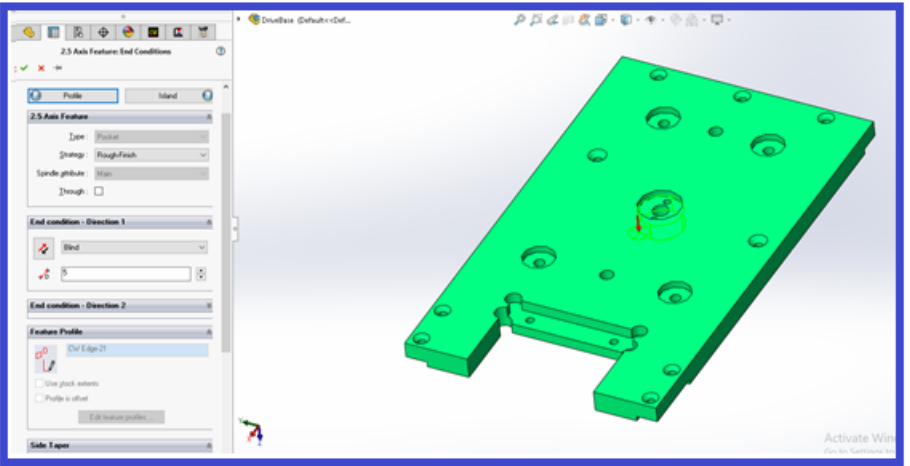

Figura 15 Stabilire parametrii așchiere

Din același meniu, se stabilește adâncimea de prelucrare, dar și tipul prelucrării: degroșare, semifinisare sau finisare. Fiind vorba de o operație de frezare, este necesar de asemenea stabilirea strategiei cu care se va face prelucrarea (Pocket In).

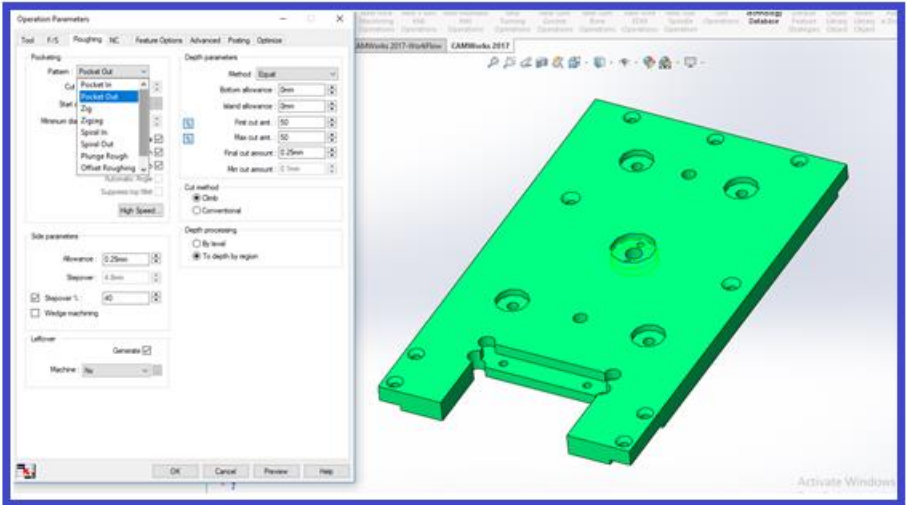

Figura 16 Stabilirea strategie îndepărtare material

### **Thread Mill**

Pentru definirea operației Thread Mill, apelăm meniul New Hole Machining Operation, submeniul Thread Mill [\(Figura 4\)](#page-51-0).

Din meniul New Operations: ThreadMill, se apelează butonul Features, urmând a se defini tipul operației ce va fi realizată – Drill în acest caz [\(Figura 18\)](#page-59-0).

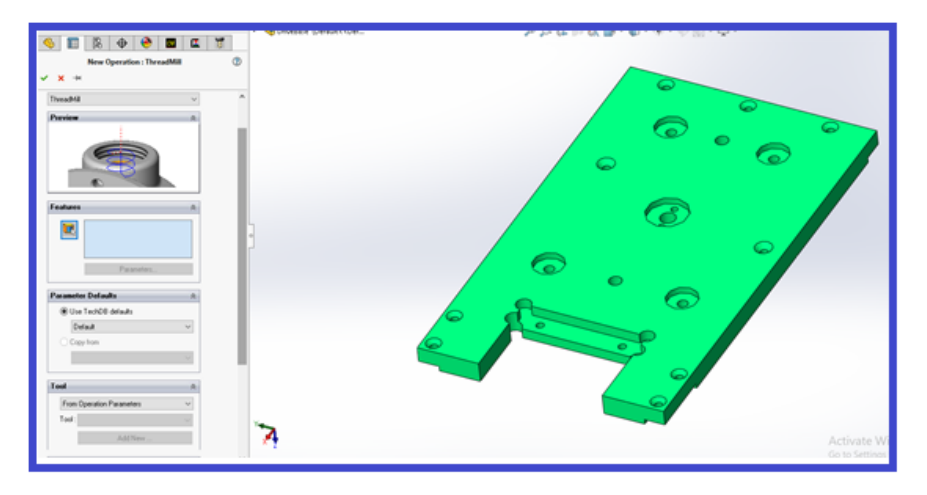

Figura 17 Thread Mill operation

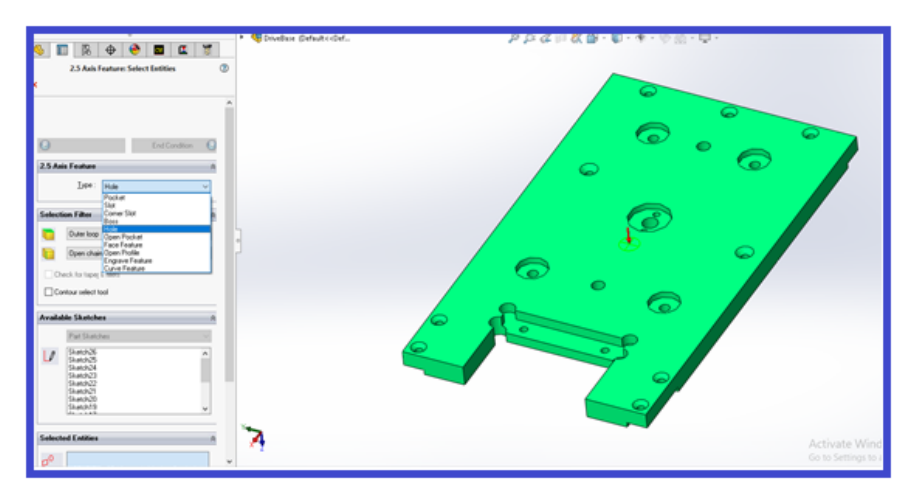

Figura 18 Definire tip operație

<span id="page-59-0"></span>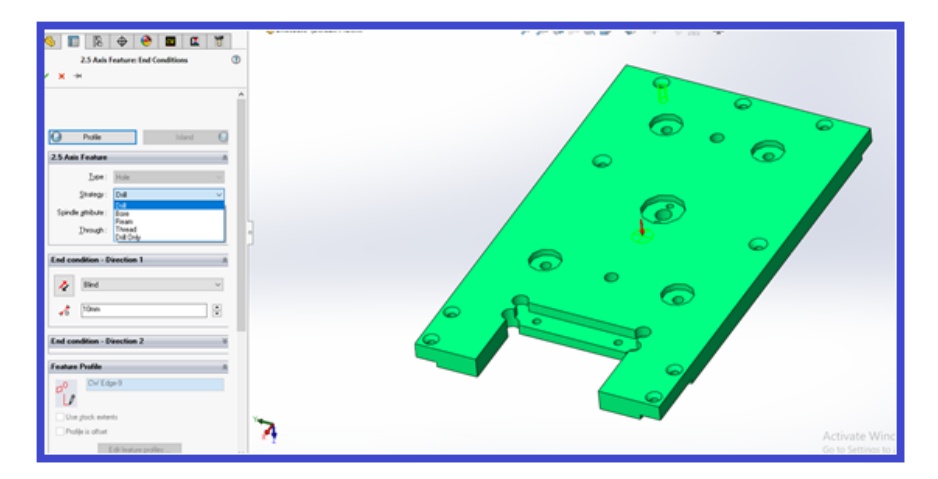

Figura 19 Selectare tip gaură

Din același meniu, apelând butonul End Conditions, alegem tipul găuririi: thread [\(Figura 18\)](#page-59-0). Specific pentru operația de tarodare este prezenta a două diametre, precum și a pasului. Aceștia se modifică din sub-meniul Thread Parameters [\(Figura 20\)](#page-60-0). Simularea are loc conform [Figura 21.](#page-60-1)

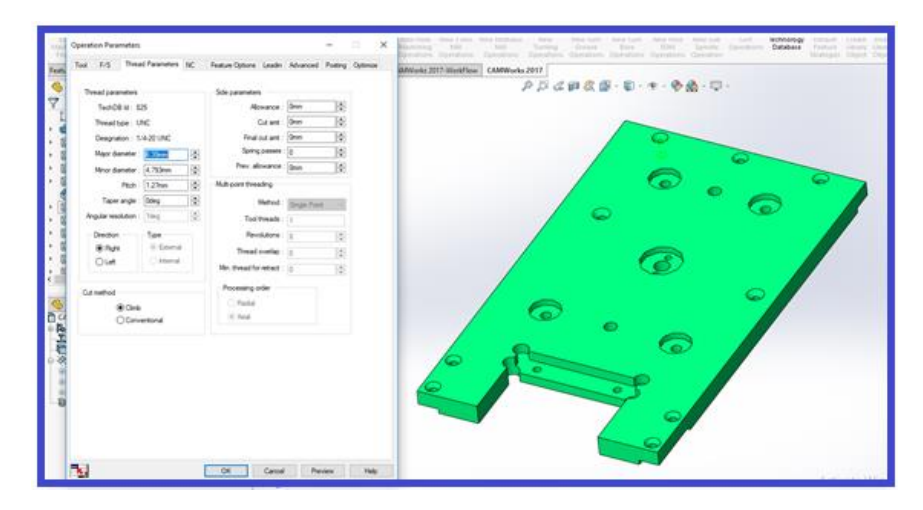

Figura 20 Parametrii tarodare

<span id="page-60-0"></span>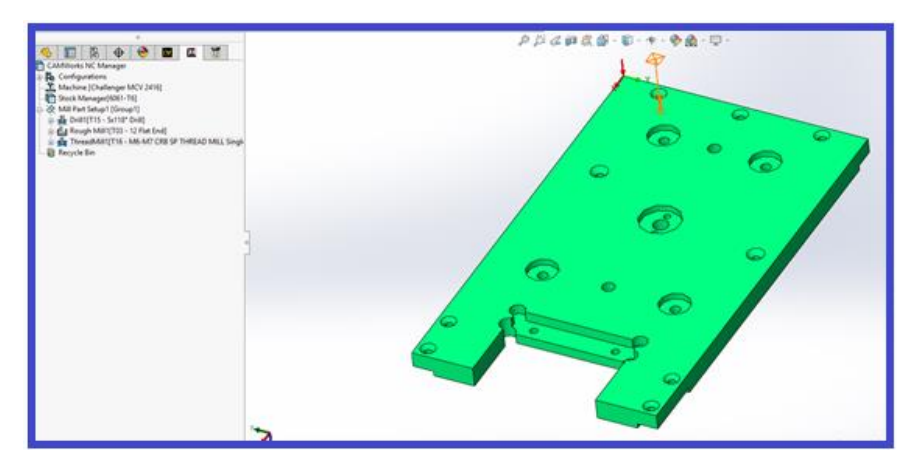

Figura 21 Simulare tarodare

### <span id="page-60-1"></span>*Generarea planului de operații*

După definirea operațiilor, acestea trebuie validate. Validarea se realizează ca în cazul operației de frezare. Rezultatul este reprezentat de generarea traseului sculei.

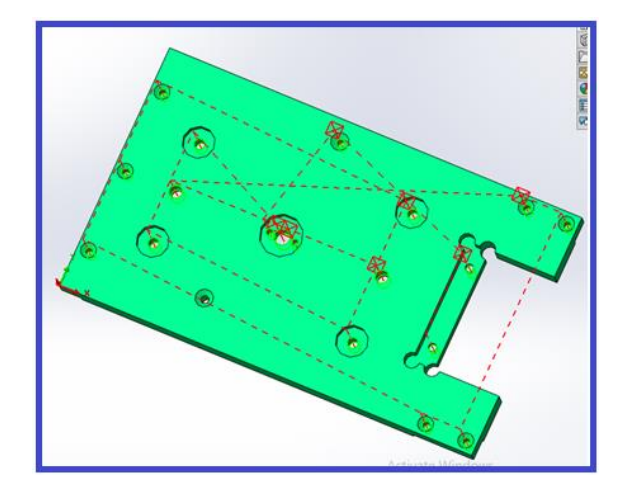

Figura 22 Generare traiectorie sculă

Datorită faptului că operația este definită manual, generarea traiectoriei se face manual pentru fiecare funcție definită.

#### *Simularea prelucrării. Post-procesarea. Transmiterea codului către mașină*

Pașii care se referă la Simularea prelucrării, Post-procesarea și Transmiterea codului către mașină sunt identici ca în cazul realizării operației de frezare, de aceea nu vor fi tratați în cadrul acestui sub-capitol.

## **3. Metodologia desfășurării lucrării de laborator**

- $\checkmark$  Se analizează desenul primit și se verifică corectitudinea datelor primite.
- $\checkmark$  Se stabilesc dimensiunile semifabricatului funcție de materialele disponibile, necesare stabilirii operațiilor ce urmează a fi realizate.
- $\checkmark$  Se stabilește originea semifabricatului.
- ✓ Se studiază tipurile de prelucrări executate pe mașina CNC și se aleg sculele corespunzătoare prelucrării.
- $\checkmark$  Se studiază mișcările realizate de fiecare sculă în vederea prelucrării suprafețelor.
- $\checkmark$  Se definesc operațiile necesare prelucrării.
- $\checkmark$  Se aleg sculele și regimurile de așchiere.
- ✓ Se adaugă operațiile care nu sunt definite.
- ✓ Se simulează procesul de prelucrare.
- $\checkmark$  Se generează codul G care urmează a fi transmis mașinii.

# **Bibliografie**

CAMWorks. (2019, 07 11). CAMWorks. Preluat de pe https://camworks.com/: https://camworks.com/

Moise, C. (2019). CAMWorks frezare. Bucuresti: Inmaacro.

# **Lucrarea 7. Operații tehnologice pe strung CNC. Exemplu de programare folosind programul CAMWorks**

# **1. Scopul lucrării**

- prezentarea etapelor necesare generării codului NC în CAMWorks;
- prezentarea şi analiza principalelor tipuri de operații de prelucrare;
- definirea sculelor utilizate în aplicația CAMWorks;
- definirea sistemului de axe de coordonate asociat semifabricatului şi amplasarea originii acestuia în poziția optimă;
- definirea semifabricatului;
- alegerea strungului şi setarea parametrilor acesteia
- definirea operaților necesare prelucrării şi a etapelor de execuție
- simularea operaților.

# **2. Considerații generale**

Scopul acestei lucrări este de a prezenta modalitatea de definire a operațiilor de strunjire pentru un strung cu comandă numerică.

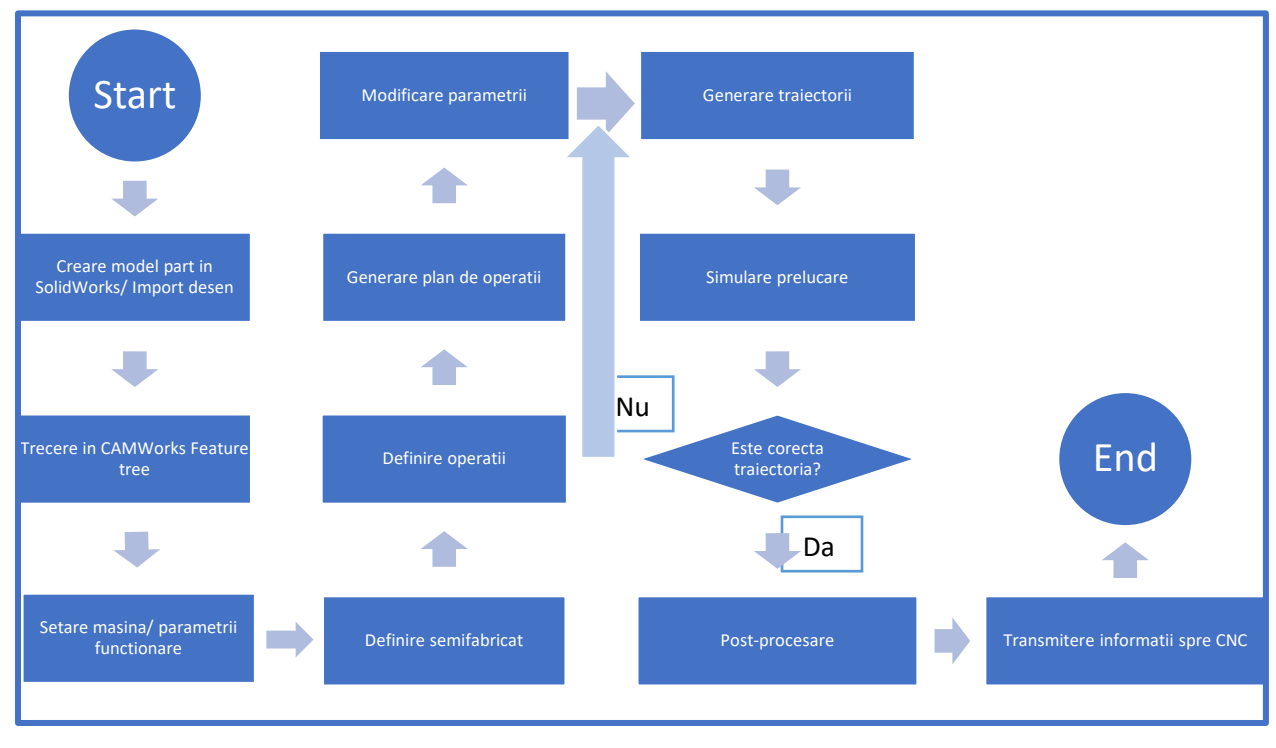

<span id="page-62-0"></span>Figura 1 Diagrama flux strunjire (Moise, CAMWorks strunjire, 2019)

Desenul folosit în cadrul acestei aplicații este prezentat în [Figura 3](#page-63-0) și este preluat din exemplele CAMWorks. Deoarece paşii care vizează definirea definirea automată a funcţiilor de prelucrare sunt identici ca în celelte două cazuri (frezare și găurire), lucrarea va discuta doar varianta în care operaţiile sunt adăugate manual. Pentru definirea automată, se urmează aceeași pași din Lucrarea 5. Diagrama flux care trebuie parcursă pentru prelucrarea semifabricatului este prezentată în Figura [1.](#page-62-0)

# **2.1.Definirea manuală a funcțiilor de prelucrare**

Pentru exemplificarea operațiilor se pornește de la piesa din [Figura 3.](#page-63-0) Prima operaţie care trebuie ȋntreprinsă este definirea maşinii. Astfel, a fost ales un strung cu comandă numerică conform [Figura 4.](#page-64-0) Originea semifabricatului a fost aleasă conform [Figura 7;](#page-65-0) în vederea stabilirii semifabricatului, se porneşte de la un arbore cu diametrul egal cu diametrul maxim al arborelui pe una dintre secțiuni [\(Figura 6\)](#page-64-1).

Programul oferă posibilitatea definii semifabricatului în 5 moduri (Moise, CAMWorks strunjire, 2019):

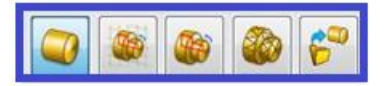

Figura 2 Definire tip semifabricat

- Round bar stock semifabricat cilindric;
- From revolved sketch semifabricat cilindric construit de la o schiţă;
- From revolved 2nd WIP semifabricat cilindic de la o altă operație;
- From STL file semifabricat de la un fişier STL;
- Part File semifabricat definit într-un alt fisier SW.

<span id="page-63-0"></span>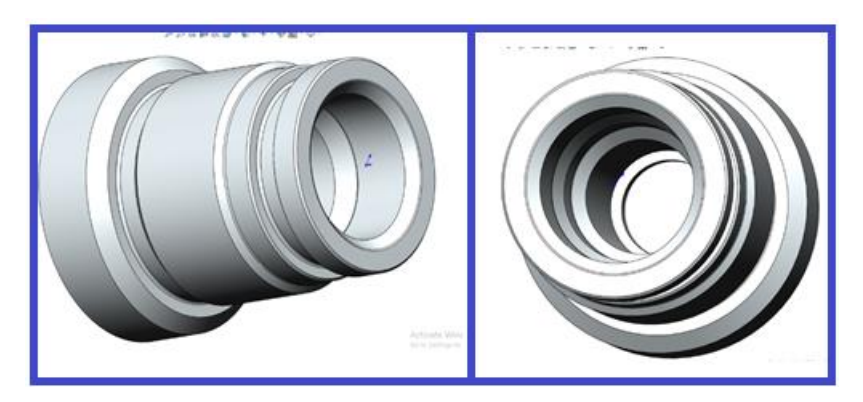

Figura 3 Piesă

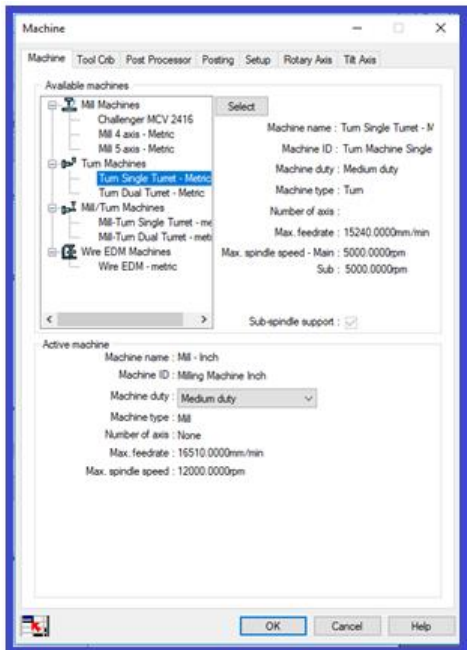

Figura 4 Definire maşină

<span id="page-64-0"></span>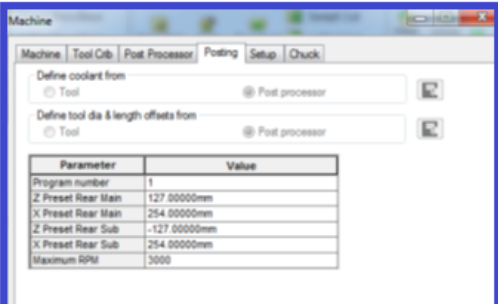

Figura 5 Setare zero maşină

Programul oferă posibilitatea definirii poziției de zero mașină pentru cele două axe (X şi Z) pentru retragerea sculei dacă utilizatorul dorește acest lucru, tot din meniul Machine, sub-meniul Posting.

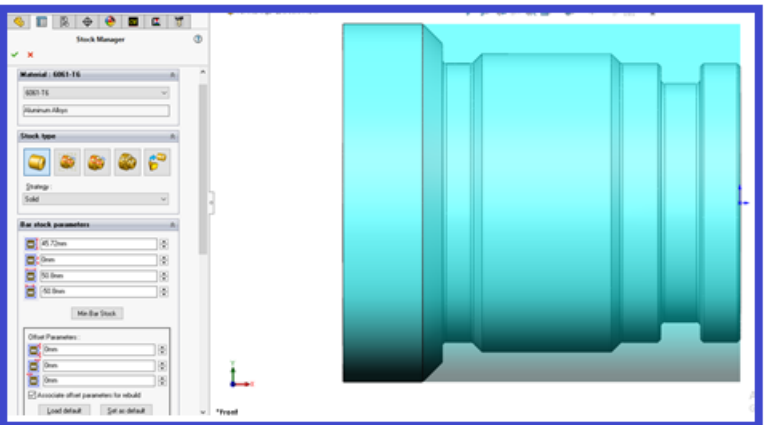

<span id="page-64-1"></span>Figura 6 Definire semifabricat

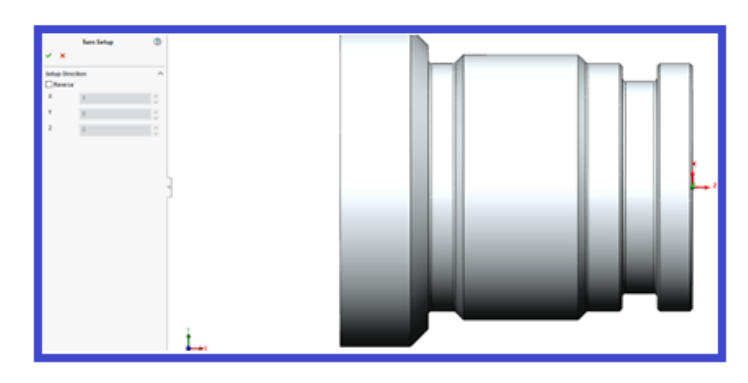

Figura 7 Stabilire origine

<span id="page-65-0"></span>Dacă se dorește schimbarea poziției originii (de exemplu la capătul celălalt al piesei): se apelează meniul CAMWorks Operation Tree, apoi meniul Turn Setup, sub-meniul Origin, de unde se alege Automatic și se bifează opțiunea other end.

Una dintre setările obligatorii este stabilirea tipului de prindere. Tipul de prindere poate fi stabilit fie din meniul Machine – Chuck, fie din meniul Operation Setup Parameters – Chuck.

Observăm că trebuie intervenit asupra următorilor parametrii pentru universal: OD (diametrul exterior), ID (diametrul interior), Thickness (grosimea universalului) [\(Figura 8\)](#page-65-1). Pentru definirea dimensiunilor bacurilor din acelaşi meniu apelăm sub-meniul Chuck/Fixture proprieties, unde avem posbilitatea să alegem dintr-o listă de sisteme de prindere pre-definite de către program. Pentru fiecare sistem de prindere, avem diverse dimensiuni, vizibile în momentul selectării sistemului [\(Figura 9\)](#page-66-0).

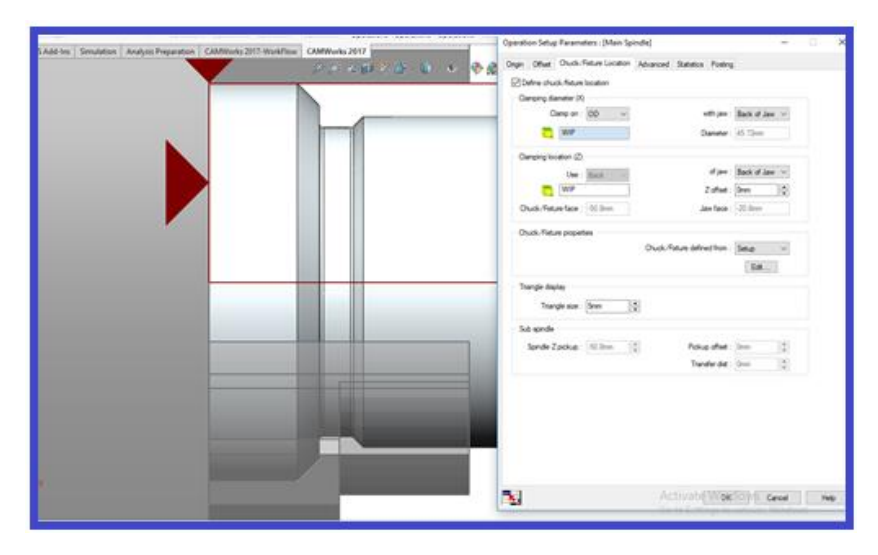

Figura 8 Definire prindere

<span id="page-65-1"></span>Clamping location = locul ( se va selecta o față) de unde să fie strânsă piesa în universal.

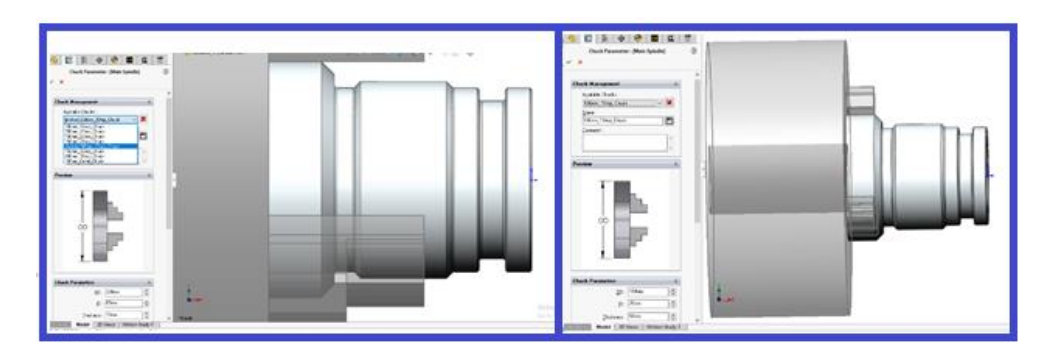

Figura 9 Modificare parametrii prindere

<span id="page-66-0"></span>Ȋn momentul configurării sistemului de prindere, observăm că putem intervenii asupra orientării bacurilor (Jaws In sau Jaws Out), asupra numărului de bacuri - Number of jaws, asupra numărului de trepte ale bacurilor - Number of steps dar şi asupra grosimii bacurilor - Jaw Thickness.

De asemenea, din meniul Advance, putem modifica limitele axei Z [\(Figura 10\)](#page-66-1).

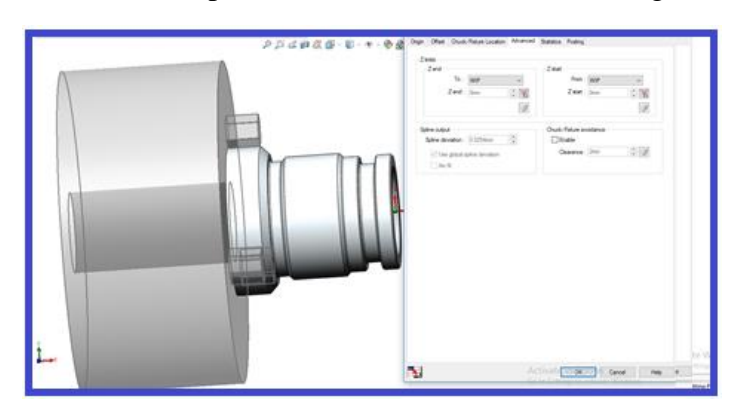

Figura 10 Modificare limită axa Z

### <span id="page-66-1"></span>*Definirea manuală a operației de strunjire*

Ȋn vederea definirii unei operaţii de strunjire, apelăm meniul Turn Setup 1 (din CAMWorks NC Manager), sub-meniul New Turning Operations, de unde putem alege între 6 tipuri de prelucrări:

- Face Rough;
- Face Finish;
- Turn Rough;
- Turn Finish;
- Threading;
- Cut Off;

Tot în meniul Turn Setup 1 găsim sub-meniul New Turn Grove Operations, de unde putem alege ȋntre 2 prelucrări:

- Groove Rough;
- Groove Finish;

Dar și sub-meniul New Turn Bore Operations, de unde putem alege între următoarele operații:

- Bore Rough;
- Bore Finish;
- Drill;
- Center Drill;
- Tap;
- Threading.

Pentru această lucrare, vom alege 2 tipuri de prelucrare: Turn Rough, Drill.

### **Turn Rough**

După alegerea operației Turn Rough din meniul Turn Setup 1, sub-meniul New Turning Operation [\(Figura 11\)](#page-67-0), următorul pas constă în definirea suprafeței de lucru din sub-meniul Features. După selectarea suprafeței, piesa care urmează a fi prelucrată arată conform [Figura 14.](#page-68-0)

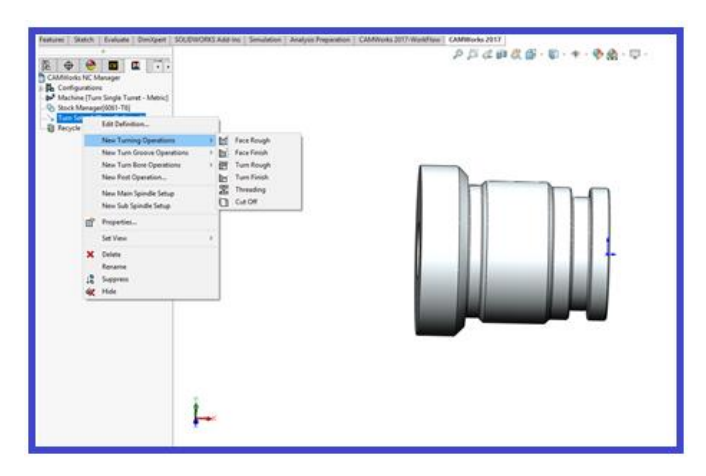

Figura 11 Turn Rough

<span id="page-67-0"></span>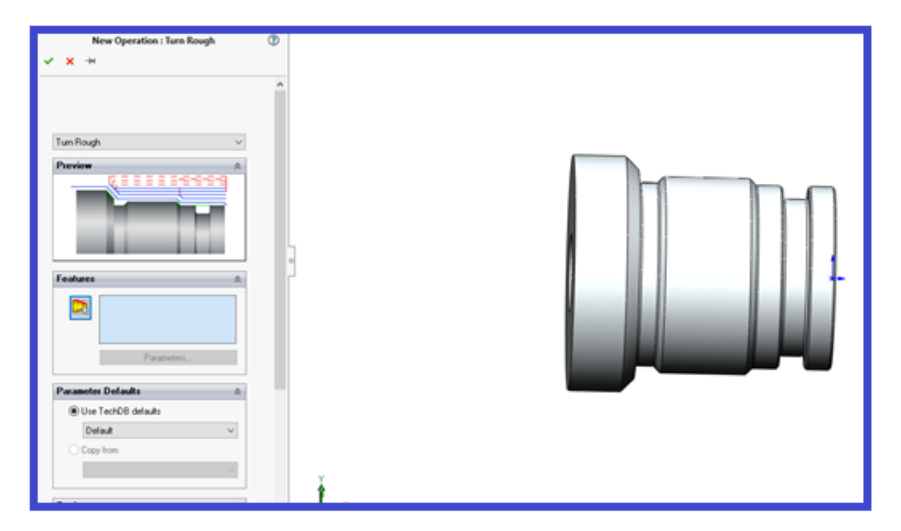

Figura 12 Selectare operaţie

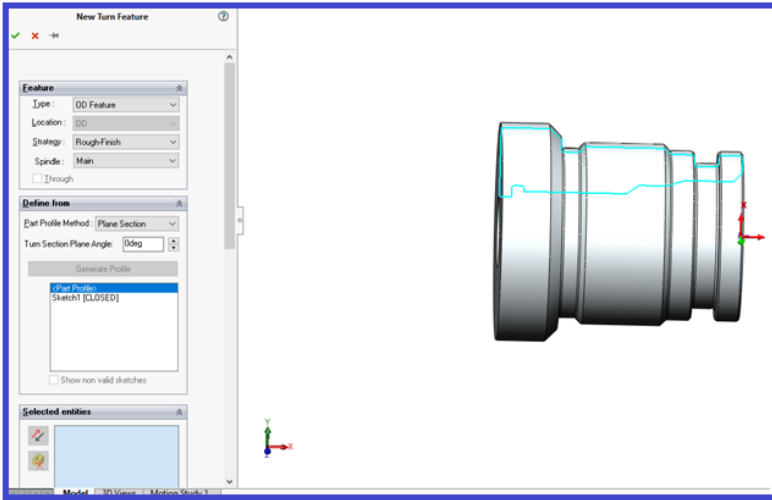

Figura 13 Creeare feature

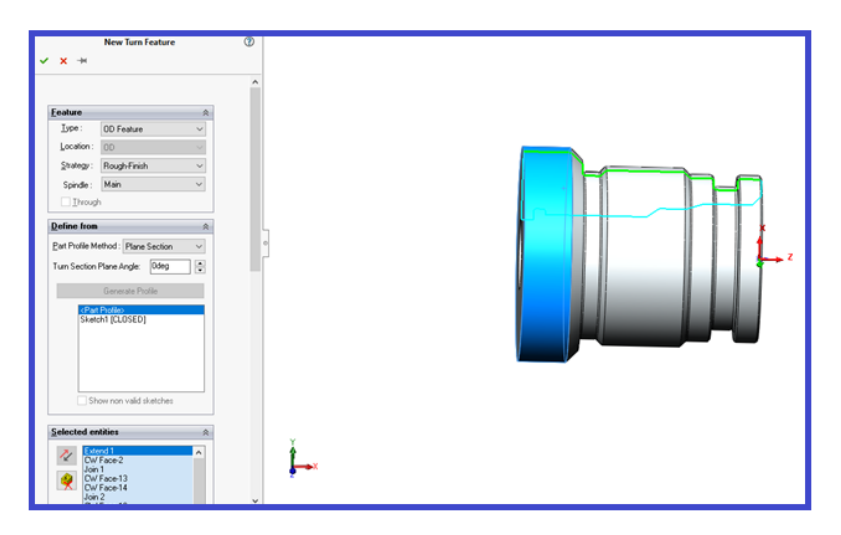

Figura 14 Selectare suprafaţă prelucrată

<span id="page-68-0"></span>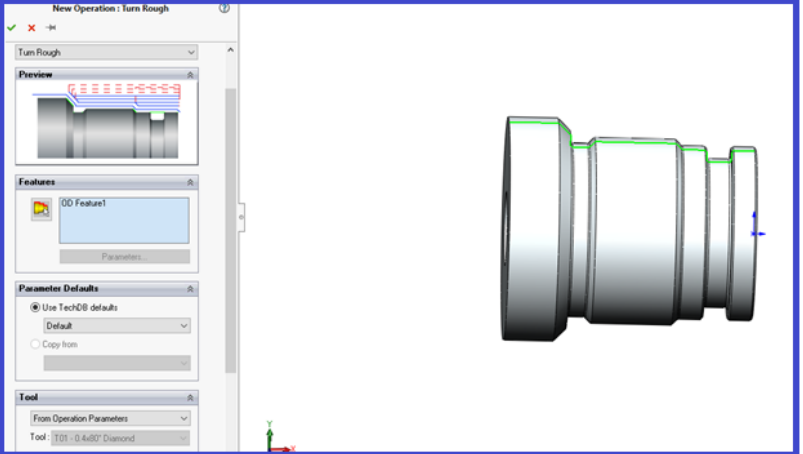

<span id="page-68-1"></span>Figura 15 Operaţia definită

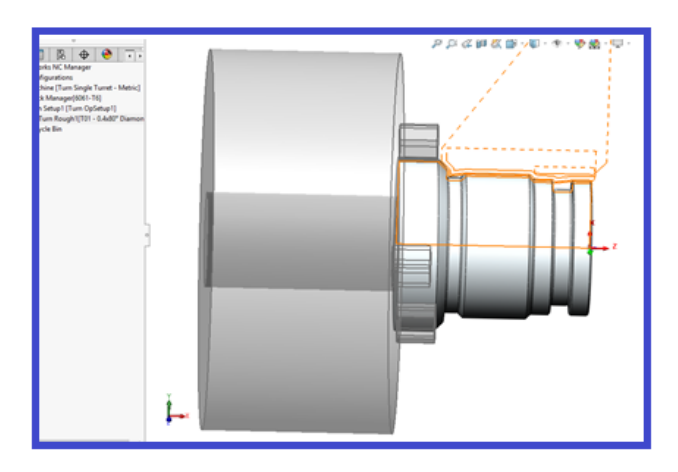

Figura 16 Simularea traiectorie

<span id="page-69-0"></span>După acceptarea alegerilor făcute [\(Figura 15\)](#page-68-1), următorul pas este generarea traiectoriei [\(Figura](#page-69-0)  [16\)](#page-69-0).

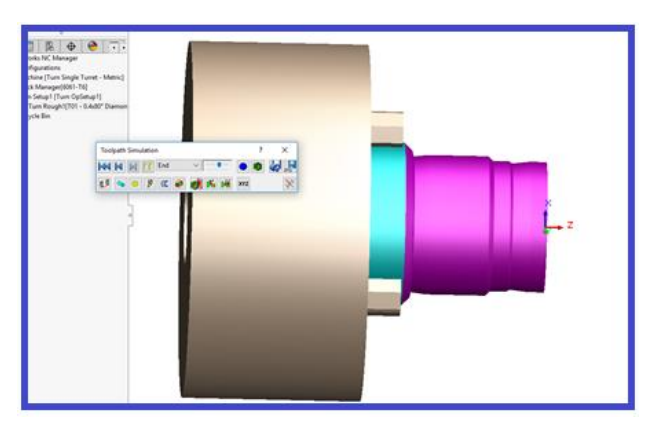

Figura 17 Simulare operatie

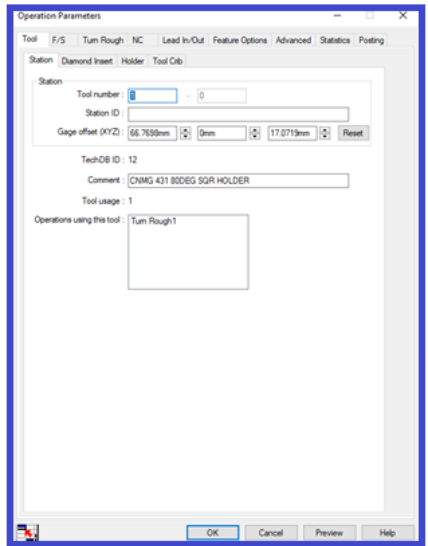

Figura 18 Meniu Operation Parameters

Automat, în momentul acceptării operației se generează meniul Operation Parameter. Primul parametru care poate fi modificat este numărul cuțitului, care în cazul nostru este cuțitul nr. 1. [Figura 19](#page-70-0) prezintă caracteristicele geometriei plăcutei cuțitului. Se pot modifica unghiul plăcuţei (IA), diametrul cercului înscris (IC), dar și raza plăcuței (R1).

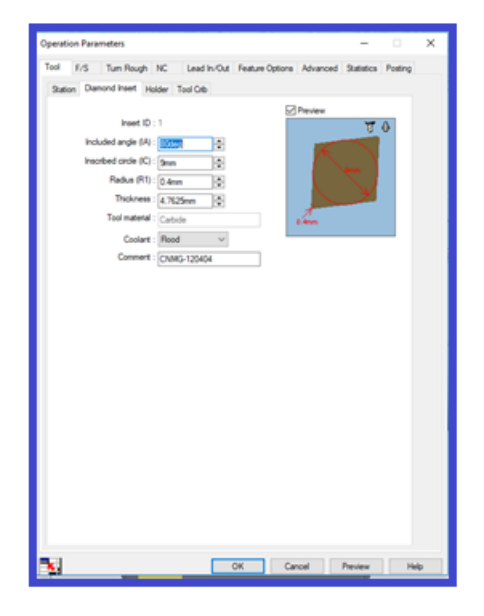

Figura 19 Geometria plăcuţei

<span id="page-70-1"></span><span id="page-70-0"></span>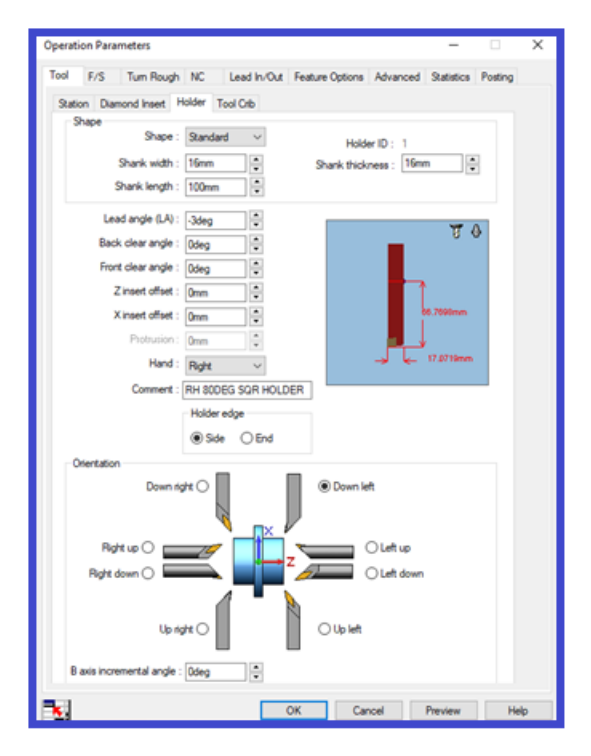

Figura 20 Definire tip cuțit

Geometria cuțitului de strunjit (lungime, lățime și grosime) este definită în [Figura 20.](#page-70-1) Tot în aceeaşi figură se poate modifica unghiul de atac al cuţitului, precum şi stabilirea poziţiei plăcuţei ȋn cuţit – Z inssert offset şi X inssert offset, dar şi orientarea cuţitului de strung.

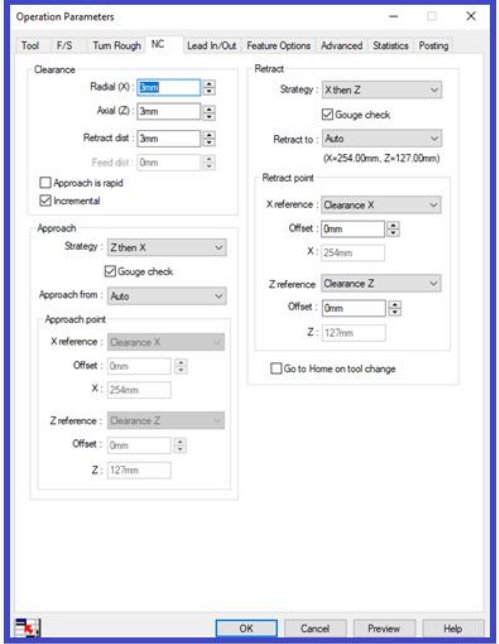

Figura 21 Stabilire plan de retragere/ apropiere

Foarte important este de asemenea stabilirea metodei de intrare/ ieşire din semifabricat. CAMWorks oferă posibilitatea intrării/ retragerii în 4 moduri: Arc – retragerea/intrarea în semifabricat se face sub forma unui arc de cerc, Perpendicular – retragerea/intrarea se face perpendicular pe axa Z, Paralel retragerea/intrarea se face paralel cu axa Z, Fără o metodă specifică [\(Figura 22\)](#page-71-0). Opțiunea poate fi aplicată fie tuturor intrărilor/ieşirilor din semifabricat, fie doar primei sau ultimei intrări.

| chinable Corration Socioath Soal<br>Features<br>Pian<br>□■■<br><b>JP</b> TURNIULS (Default->Default><br><b>DO History</b><br><b>FSI</b> Sensors<br><b>A</b> Annetations<br>Material <not specified=""><br/>[1] Plane1<br/>[] Plane2</not> | EDM<br>Gradve<br>Bone<br>Salestin Open<br>@ ming<br>$\Box$<br>$\times$<br><b>Operation Parameters</b><br>$\hspace{0.05cm}$<br>insters Operations Operations Operations Operation<br>ψB.<br>extures Sketch Evaluate DimXps Tool F/S Tum Rough NC Lead In-Out Teature Options Advanced Statistics Poetro<br>は日夜国 - 山 - キ - 色<br>□ -<br>Leaderbow:<br>None<br>Leaded bpe : Rione<br>$-$<br>$-$<br>Preview Arc<br>President<br>Perpendicular<br>Parallel<br>يبدئ<br>---- |
|----------------------------------------------------------------------------------------------------|----------------------------------------------------------------------------------------------------|
| [1] Plane3<br>L. Origin<br><b>B</b> East-Revolve<br><b>Chamfert</b>                                                                                                    | ÷.<br>$\frac{1}{2}$<br>Leadn anount: Onn<br>Leadout amount : Orim<br>ĸ<br>閖<br>Leaf angle: Oling<br>Lead angle: 01kg<br>$\vert \phi \vert$<br>图<br>Leady overlap : Drun<br>Leadout overlap : Orun<br>õ.<br>T.<br>Archadus: Onn<br>Arcradius : Onm                                                                                                    |
| 腹<br>CAMWorks NC Manager<br><b>G</b> Configurations<br>and Machine [Turn Single Turret - Met<br>C Stock Manager(1001-T4)<br>> Turn Setup1 [Turn OpSetup1]<br>Turn Rough 1/701 - 0.4x80" Dias<br><b>B</b> Recycle Bin                      | ÷<br>÷<br>Arcangle   Odep<br>Arc angle: Odeg<br>Apply to: All Passes<br>Apply to : 24 Passes<br>- 4                                                                                                    |
|                                                                                                    | ٦.<br>OK Cancel Preview Help                                                                                                    |

<span id="page-71-0"></span>Figura 22 Parametrii intrare/retragere cuţit
După modificarea parametrilor, se urmează aceeași pași ȋn vederea validării şi simulării operației ca în cazul operației de frezare/ găurire (apelare opțiune Generate toolpath și Simulate toolpath).

## **Drill**

Ȋn vederea realizării operației de găurire, se alege din meniul Turn Setup 1, sub-meniul New Turn Bore Operations de unde alegem operația Drill. Creăm în același mod Feature, după care, din meniul Type, selectăm ID Feature (Inside Diamater Feature) [\(Figura 23\)](#page-72-0). Urmează definirea subtipului operației. CAMWorks oferă posibilitatea alegerii între: Drill, Thread, Rough-Finish. În cazul de faţă, alegem operaţia Drill.

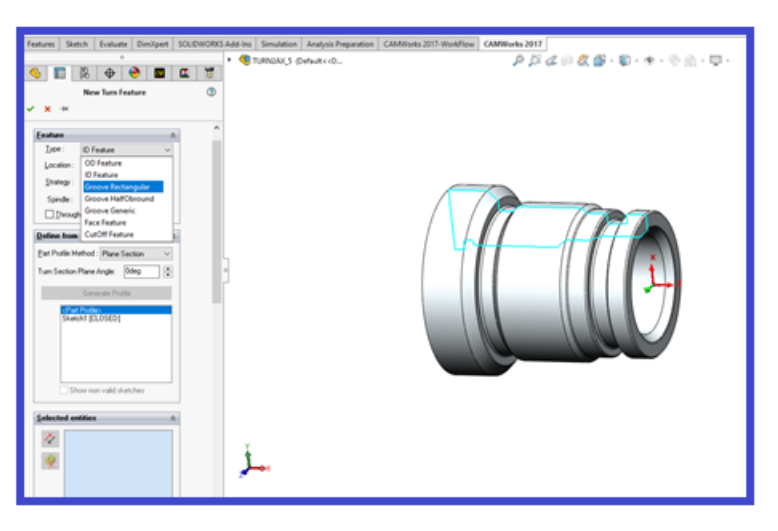

Figura 23 Selectare prelucrare interioară

<span id="page-72-0"></span>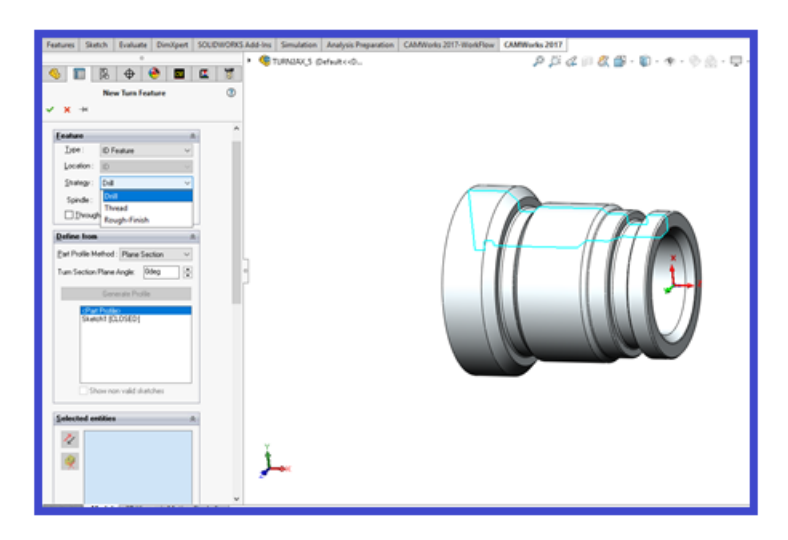

Figura 24 Selectare tip operație

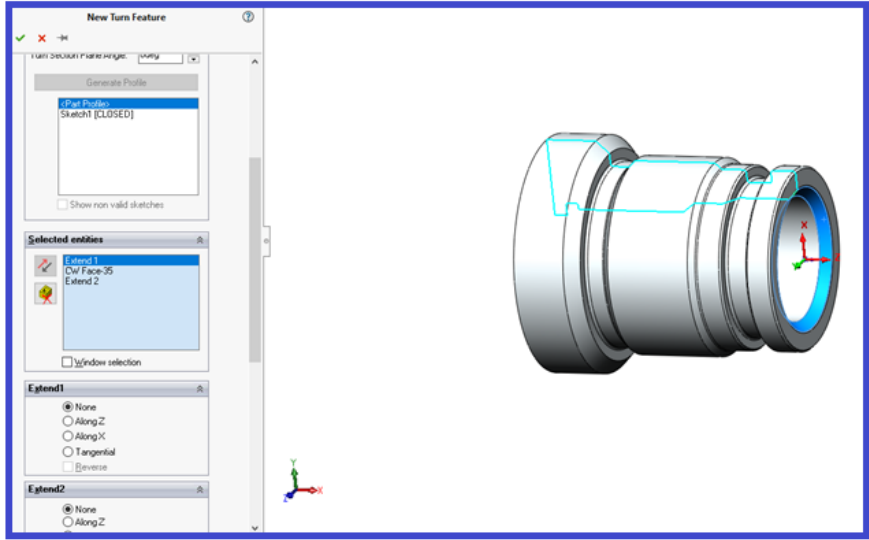

Figura 25 Selectare suprafață

<span id="page-73-0"></span>După selectarea suprafeței care urmează a fi prelucrată [\(Figura 25\)](#page-73-0), se acceptă modificările. Următorul pas constă în modificarea parametrilor operației: - parametrii referitori la sculă, intrări/ieșiri din prelucrare, retragerea sculei. Modificarea acestor parametrii este identică cu modificarea parametrilor folosiți la găurire, de aceea nu fac subiectul acestei lucrări.

## **3. Metodologia desfășurării lucrării de laborator**

- $\checkmark$  Se analizează desenul primit și se verifică corectitudinea datelor primite.
- $\checkmark$  Se stabilesc dimensiunile semifabricatului funcție de materialele disponibile, necesare stabilirii operatiilor ce urmează a fi realizate.
- $\checkmark$  Se stabilește originea semifabricatului.
- $\checkmark$  Se studiază tipurile de prelucrări executate pe mașina CNC și se aleg sculele corespunzătoare prelucrării.
- $\checkmark$  Se studiază mișcările realizate de fiecare sculă în vederea prelucrării suprafețelor.
- $\checkmark$  Se definesc operațiile necesare prelucrării.
- $\checkmark$  Se aleg sculele si regimurile de aschiere.
- ✓ Se adaugă operaţiile care nu sunt definite.
- $\checkmark$  Se simulează procesul de prelucrare.
- $\checkmark$  Se generează codul G care urmează a fi transmis mașinii.

## **Bibliografie**

CAMWorks. (2019, 07 11). CAMWorks. Preluat de pe https://camworks.com/: https://camworks.com/

Moise, C. (2019). CAMWorks frezare. Bucuresti: Inmaacro.